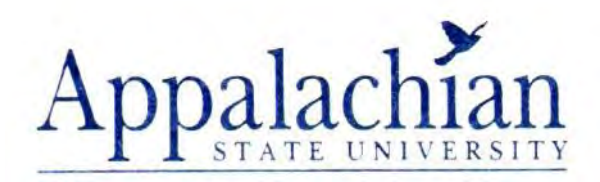

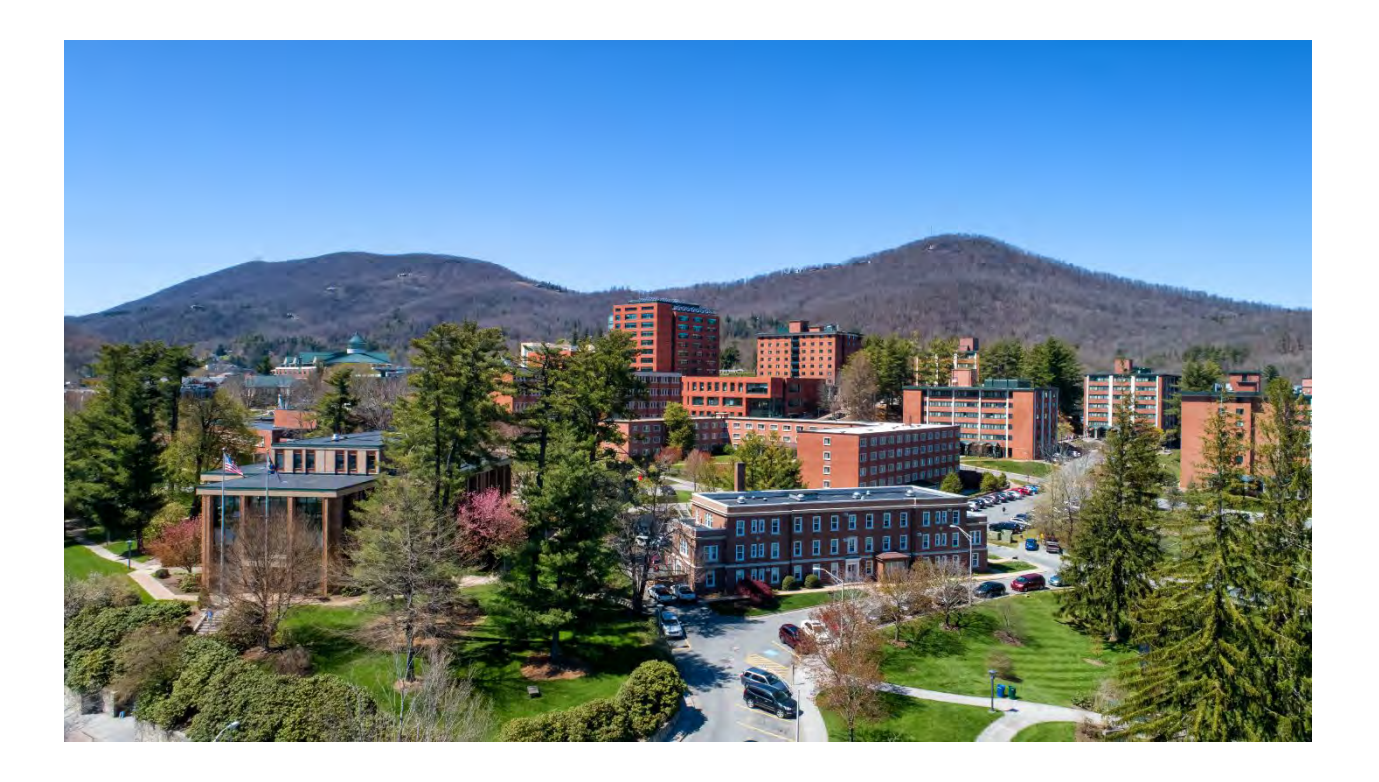

# *BANNER FINANCE USER TRAINING MANUAL*

*Revised Edition November 2023* 

## **Banner Finance User Training**

## **Table of Contents**

### **Orientation Section**

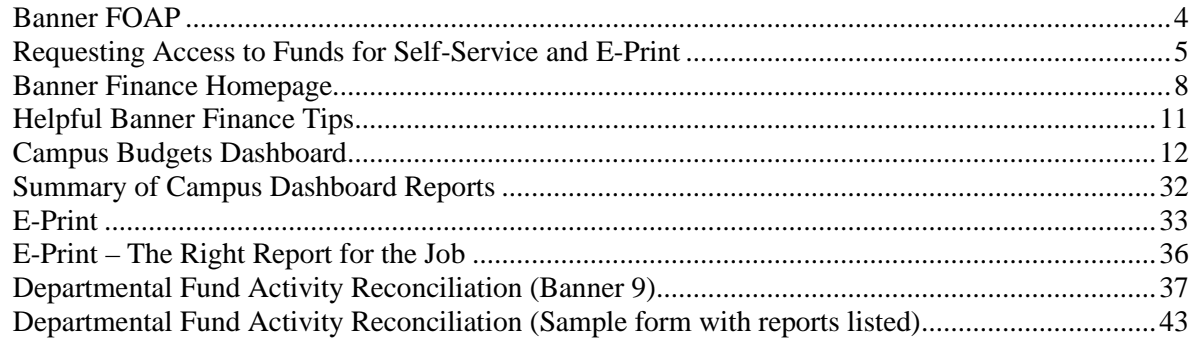

## **Budget Office Section**

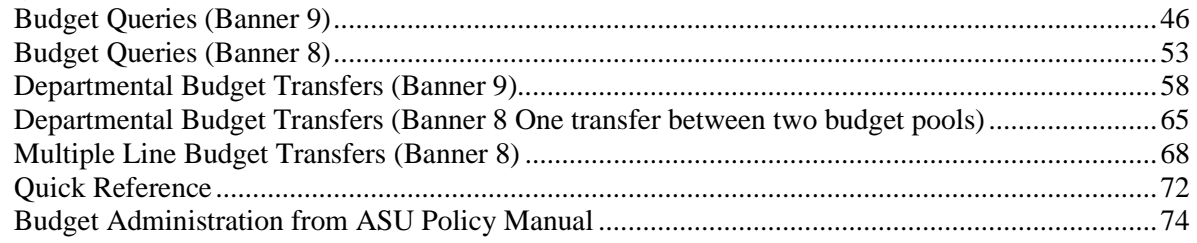

## **Contracts and Grants Accounting Section**

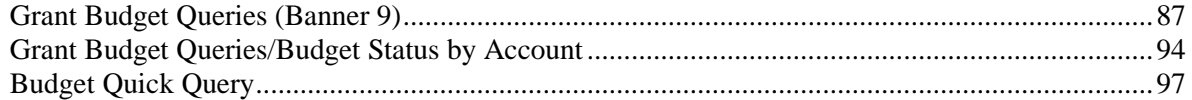

## **Miscellaneous Section**

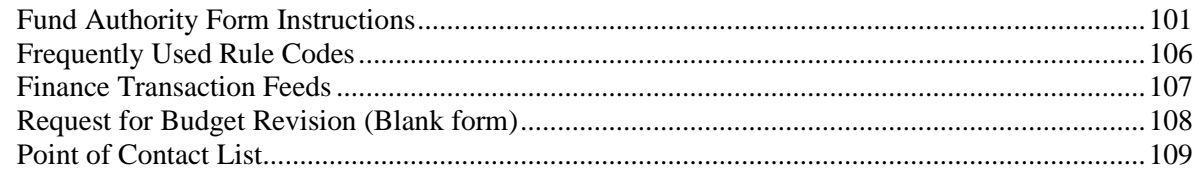

# *BANNER FINANCE USER TRAINING MANUAL*

*Orientation* 

*Revised Edition November 2023* 

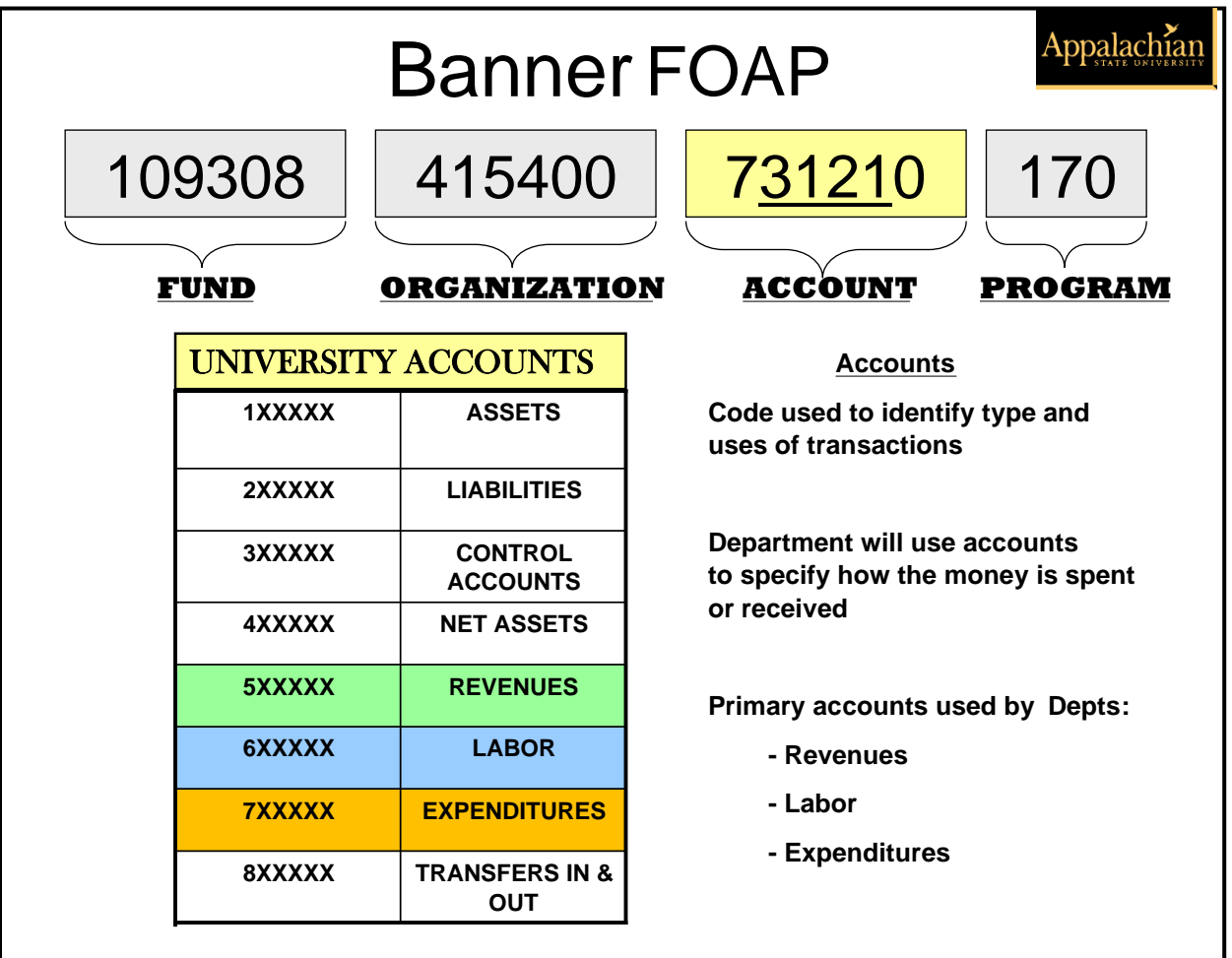

## **Budget Pools:**

- **614650 Holiday Pay** (Includes 612300 and 614660 thru 614700)
- **719000 Contracted Services** (Includes all 719XXX accounts except 719700)
- **720000 Supplies & Materials** (Includes all 72XXXX accounts)
- **731000 Travel** (Includes all 731XXX accounts)
- **732000 Communications** (Includes all 732XXX accounts)
- **734000 Other Current Services** (Includes all 734XXX through 739XXX accounts)
- **740000 Fixed Charges** (Includes all 74XXXX accounts except 748XXX)
- **750000 Capital Outlay/Equipment** (Includes all 75XXXX accounts except 756XXX reserved for Library)
- **756000 Library Books** (Includes all 756XXX accounts and may only be used in Program 151 with the exception of a small allocation to Program 101 – Distance Education)
- **785000 Other Expenses** (Includes all 785XXX through 789XXX accounts)

**Transfer Lines:** 

- **808440 Transfer in ASU ONLY**
- **884440 Transfer out ASU ONLY**

## **Requesting Access to Funds for Self-Service and E-Print**

Requesting employee should have their supervisor complete the online form located here: [appleap.appstate.edu/system-access](https://appleap.appstate.edu/system-access)

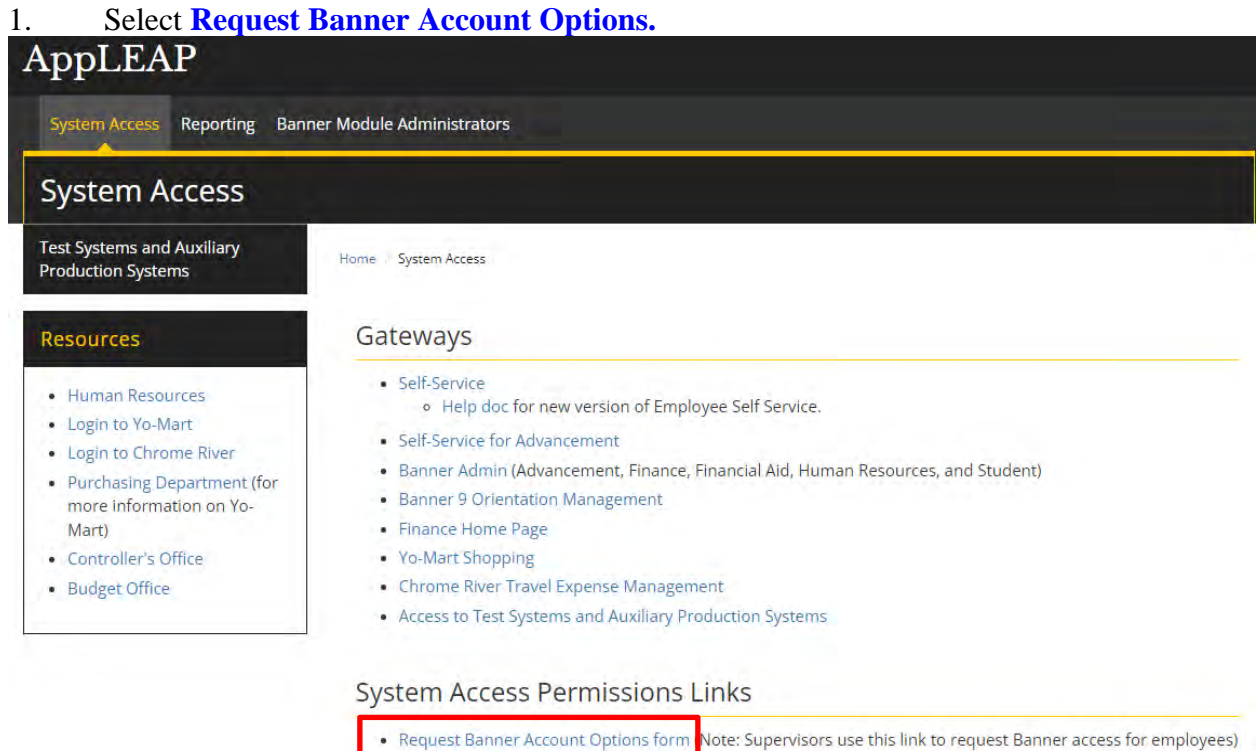

## 2. Click **login**, enter **Username and Password**, then press the **Sign In** button.

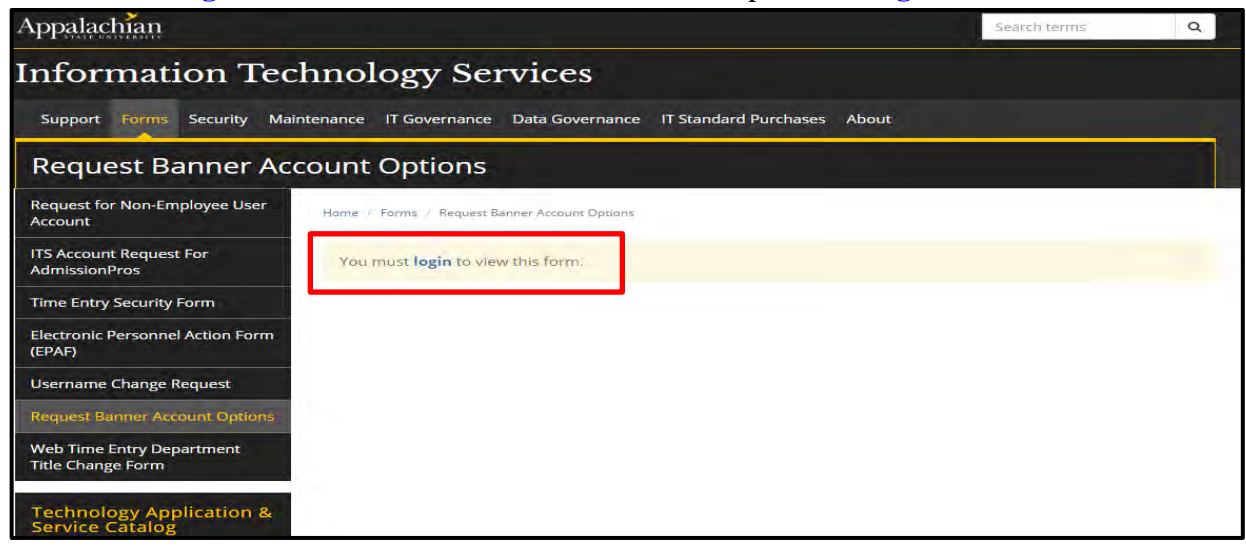

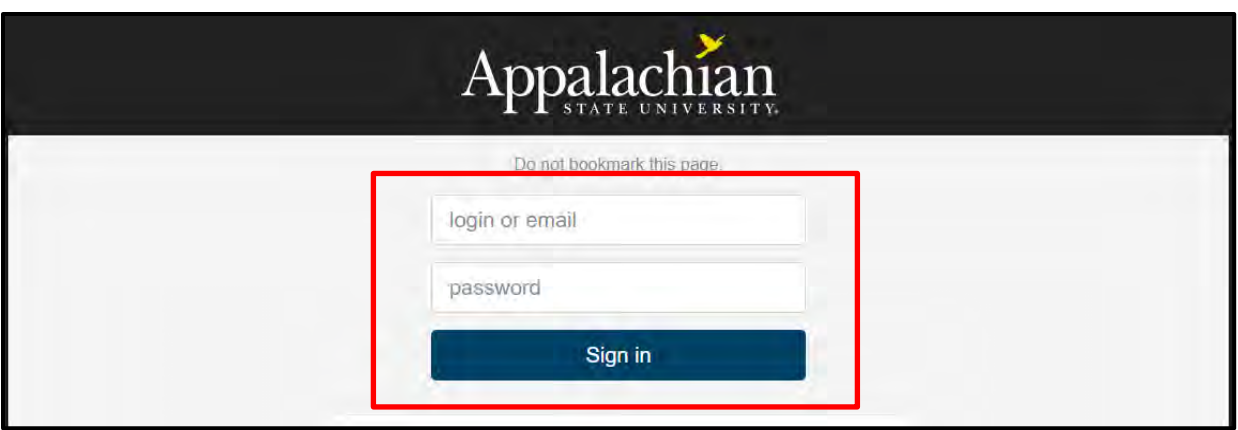

3. **Select Add or Delete** option, then complete all required fields (Requester Information, User Information, and Type of Access).

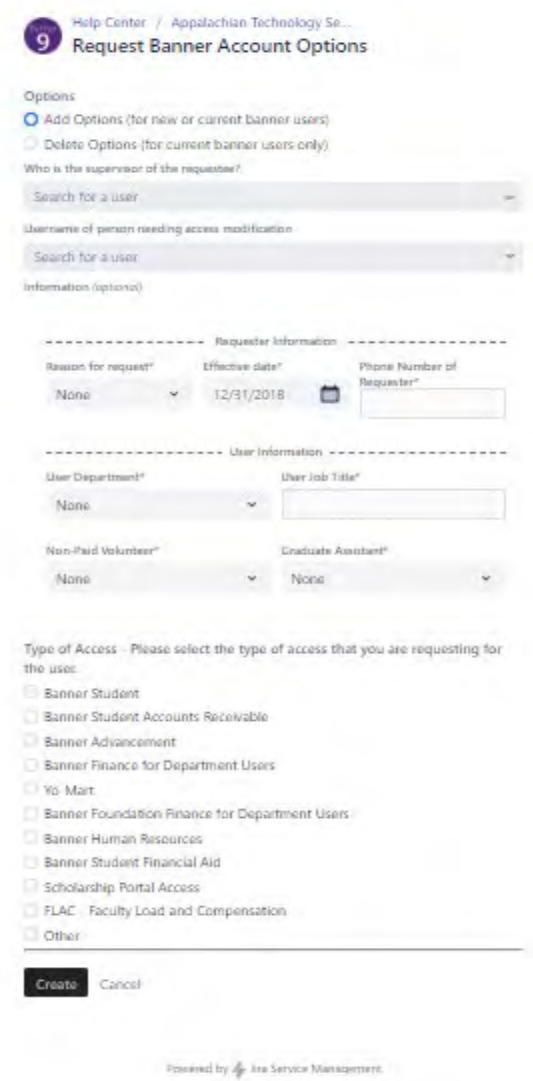

- 4. Scroll down to **Type of Access** and select **Banner Finance for Department Users**, then select **Banner Finance Self Service, E-Print, and Campus Budgets Dashboard (Chart A).** (Other Types of Access can be requested at the same time on this form.)
- 5. Enter **Funds Needed** or description of request.

## 6. When form is complete, scroll to the bottom of the page and select **Create.**

Banner Finance for Department Users (optional)

Banner Finance Self Service, Eprint and Campus Budgets Dashboard (Chart A)

HR/Payroll Dashboard

Funds Needed - List the funds needed. Please use a semicolon to separate funds (ex. 109308;109310;) or list a user that this person's access should mimic (ex: add all funds that PATTERSONKM has access to). (optional)

7,

- (optional)

Finance Auxiliary Billing (FZAAUXB, FZPRAXB)

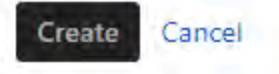

## **Banner Finance Homepage**

### 1. Connect to **<https://appleap.appstate.edu/>** and select **System Access**.

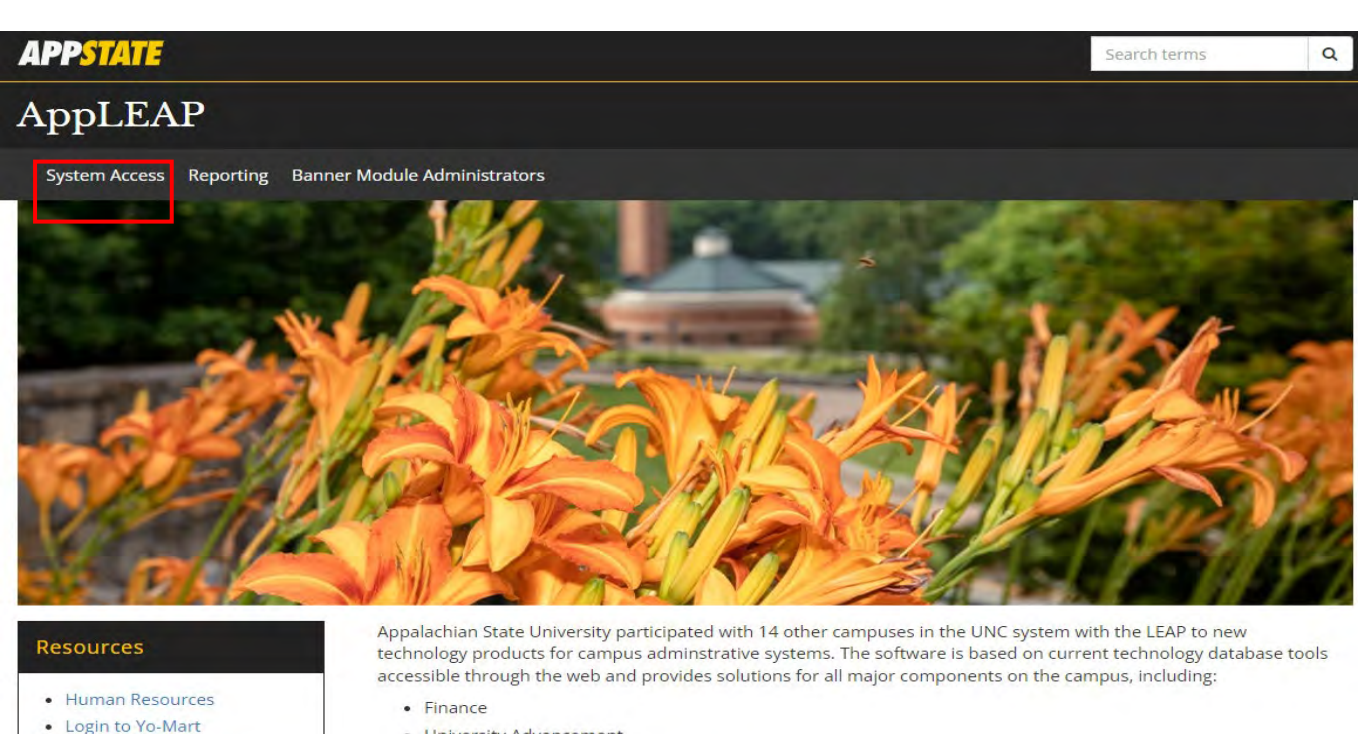

- 
- Login to Chrome River
- Purchasing Department (for more information on Yo-Mart)
- Controller's Office
- Budget Office
- · University Advancement
- Human Resources
- · Student Services
- Financial Aid

This is the gateway to Banner, Self-Service, Imaging and Reporting Services.

## 2. Select **Finance Home Page.**

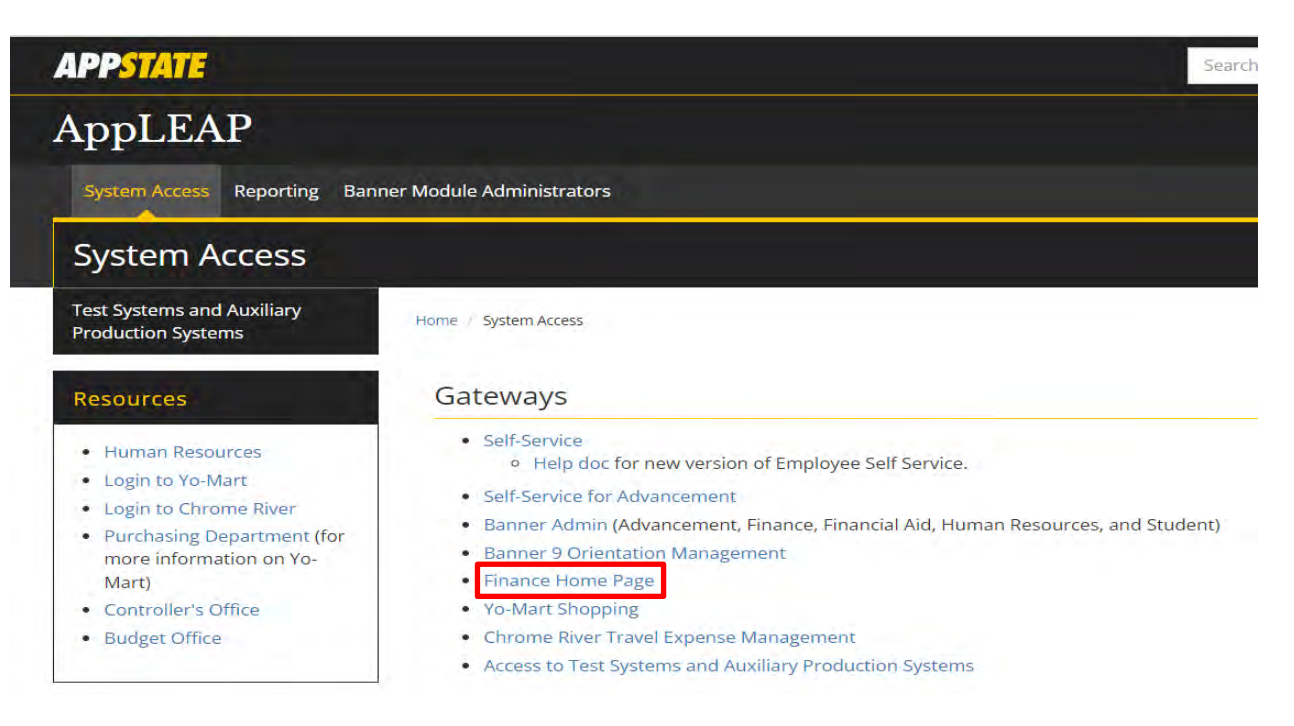

3. Select any topic on the screen.

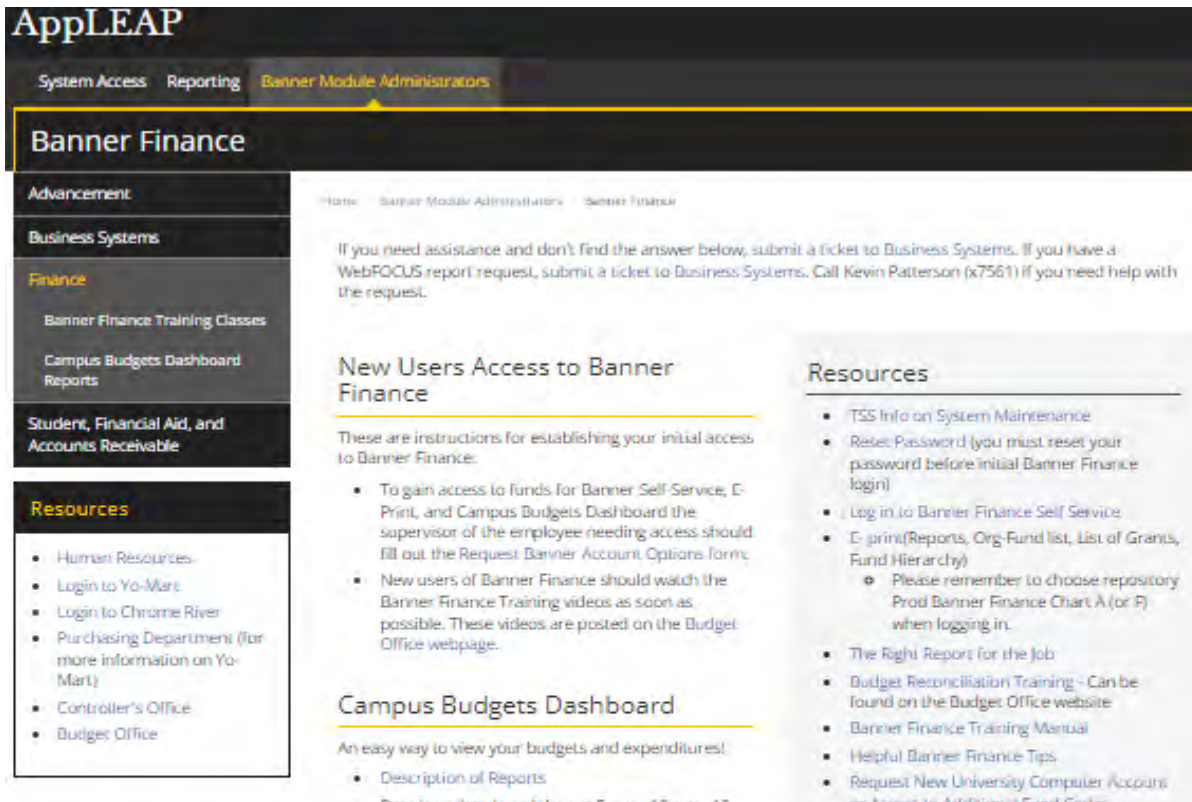

- · Data is updated weekdays at 5 a.m., 10 a.m., 12 p.m., 2 p.m., and 9 p.m. and weekends at 7 p.m.
- . Log-in us the Campus Budgets Dashboard
- . Log-in Issues All Banner Finance users have been given access to this dashboard. If your password is not working, or access to a report will not work for you, please e-mail Tamara Lamont at lamont d@appstate.edu or call the help desk at x6266
- Report Issues If you find an issue with the data in a report please contact Business Systems x7561, the Budget Office at x8195, Special Funds Accounting at x6890, or the ASU Foundation at x2341 as you see fit from the issue you have encountered.
- or Access to Additional Fund Codes
- . Banner Finance Training Class
- . Banner Chart of Accounts
	- · Please see the webfocus, appstate.edu dishboard. Campus Budgets -> COA: "Accounts Expenditures by Pool" and "Accounts-Revenue".
	- · Fund Maria
- · Closing Dates Fiscal Year

## **Resources include:**

Instructions for requesting new access to Banner Finance and requesting changes for existing users **[Request Banner Account Options](http://www.its.appstate.edu/forms)**

Link to log-in to **[Campus Budgets Dashboard](https://webfocus.appstate.edu/ibi_apps/signin)**

Link to **[Description of Reports](https://appleap.appstate.edu/banner-module-administrators/finance/campus-budgets-dashboard-reports)**

**[Reset Password](https://password.appstate.edu/)** To reset password before initial Banner Finance login or to reset expired password

Link to log in to **[Banner Self Service](https://appleap.appstate.edu/system-access)**

**[E-Print](https://eprint.appstate.edu/cgi-bin/eprint.cgi)** Login access to E-Print reports

**[The Right Report for the Job](https://appleap.appstate.edu/sites/default/files/docs/the_right_report_for_the_job.pdf)** List of helpful Dashboard and E-Print reports by fund type

**[Helpful Banner Finance Tips](file://ustor.appstate.edu/ba/BA/Budget/Business%20Systems/Banner/Banner%20Training%20Manual/Helpful%20Banner%20Finance%20Tips.docx)** Display of Banner Finance Tips

Register for **[Banner Finance Training Class](https://appleap.appstate.edu/banner-module-administrators/finance/banner-finance-training-class)**

Banner Chart of Accounts **[–Revenue Accounts](https://controller.appstate.edu/resources/revenue-accounts) [Salaries and Benefits](https://controller.appstate.edu/resources/salaries-benefits-accounts) [Expense Accounts](https://controller.appstate.edu/resources/expense-accounts)  [Accounts – Expenditures by Pool](https://webfocus.appstate.edu/ibi_apps/bip/portal/ASUNew)** Access to complete listing of the revenue, salary/benefits, and including individual descriptions.

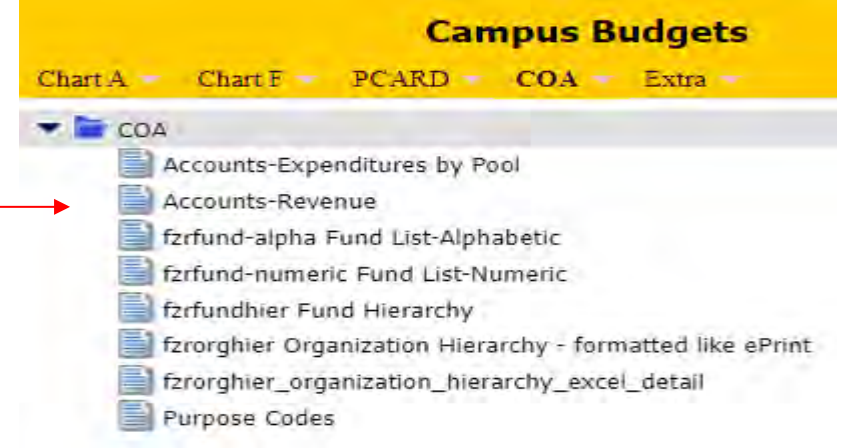

**[Fund Matrix](https://appleap.appstate.edu/sites/default/files/docs/fund_matrix.xls)** List of type of fund, description, uses/restrictions

**[Closing Dates-Fiscal Year](https://businessaffairs.appstate.edu/memorandums)** Access to copy of yearly memo showing closing dates for current fiscal year

Also, there is a list of Frequently Asked Questions (FAQs) at the bottom of the page with more helpful tips and links.

## **Helpful Banner Finance Tips**

- 1. When logging into Banner Finance Self-Service to perform a budget query, the desired fiscal year must be selected and the appropriate Chart of Accounts (either A or F-case sensitive) must be entered. Fiscal years run from July 1 through June 30, so if this is 2023-24, please select FY 2024.
- 2. If you encounter problems accessing your funds, please review the section entitled "Requesting Access to Funds for Self-Service and E-Print." If you still have problems, please contact the appropriate following person(s) by e-mail:
	- Business Systems – [group-Business\\_Systems@appstate.edu](mailto:group-Business_Systems@appstate.edu) (All funds)
	- Elaine Berry – [berryle@appstate.edu](mailto:berryle@appstate.edu) (Contracts and Grants Accounting)
	- Clayton Christian christiance@appstate.edu (Foundation Funds)
- 3. The Banner Self-Service Budget Queries requires selection of "Accounted Budget" rather than "Adjusted Budget" to drill down on an item. You may click on any blue number/amount to get more detailed information.
- 4. Budget Pool information is found in the Quick Reference category of the Budget section under Administrative Policies and Procedures, as well as the departmental and multiple line budget transfer sections of this training manual.
- 5. Banner Finance Self-Service (online) budget transfers can be made between any of the budget pools listed (with the exception of the 614650 budget pool), but can only be made within an individual fund. (Example: The English Department may transfer between its' 720000 and 750000, but cannot transfer from its' 720000 to the Math Department's 720000.)
- 6. The Banner Finance Self-Service (online) budget transfer rules require verification of fund availability before processing budget transfers (**movement of funds must be in whole dollar amounts**).
- 7. Do not attempt Banner Finance Self-Service (online) budget transfers until original budget allocations are posted.
- 8. Enter the index number (same as fund number) in the index field on all Banner Finance Self-Service entries so that organization and program fields will populate automatically.
- 9. Remember to press the command buttons using the mouse instead of pressing the enter key on the keyboard. This will insure proper execution of the entry.

## **Campus Budgets Dashboard**

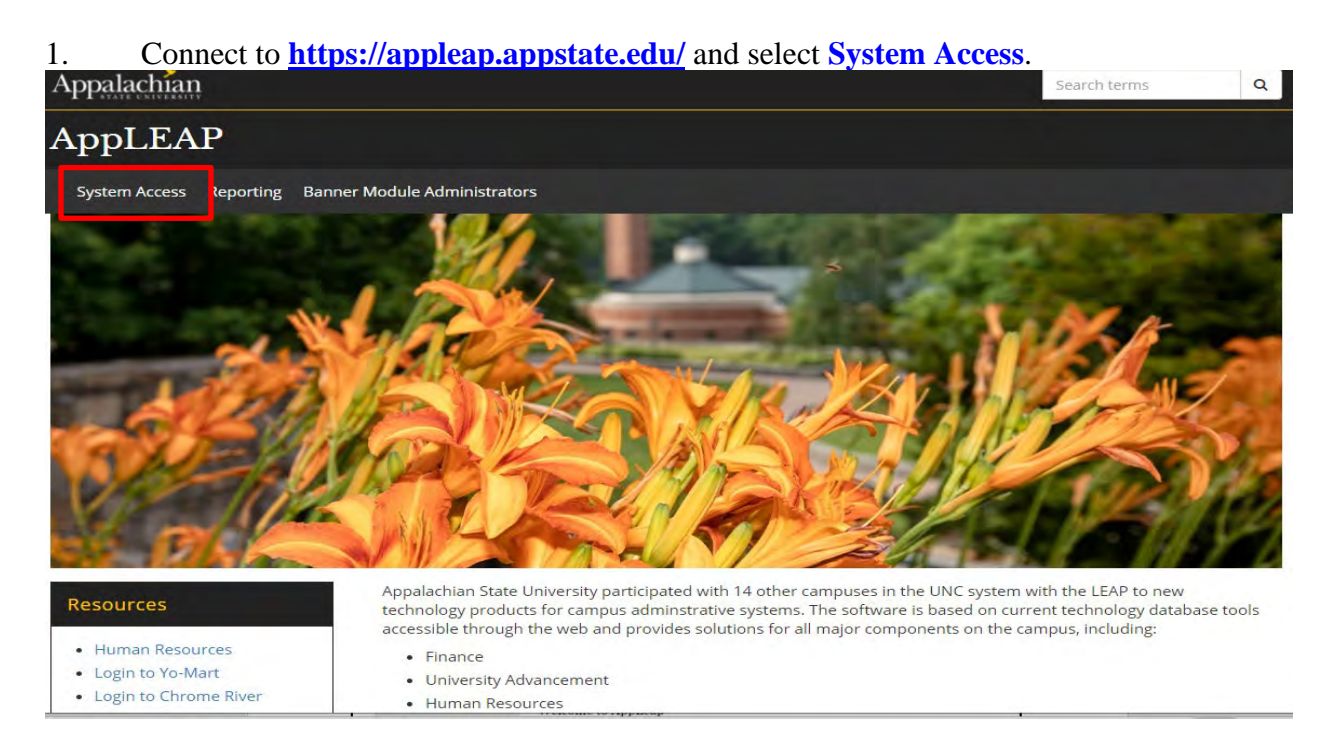

## 2. Select **Finance Home Page**.

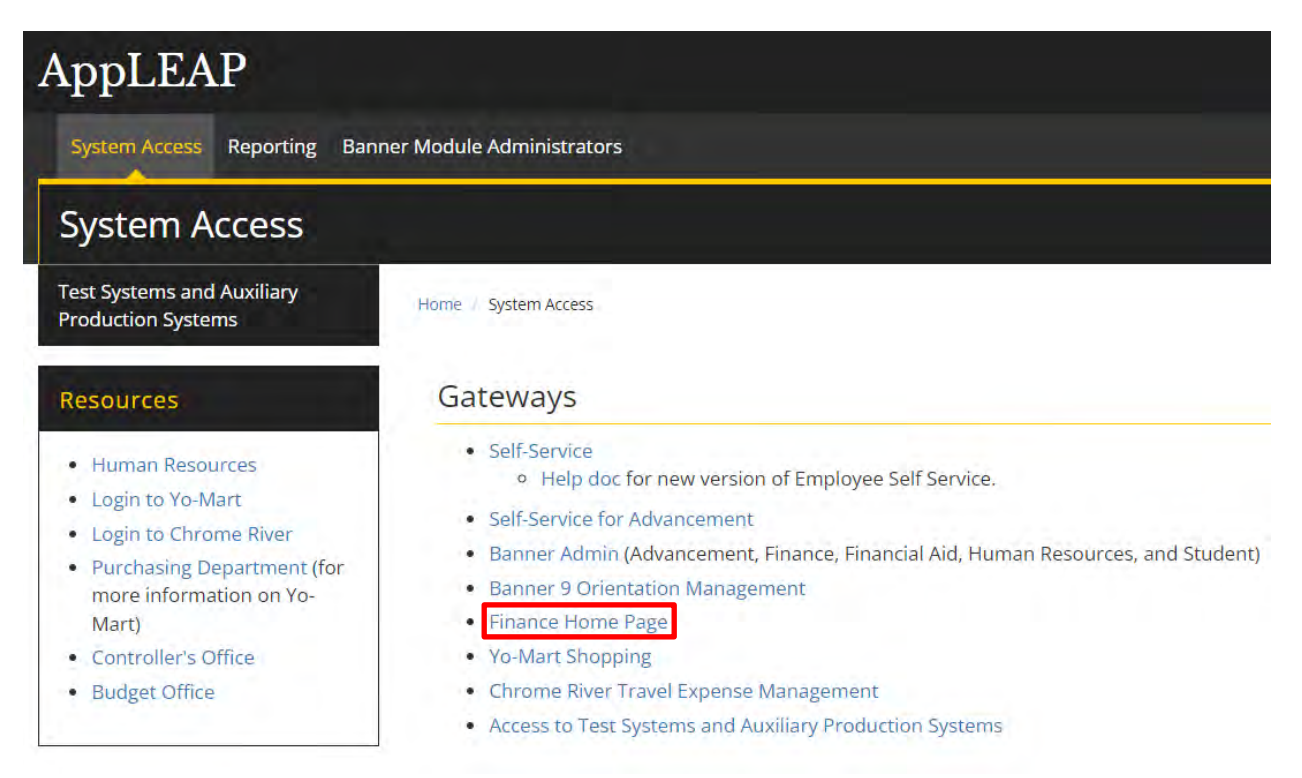

## 3. Select **Log-in to the Campus Budgets Dashboard**.

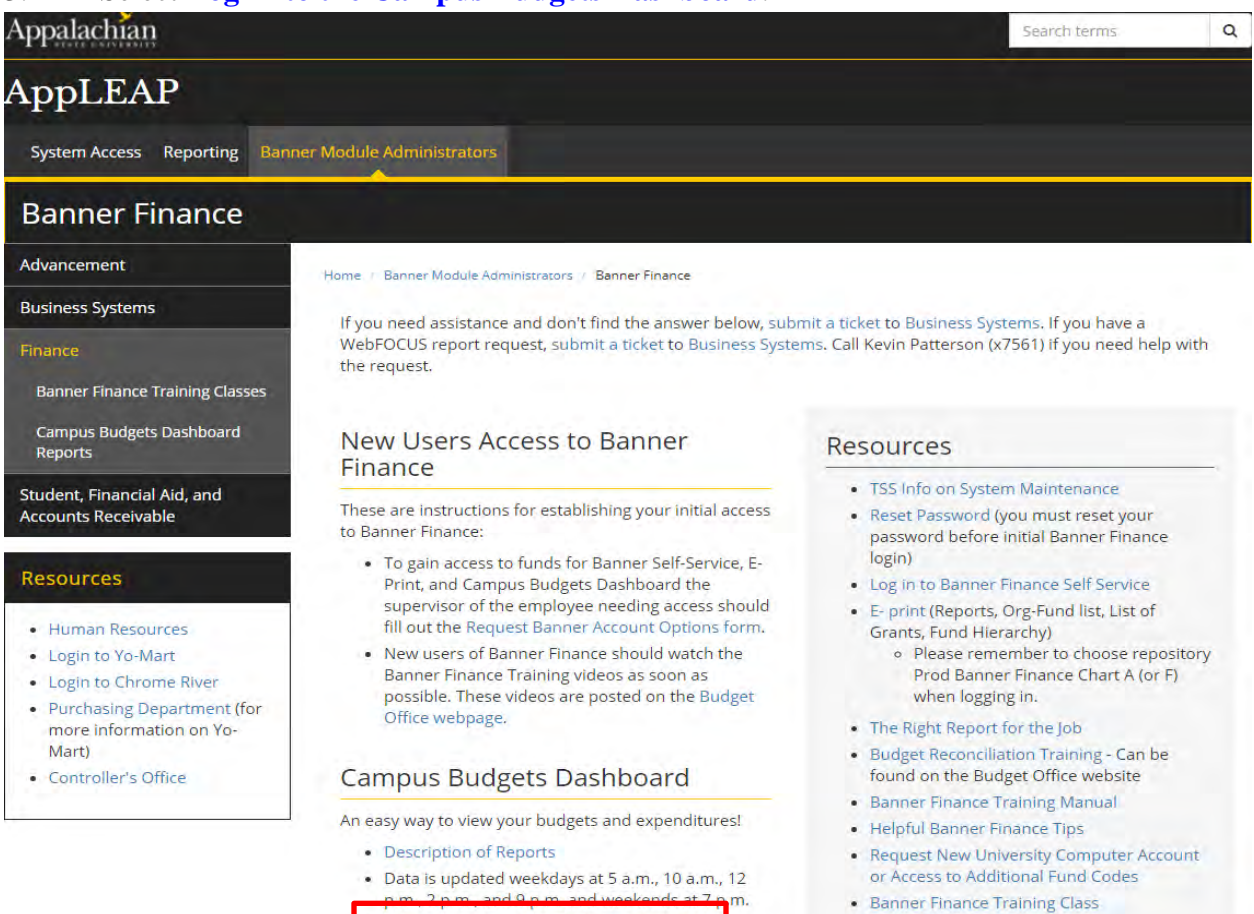

• Banner Chart of Accounts

## 4. Enter your campus **User name and Password** and press the **Sign In** button.

. Log-in to the Campus Budgets Dashboard

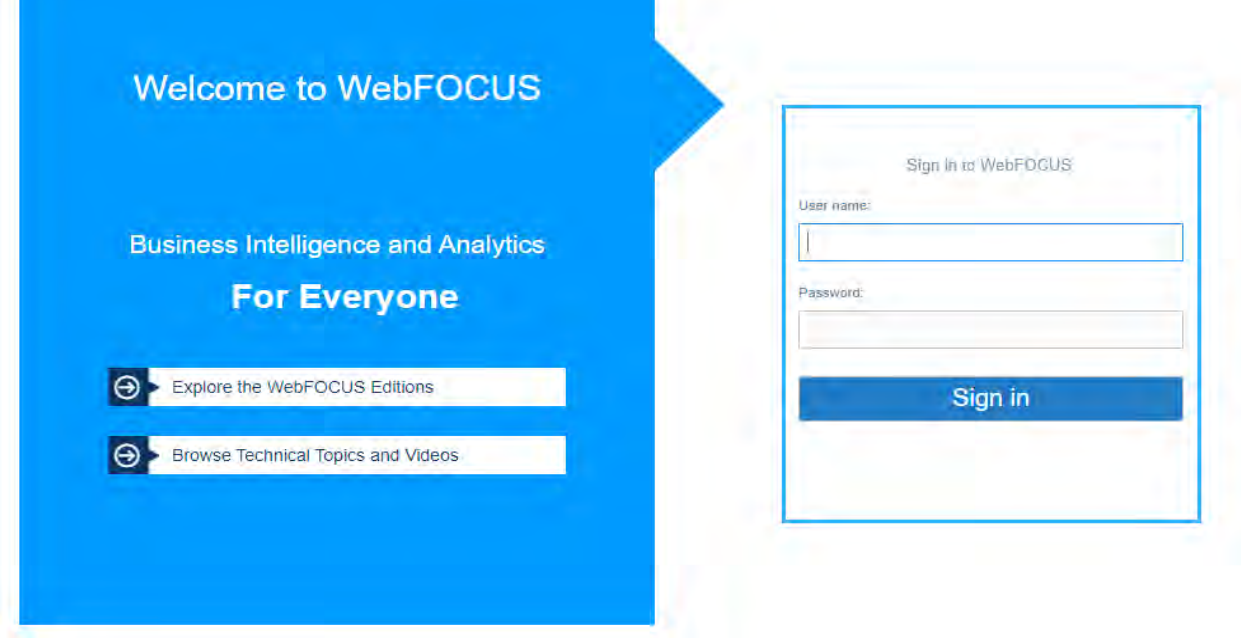

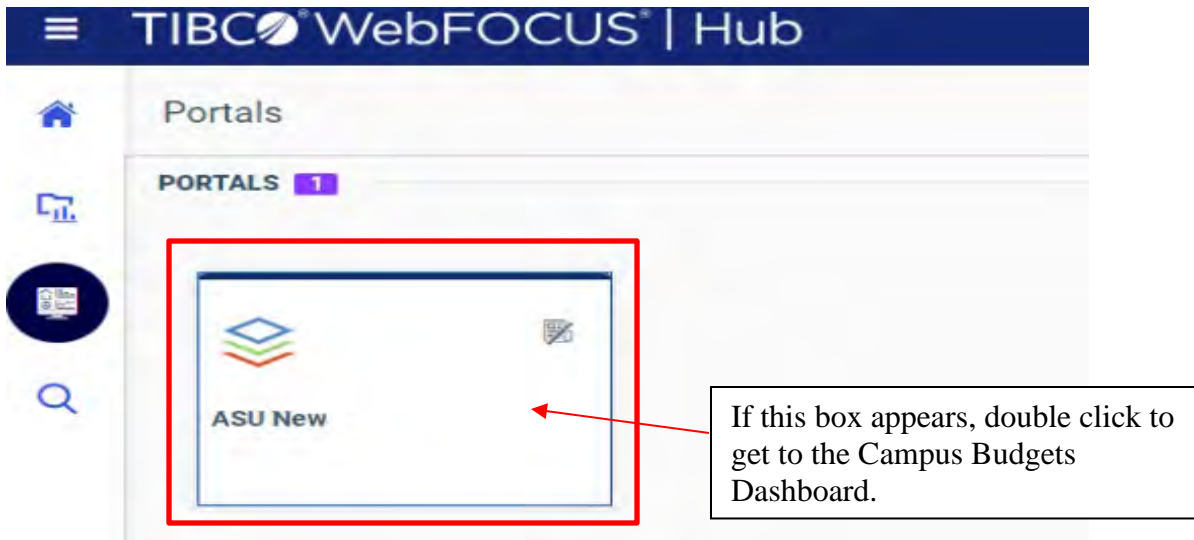

5. **Chart A Tab** - Select the report you wish to view. (Not every report is represented in the training manual, and the list is constantly being updated and revised.)

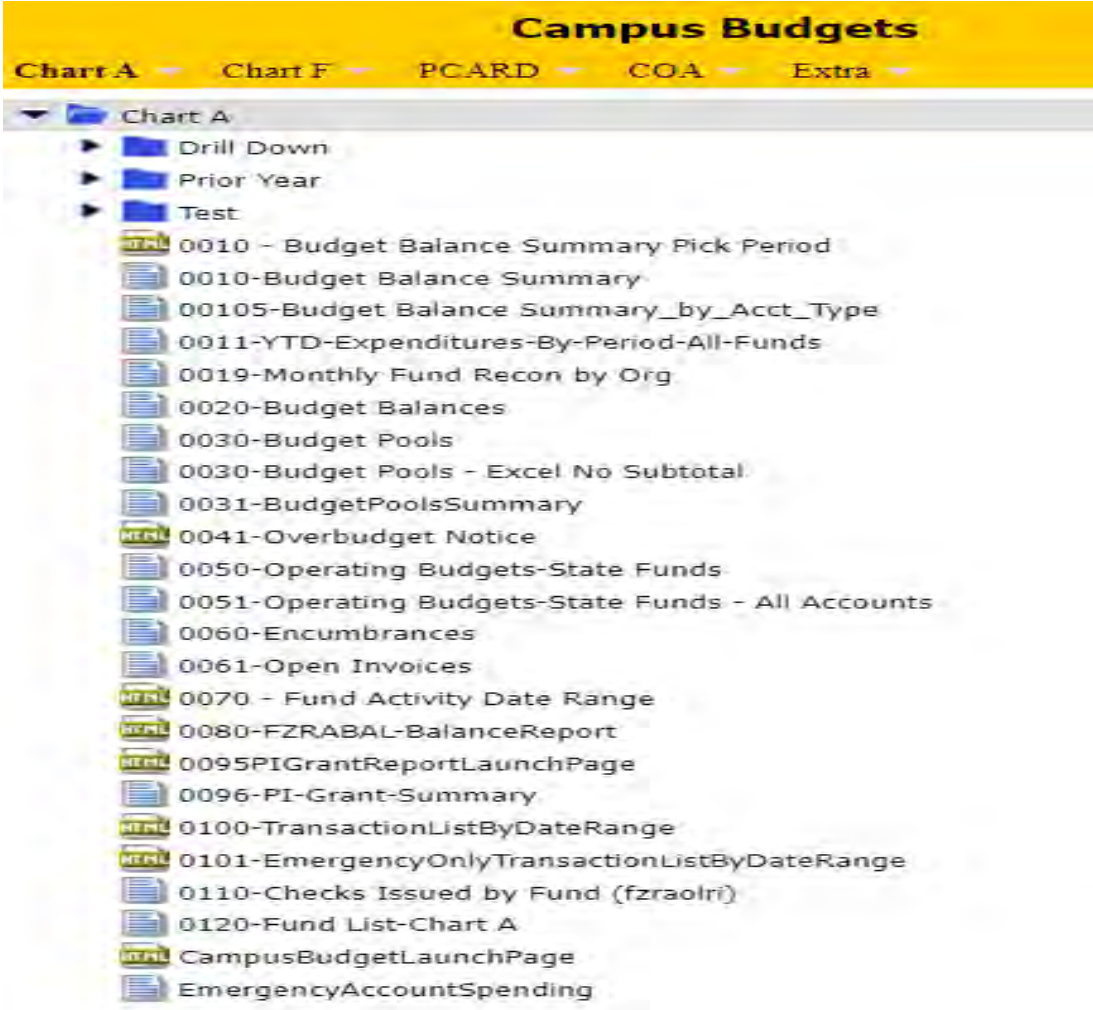

## 6. **Report 0010 - Budget Balance Summary** – Lists all funds - can drill down on individual fund.

#### **Fund Summary for GREERAL** Fiscal Year: 2020 as of 09/23/19 Click on a fund to see all account balances for that fund. Click on a specific amount to see the transactions that make up that amount. Use the back button to return to the main report. **Fiscal Period Fiscal Period** Year-to-Date **Available Budget**  $01$ 03 **Activity Committed** Balance **Expenditures** 101650 94,152.00 10,721.21 2,493.74 23,623.80 352.46 70.175.74 English 224511 Royalties-Rhetoric &  $.00$  $-997.87$  $.00$  $.00$ 422.06 997.87 Composition **Fdn-Dept Of English** 195.80 227008 501.00  $.00$ 305.20 305.20  $.00$ 227012 FND - Cold Mountain Review 541.00 39.09 259.59  $.00$ 281.41  $.00$ Fund 227095 **Black Banjo Gathering Reunion** 7,591.00  $.00$  $.00$ 7,591.00  $.00$  $.00$ 227501 Fnd-End Grad Travel 70.00 70.00  $.00$  $.00$  $.00$  $.00$ 227541 **Fnd-Visiting Writers** 2,971.00  $9.90$ 111.50 156.40  $.00$ 2.814.60 Fdn-Eng Dept Fac Rch 14.00 227576 14.00  $.00$  $.00$  $.00$  $.00$ Juanita Brown Tobin Memorial 227838 670.00  $.00$  $.00$  $.00$  $.00$ 670.00 **Fndow Grad Travel-English** 107.00  $.00$ 107.00 227904  $.00$  $.00$  $.00$  $.00$ 227969 Zala Creative Writng  $.00$  $.00$  $.00$ 5.00  $5.00$ 227982 Frank App Regional Writers  $.00$ 4,942.00 4,942.00  $.00$  $.00$  $.00$ 333533 A&S English-Ed & Tech 22,513.00 1,336.98 1,075.47 3,125.57 1,075.59 18,311.84 552147 Black & Global Banjo & Fiddle  $.00$  $.04$  $.00$  $.04$  $.00$  $-.04$ Roots  $-1,748.24$ 552164 **NEA Our Town** 1,748.24 1,748.24  $.00$  $.00$  $.00$ 660597 Rivers-Coffey End In  $.00$  $.00$ 69.00 69.00  $.00$  $-69.00$ 134,077.00 1,428.05 102,363.24 \*TOTAL Expenditures 13,855.46 4,476.97 30,285.71 **Available Fiscal Period Fiscal Period** ear-to-Date Balance **Budget**  $01$ 03 **Activity** Committed Labor 101650 English 5,091,693.00 464,622.60  $6,074.75$ 980,412.86  $.00$ 4, 111, 280. 14 NEA Our Town 552164  $.00$  $-9,201.23$  $.00$ 9,201.23 9,201.23  $.00$ 559245 **Ballad Keepers-Folger**  $.00$ 648.48  $.00$ 648.48  $.00$  $-648.48$ 5,091,693.00 4,101,430.43 \*TOTAL Labor 474,472.31 6,074.75 990,262.57  $00.$ **Available Fiscal Period Fiscal Period** Year-to-Date **Activity Budget** 01 03 **Committed Balance** Revenues 224511 Royalties-Rhetoric &  $.00$  $.00$  $.00$ 2,270.40  $.00$  $-2,270.40$ Composition 227008 501.00 Fdn-Dept Of English 501.00  $.00$  $.00$  $.00$  $.00$  $-126.38$ 227012 FND - Cold Mountain Review 541.00  $.00$ 240.93 667.38  $.00$ Fund 7,591.00 227095 **Black Banjo Gathering Reunion** 7,591.00  $.00$  $.00$  $.00$  $.00$  $.00$ 227501 Fnd-End Grad Travel 70.00  $.00$ .00  $.00$ 70.00 227541 **Fnd-Visiting Writers** 2,971.00  $9.90$  $.00$ 44.90  $.00$ 2,926.10  $.00$ 227576 Fdn-Eng Dept Fac Rch 14.00  $.00$  $.00.$  $.00$ 14.00 227838 Juanita Brown Tobin Memorial 670.00  $.00$  $.00$  $.00$  $.00$ 670.00 Endow 227904 **Grad Travel-English** 107.00  $.00$  $.00$  $.00$ 107.00  $.00$ 227969 Zala Creative Writng  $5.00$  $.00$  $.00$  $.00$  $.00$ 5.00

 $.00$ 

1,061.80

16,840.29

4,942.00

 $.00$ 

 $.00$ 

227982

660586

660597

Frank App Regional Writers

**NEH-Frank Writers** 

Rivers-Coffey End In

 $.00$ 

 $.00$ 

 $.00$ 

 $.00$ 

1,735.28

27,574.71

 $.00$ 

 $.00$ 

 $.00$ 

4,942.00

 $-1,735.28$ 

 $-27,574.71$ 

# Fund Summary for GREERAL<br>Fiscal Year: 2020 as of 09/23/19

## 101650 English

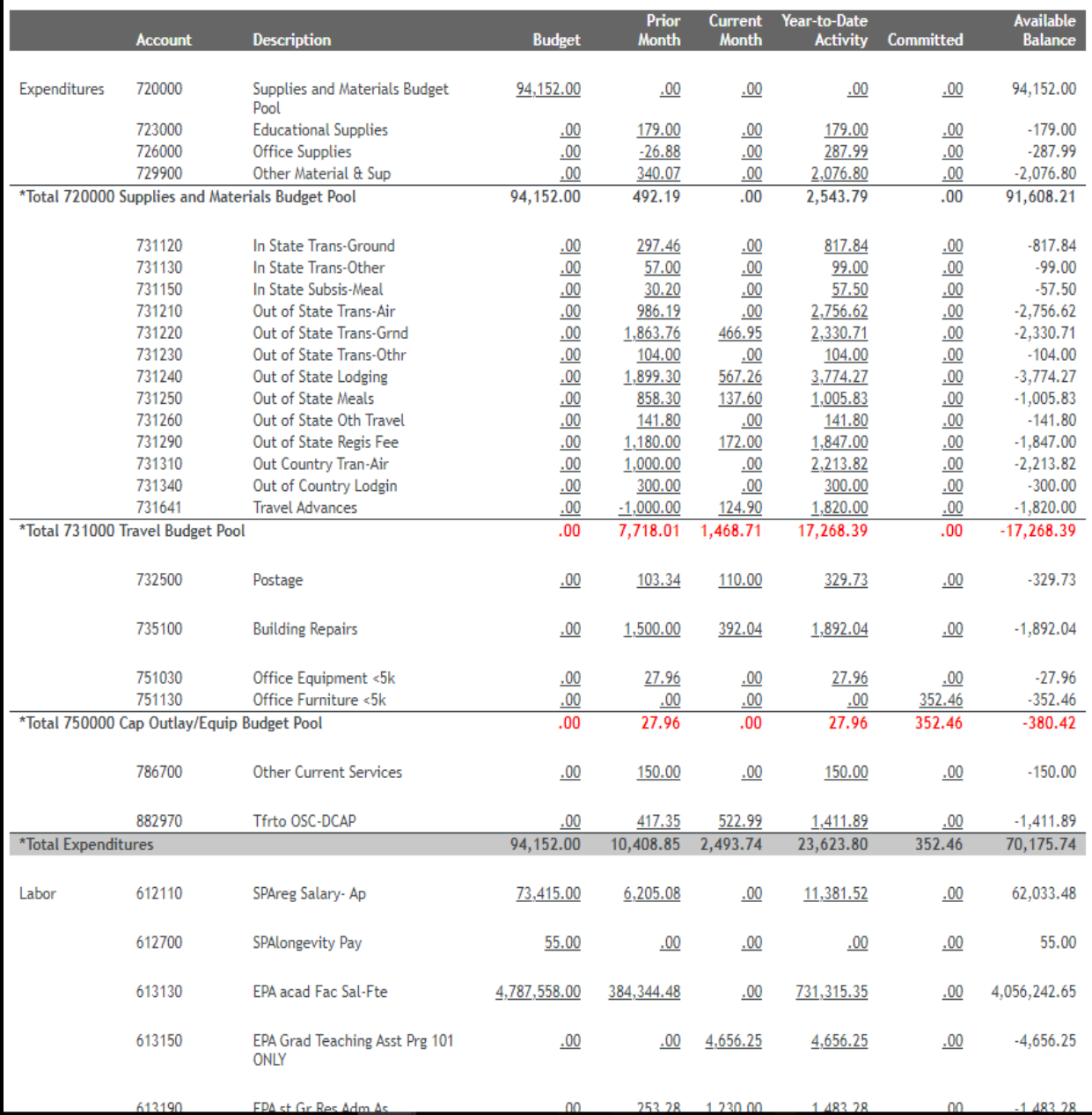

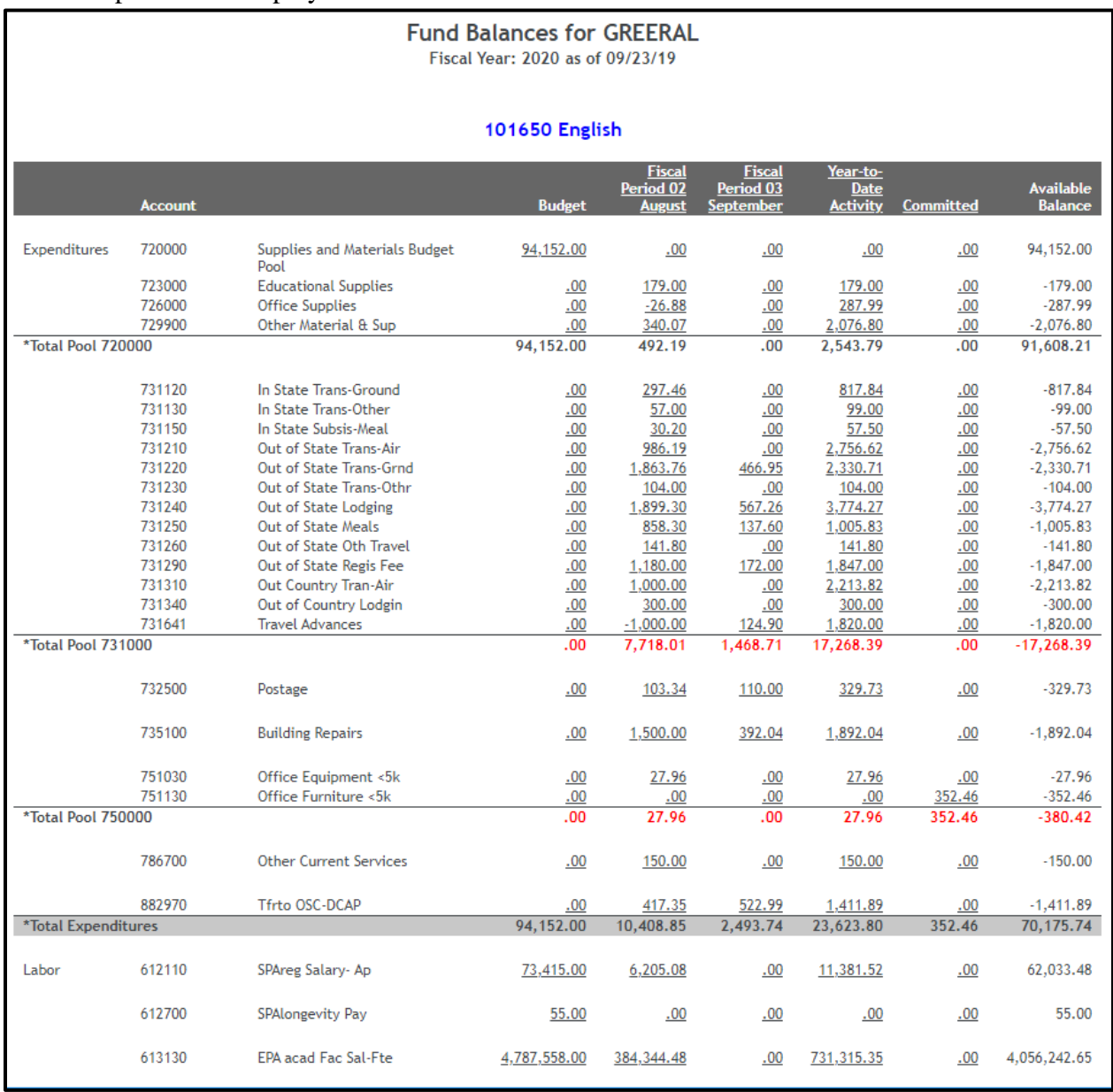

## 8. **Report 0020 – Budget Balances** – Listing of all funds at account level – Overexpenditures displayed in red.

9. **Report 0030 – Budget Pools** – Operating Budget at a glance – includes accounts 614XXX, 719XXX and other 7XXXXX accounts. Over-expenditures displayed in red.

## **Budget Pools for GREERAL** Fiscal Year: 2020 as of 09/23/19

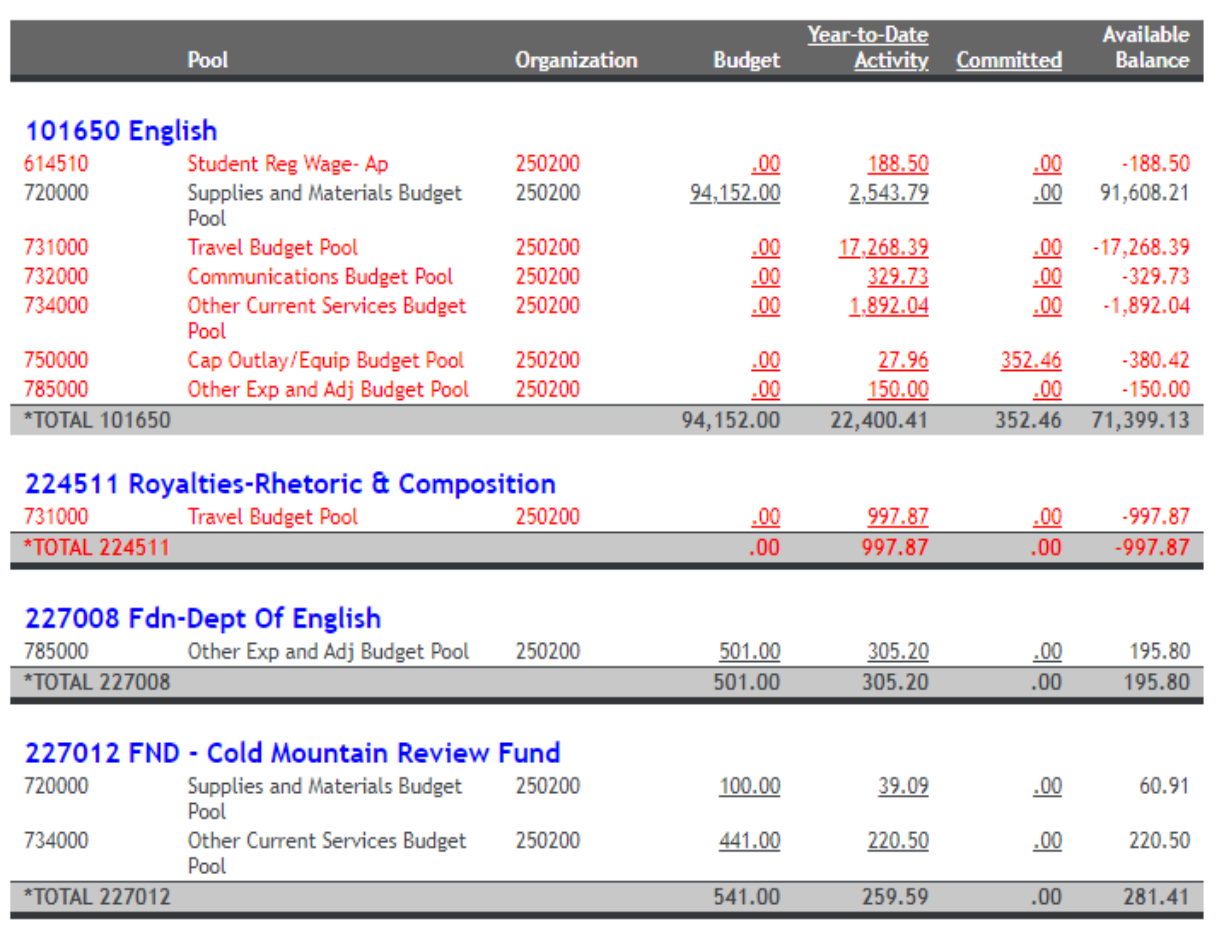

18

10. **Report 0041 – Over Budget Notice-State or Trust Funds** – Displays State or Trust fund(s)/account(s) that are over-budget.

## 0041-Overbudget Notice - NOTICE OF OVEREXPENDED ACCOUNTS Fund: 101220 Appalachian Journal Organization: 250910 Appalachian Journal Fiscal Year: 24 as of 10/20/2023 For User: HUNTLEYSL

The following accounts have been overspent as listed below. Please investigate the reason(s) for the budget deficit. If the deficit is attributable to timing, then no immediate action is likely to be required. All other deficits will need to be resolved by identifying alternative budget or funding source(s) which could be used to cover the overage. Please ensure that sufficient budget is in place to cover the current expenditures, as well as any other anticipated expenditures, through fiscal year-end (June 30).

Please utilize the Banner Self-Service budget transfer module or budget revision form (whichever is applicable) to process departmental transfers. If you have questions: For State funds only, please contact Dale Carter (x22731).

For Trust funds only, please contact Adriana Laws (x24899).

Or Jennifer Geouque (x28195) for either type of fund.

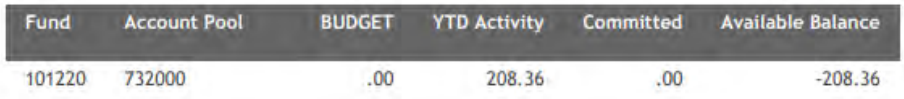

## 11. **Report 0050 – Operating Budgets-State Funds** – Displays only State Funds (those beginning with 1XXXXX) and only the accounts for which departments are accountable.

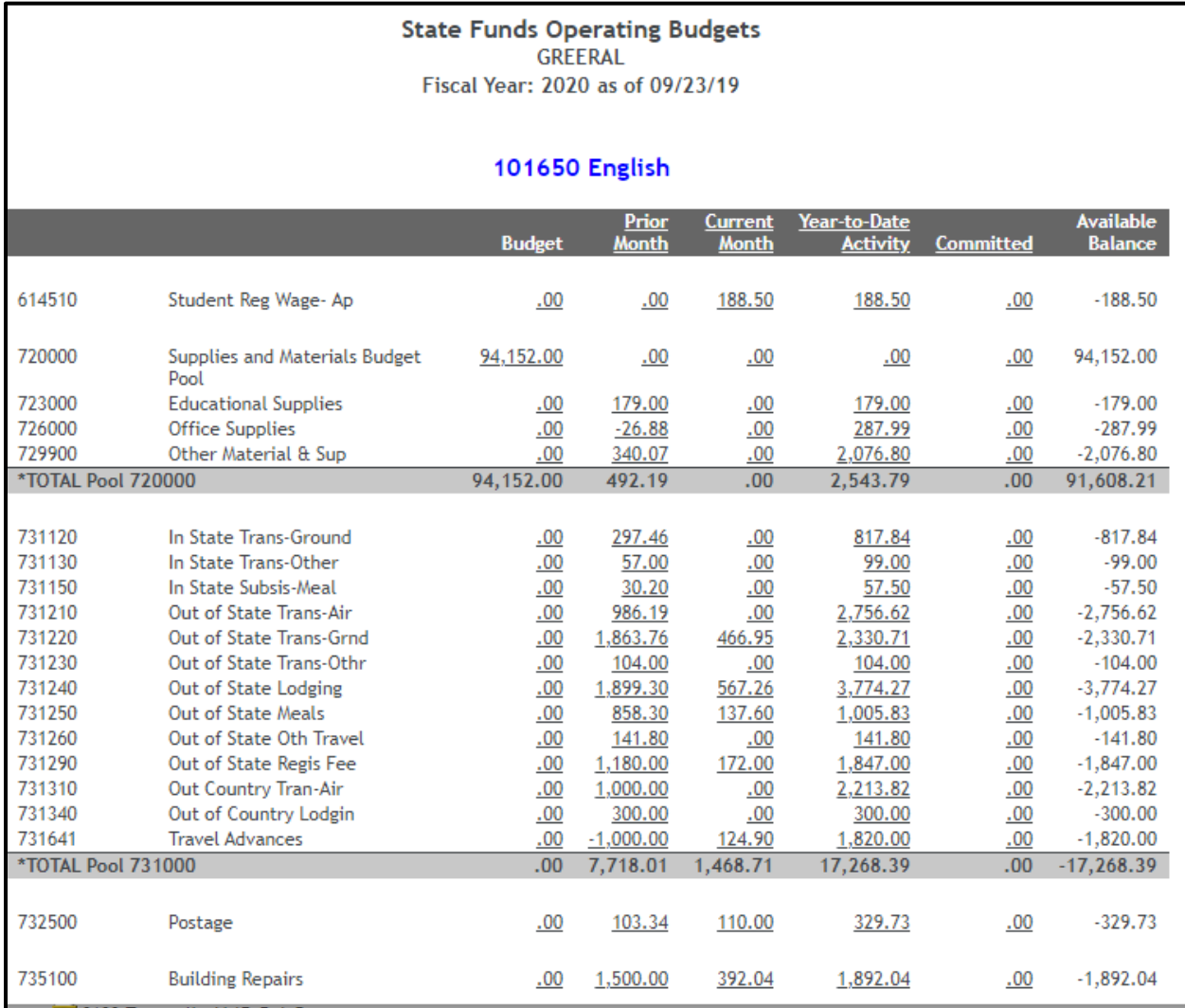

## 12. **Report 0060 – Encumbrances** – Displays outstanding encumbrances by fund.

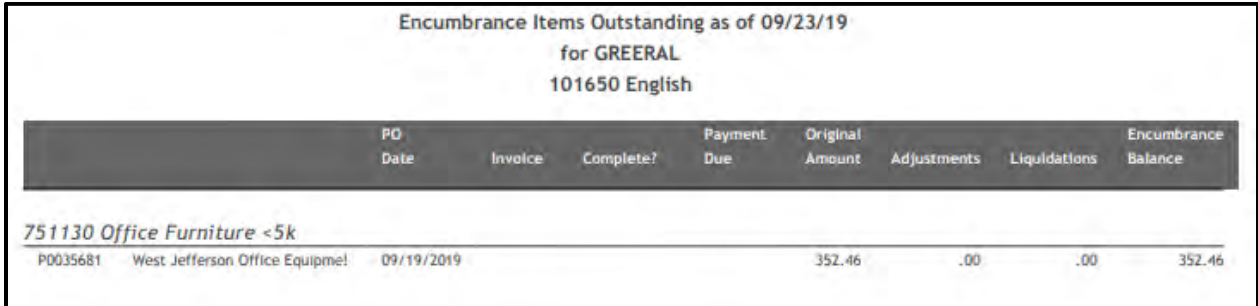

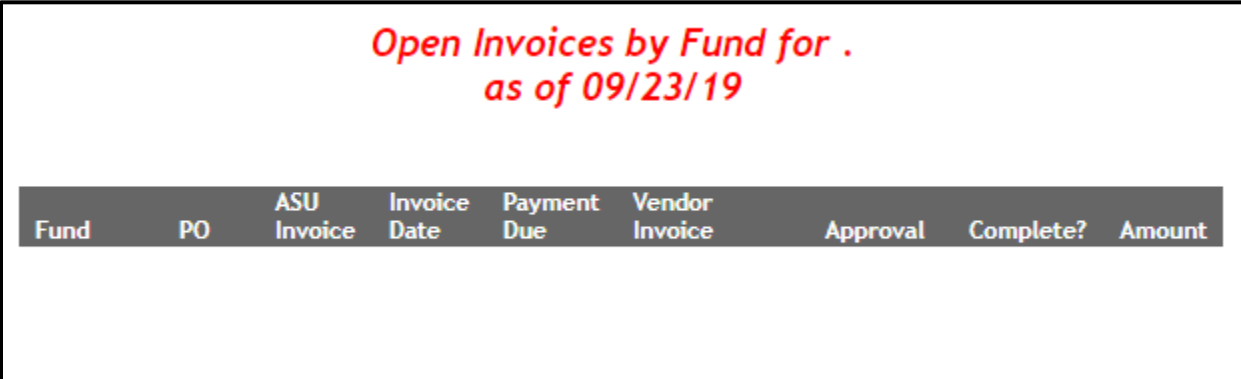

14. **Report 0070 – Fund Activity for Date Range** – Displays detail activity for any date range by fund. Enter the beginning date, the ending date and select the type of format for the report, then press the Run button.

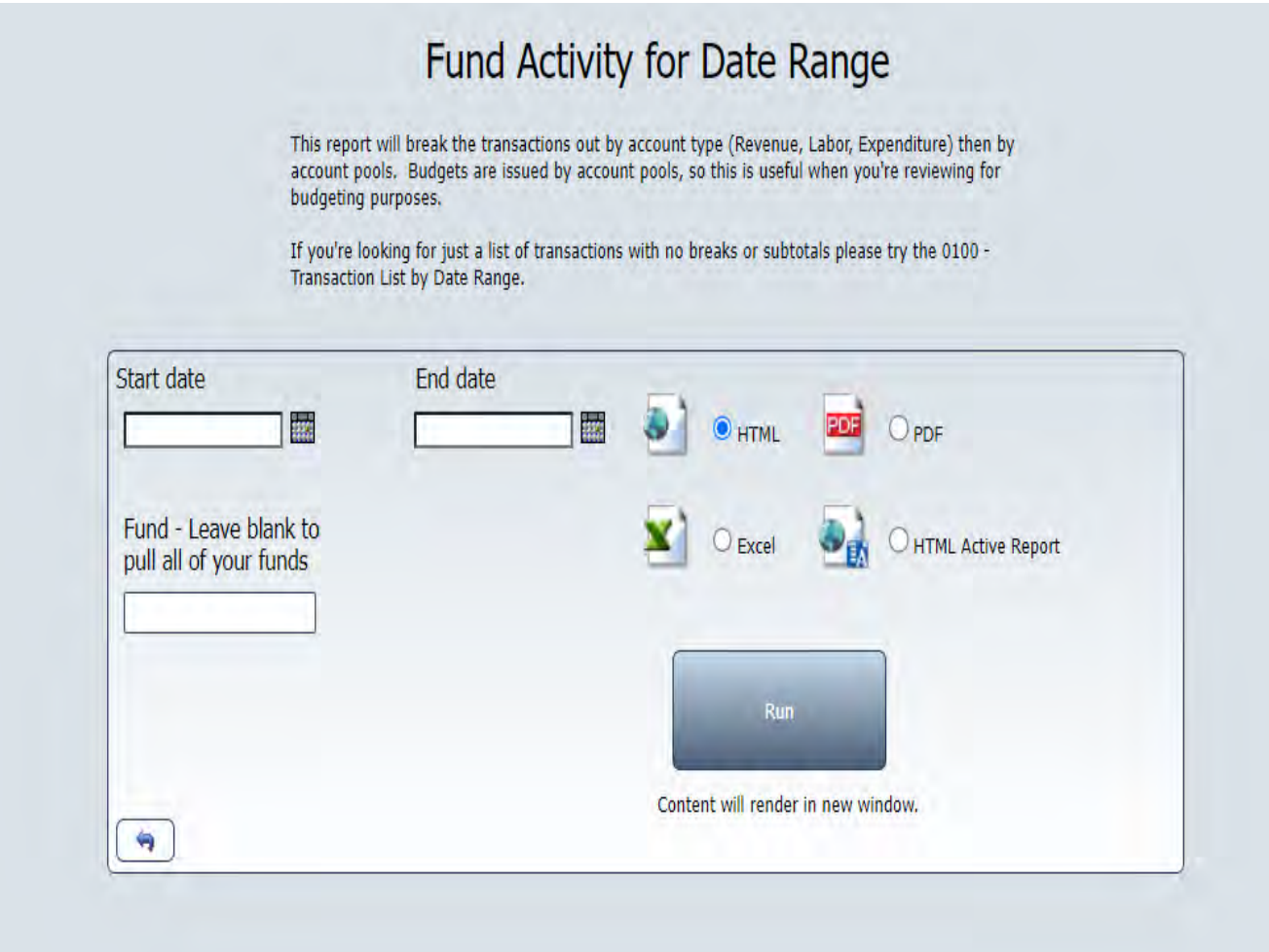

## Report 0070 – continued.

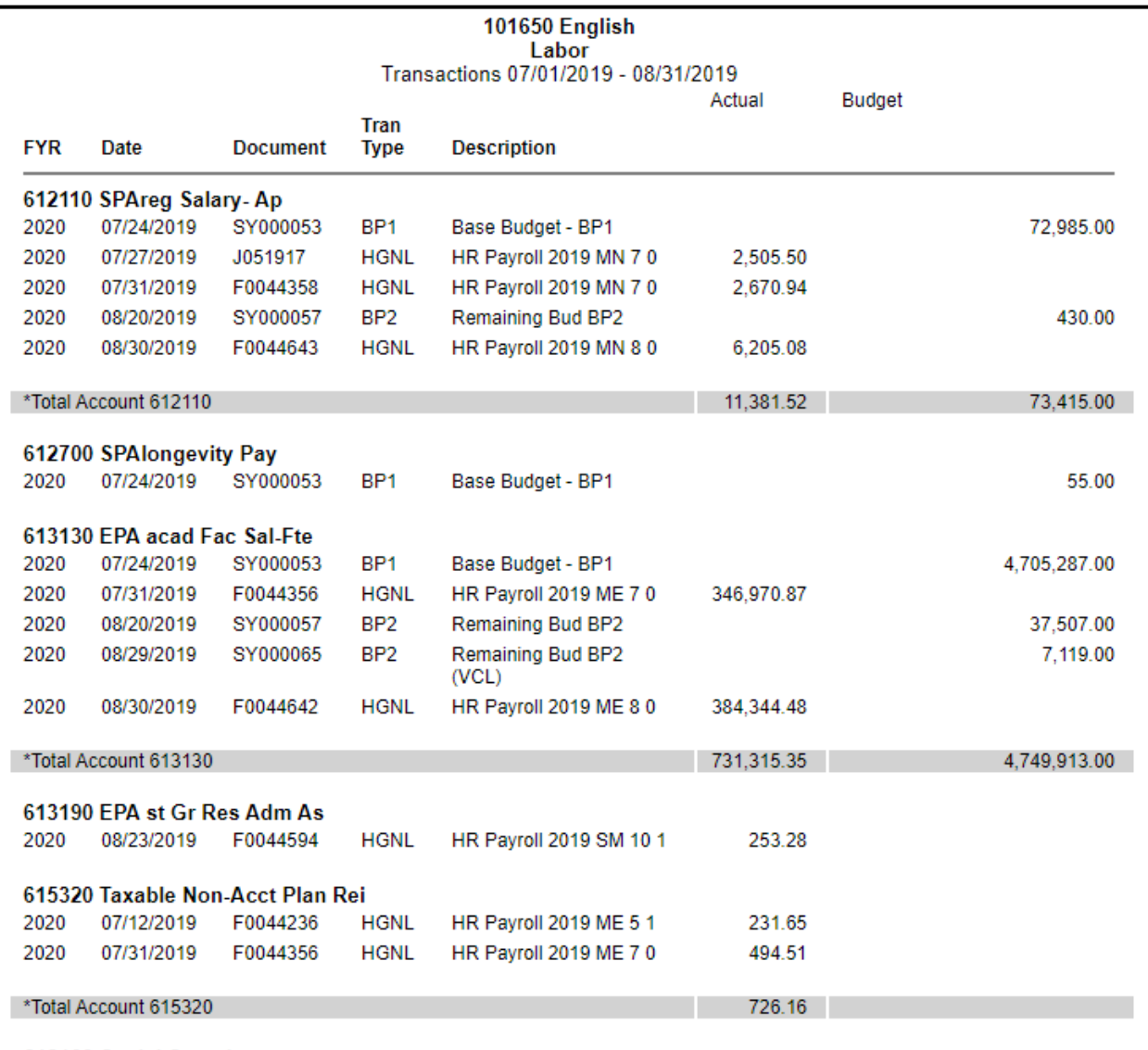

15. **Report 0080 – Balance Report (fzrabal)** – Cash balance reconciliation for Non-State funds updated daily (Remember - 227XXX Funds do not have cash-on-hand). Complete query by entering fiscal year and by selecting YTD (or a specific month) from the dropdown menu.

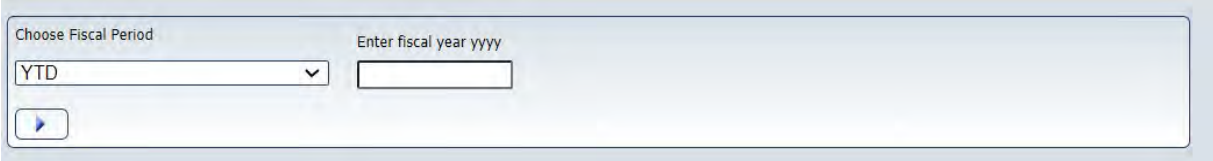

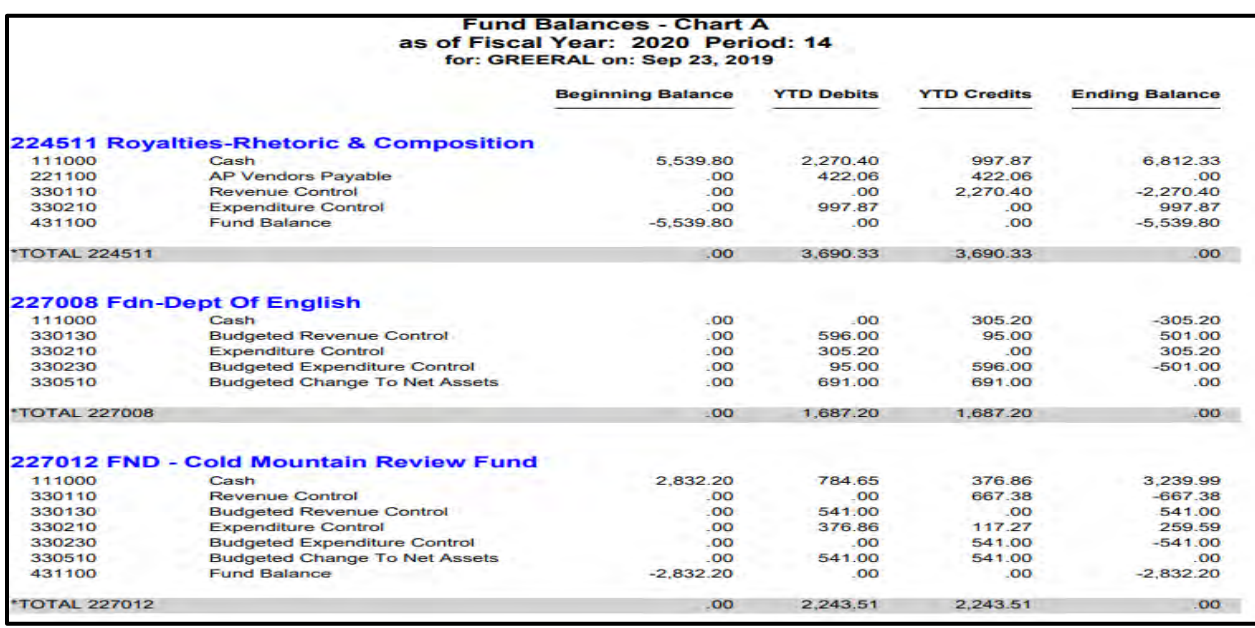

16. **Report 0095 – PI Grant Report – Project-to-Date** – Project-to-Date Summary/Budget Balance Available by fund for Grants (those funds beginning with 55XXXX).

### 0095-PI Grant Inception to Date 552001 - NIST SURF 09 250700 - Physics & Astronomy All transactions posted through: 07/31/2023

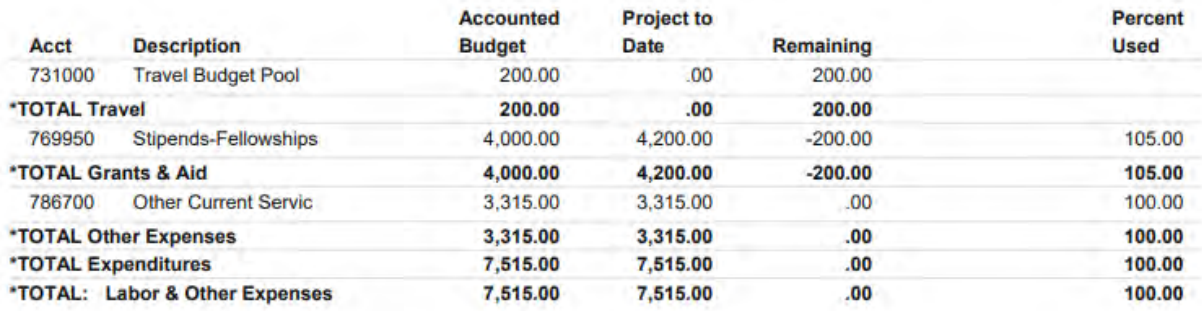

Note: Account 786950 is not available for spending. Run date: 10/20/23

17. **Report 0100 – Transaction List By Date Range** – Displays all activity for each fund in separate Excel spreadsheet tab within a workbook, per fund. If more than one fund, see tabs at bottom of screen.

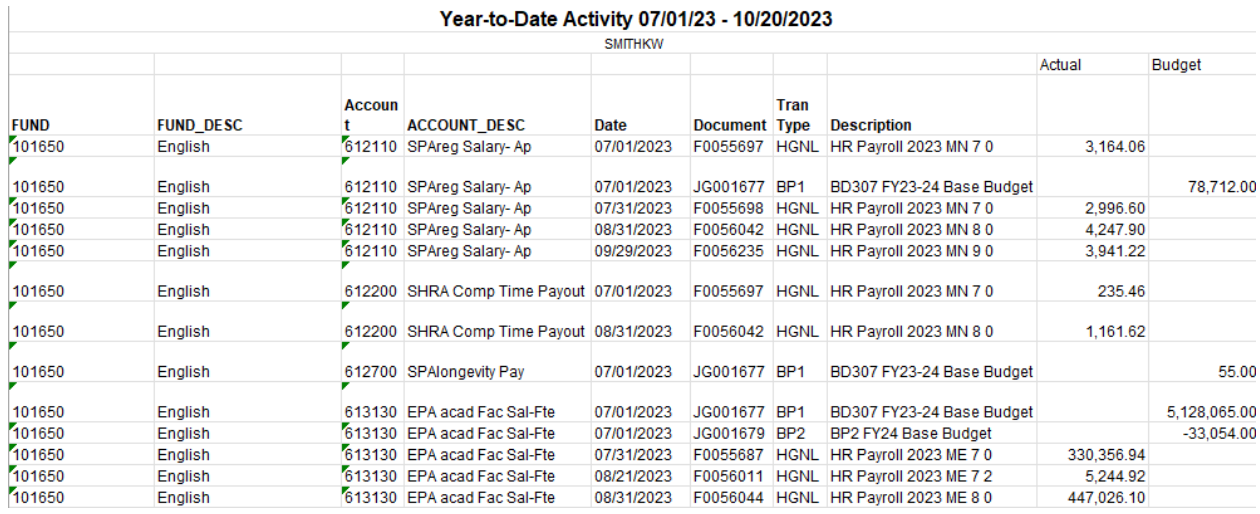

## 18. **Report 0110 – Checks Issued by Fund (fzraolri)** – Checks issued by Fund.

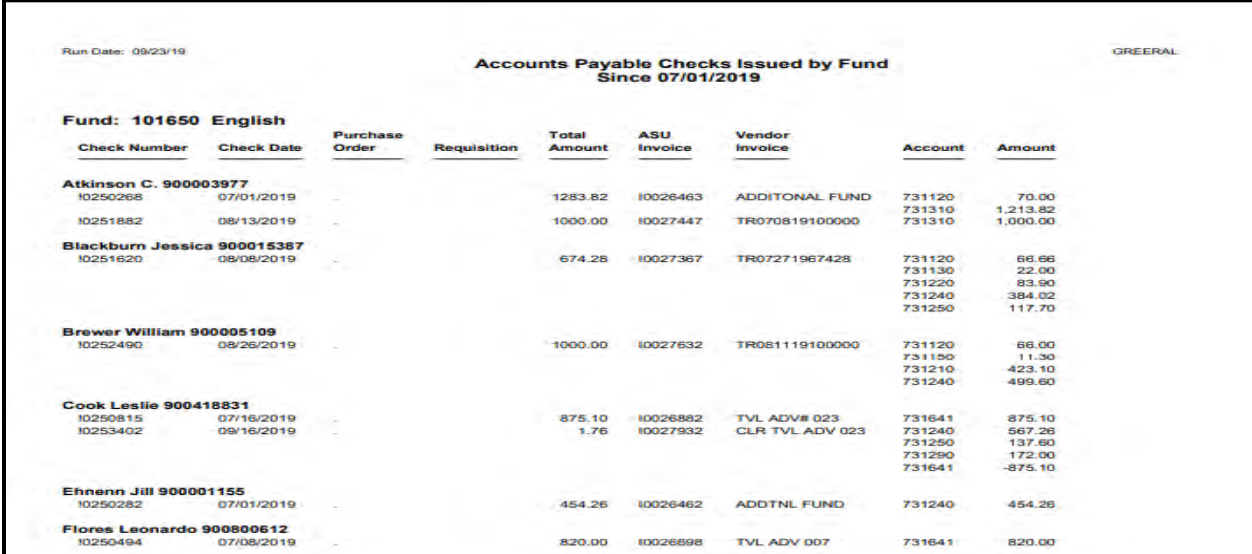

## 19. **Report 0120 -Fund List-Chart A** – Listing of all fund numbers and titles with default orgs and programs and end dates for certain funds/grants.

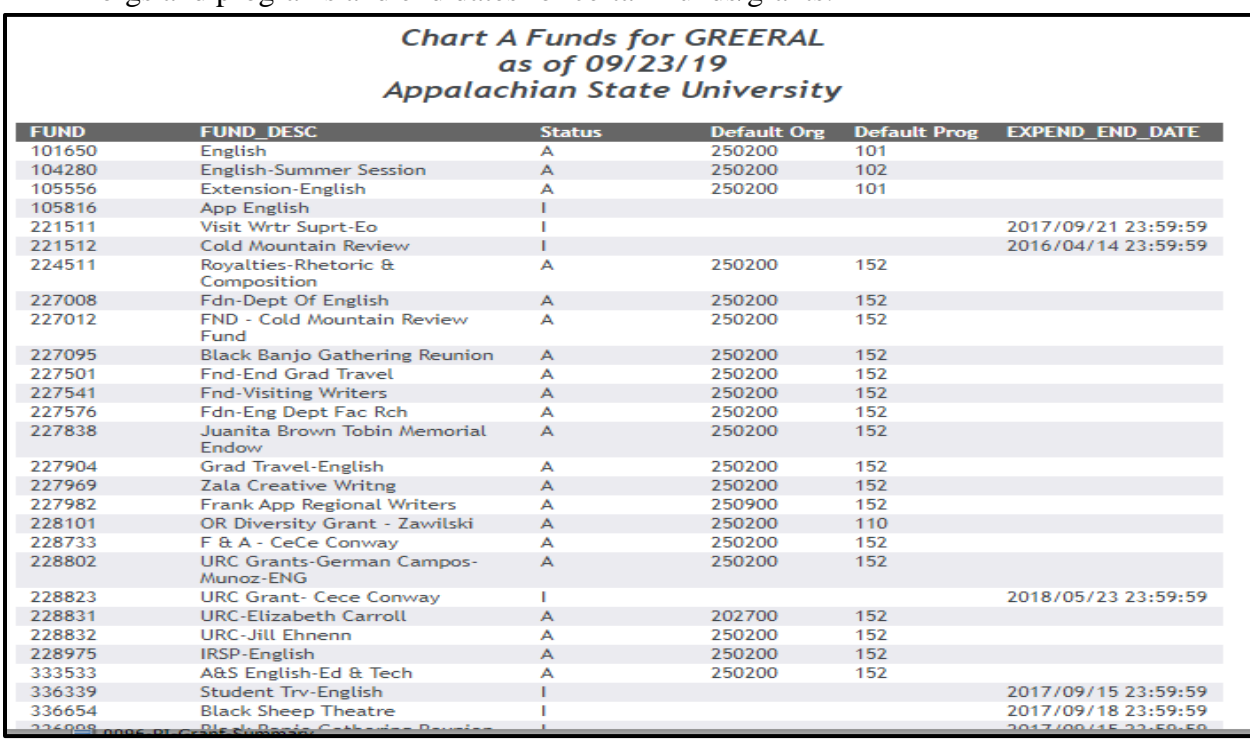

## 20. **Prior Year Reports:**

0010P Prior Year Budget Balance Summary – Same as 0010 above for prior year (1 year only)

0020P Prior Year Budget Balances – Same as 0020 above for prior year (1 year only) 0050P Prior Year Operating Budgets-State Funds – Same as 0050 above for prior year 0085P Prior Year FZRABAL-Monthly – Budget Balances for prior year (1 year only) 00130 FYR Expense Comparison – Displays a three-year comparison by fund

## 21. **COA Tab (Chart of Accounts)**

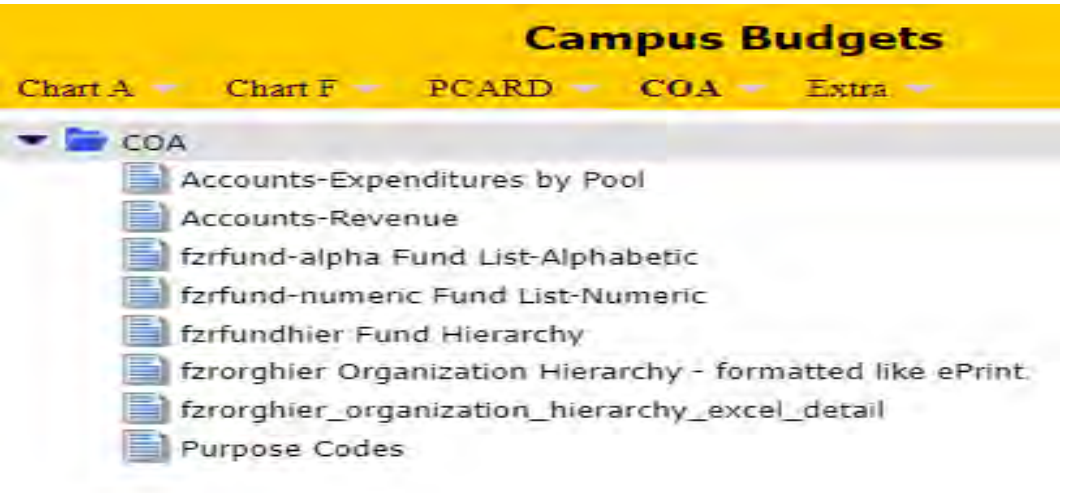

22. **Accounts-Expenditures by Pool** – Listing of Budget Pools and the accounts that fall under each.

Select Chart A and press the Submit button.

## Accounts-Expenditures by Pool

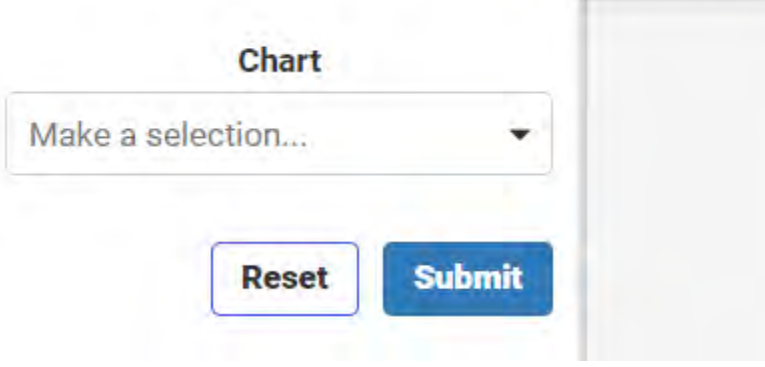

Example of 732000 Communications Budget Pool.

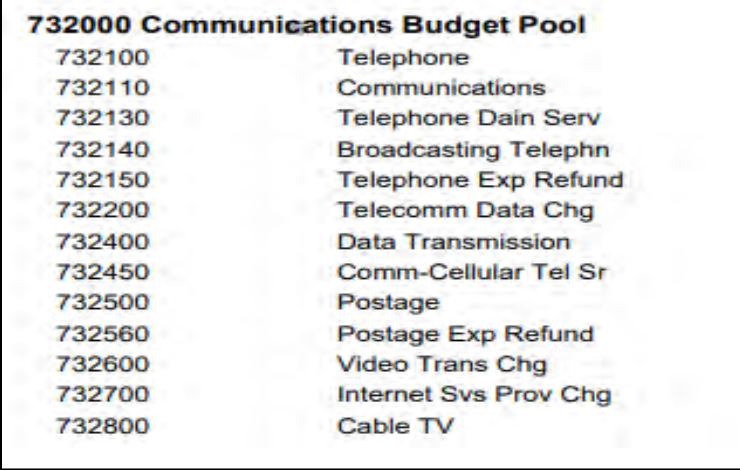

23. **Fzrfund-alpha Fund List-Alphabetic** – Listing of Fund Titles alphabetically with termination dates.

Select Chart A and press the Submit button.

## fzrfund-alpha Fund List-Alphabetic

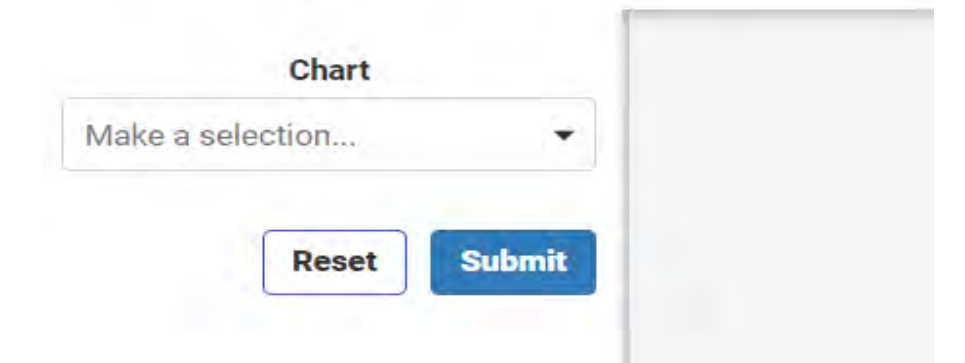

Run Date: 09/23/19

|                                    | <b>FUND</b> | <b>COA</b> | <b>Def</b><br>Org | <b>Def</b><br>Pgm | <b>Termination</b><br><b>Date</b> |
|------------------------------------|-------------|------------|-------------------|-------------------|-----------------------------------|
| <b>Singing News Capital Lease</b>  | 885511      | A          | 400000            | 170               |                                   |
| (Heltzer) Honors College Fund      | 227121      | A          | 245000            | 152               |                                   |
| 1-2 Punch for Organic Poultry      | 552148      | А          | 265450            | 110               | 2020/08/31 23:59:59               |
| 15 NE End Prof Cir                 | 771013      | A          | 415100            | <b>XXX</b>        |                                   |
| 1999 Repairs & Ren                 | 881950      | A          | 400000            | 390               |                                   |
| 20 NE Other Cir                    | 991013      | A          | 415100            | <b>XXX</b>        |                                   |
| 2000 Rep & Renovat                 | 881020      | A          | 400000            | 301               |                                   |
| 2003 Rep & Renovat                 | 881214      | A          | 400000            | 313               |                                   |
| 2004 Repairs & Renov               | 881337      | А          | 400000            | 316               |                                   |
| 2005 Reparis & Renovation          | 881229      | A          | 400000            | 315               |                                   |
| 2006 Repairs & Renovation          | 881069      | Ā          | 400000            | 306               |                                   |
| 2007 Repairs and Renovations       | 881075      | A          | 400000            | 317               |                                   |
| 2011 ADA Improvements              | 881124      | А          | 400000            | 303               |                                   |
| 2011 Exterior Bldg Rpr             | 881121      | Ā          | 400000            | 303               |                                   |
| 2011 Imp & Reno Exist Space        | 881122      | A          | 400000            | 303               |                                   |
| 2011 Roof & Waterproof Rpr         | 881028      | А          | 400000            | 303               |                                   |
| 2011 Rpr Road Walk Utilities       | 881123      | A          | 400000            | 303               |                                   |
| 2012 Exterior Bldg Rprs            | 881117      | A          | 400000            | 395               |                                   |
| 2013 Repair & Renovations          | 881358      | A          | 400000            | 396               |                                   |
| 2017 Holocaust Symposium           | 559210      | A          | 250960            | 142               | 2018/09/25 23:59:59               |
| 2018 BRFSS Travel Award            | 559256      | А          | 273200            | 152               | 2019/07/30 23:59:59               |
| 2018 Blue Ridge Parkway Bat Survey | 552168      | А          | 250000            | 110               | 2019/03/26 23:59:59               |
| 2018 Holocaust Symposium           | 559276      | A          | 250960            | 142               | 2019/07/31 23:59:59               |
| 2018 Mandela Washington Fellows    | 559243      | А          | 215000            | 401               | 2019/07/01 23:59:59               |
| 2018 R & R Imp to Remove Asbestos  | 881530      | A          | 400000            | 393               |                                   |
| 2018 R & R Roof Repairs & Replace  | 881531      | A          | 400000            | 393               |                                   |
| <b>2018 TEA</b>                    | 559255      | А          | 215000            | 142               | 2019/05/03 23:59:59               |
| 2019 Everest Expedition            | 559278      | A          | 250300            | 110               |                                   |
| 2019 Mandela Washington Fellowship | 559290      | A          | 215000            | 401               |                                   |
| <b>2019 TEA</b>                    | 559287      | А          | 215000            | 401               |                                   |
| 25 NE Loans Cir                    | 776113      | A          | 415100            | <b>XXX</b>        |                                   |
| 35 Research Cir                    | 661013      | A          | 415100            | <b>XXX</b>        |                                   |
| 4 Bros/Beroth Oil                  | 227711      | А          | 255000            | 152               |                                   |

## 24. **Fzrfund-numeric Fund List-Numeric** – Listing of Fund Titles numerically with

termination dates.

Select Chart A and press the Submit button.

## fzrfund-numeric Fund List-Numeric

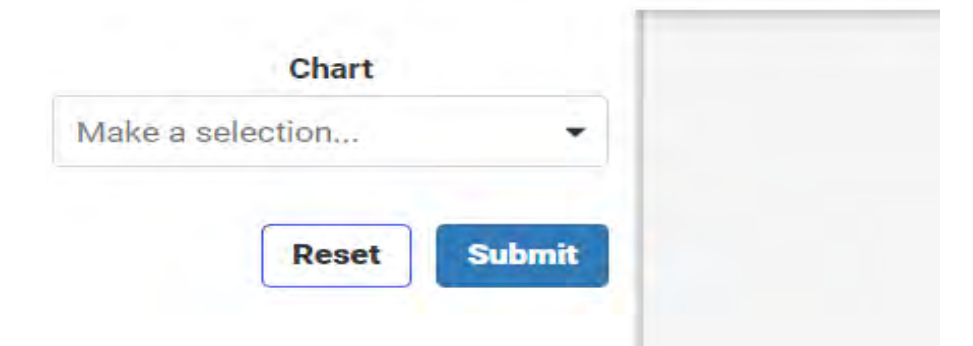

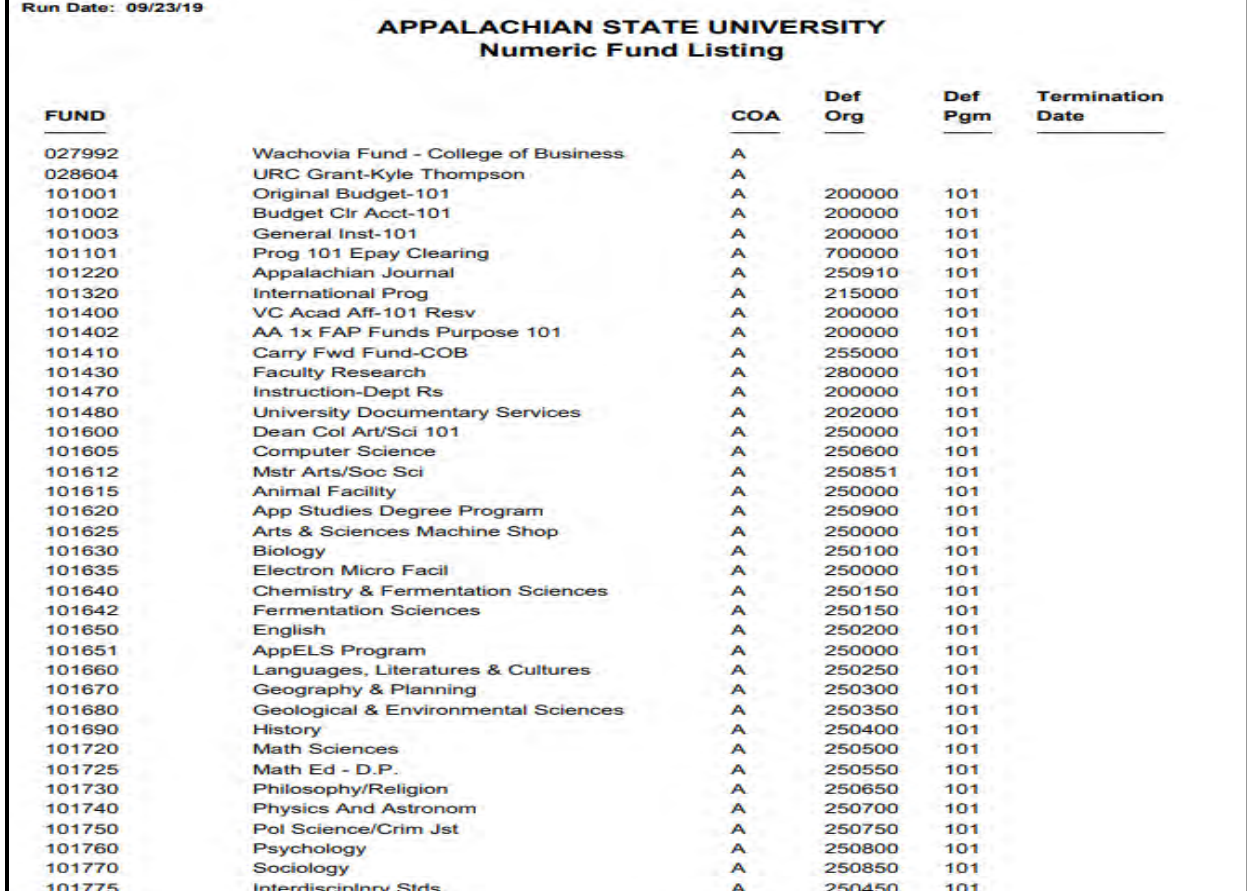

25. **Fzrfundhier-Fund Hierarchy** – Listing of Fund Titles. Includes default Organization, default Program, and termination dates.

Select Chart A and press the Submit button.

## fzrfundhier Fund Hierarchy

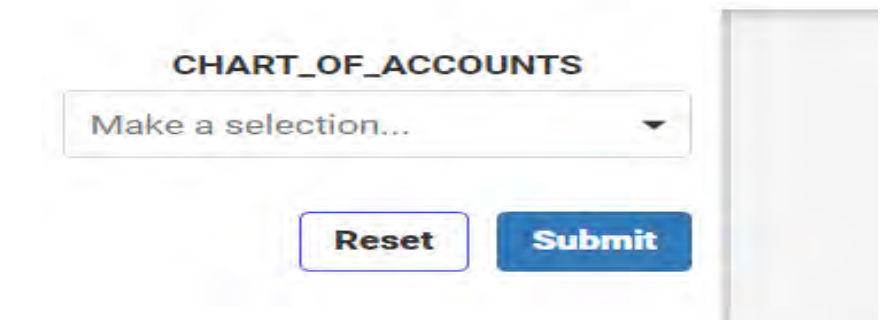

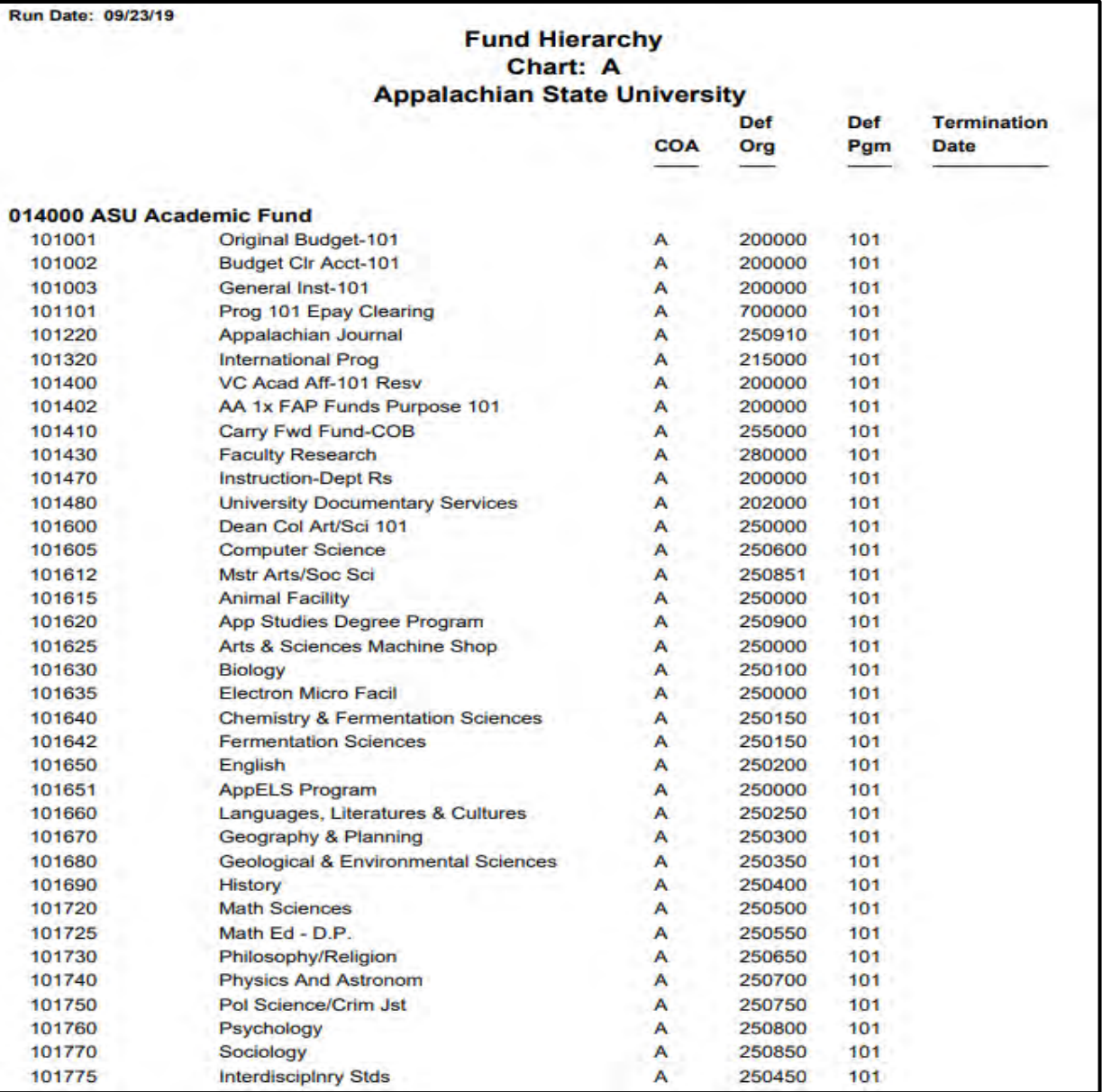

26. Fzrorghier-Organization Hierarchy - Listing of Fund Titles by Organization.

Select Chart A and press the Submit button.

fzrorghier Organization Hierarchy - formatted like ePrint

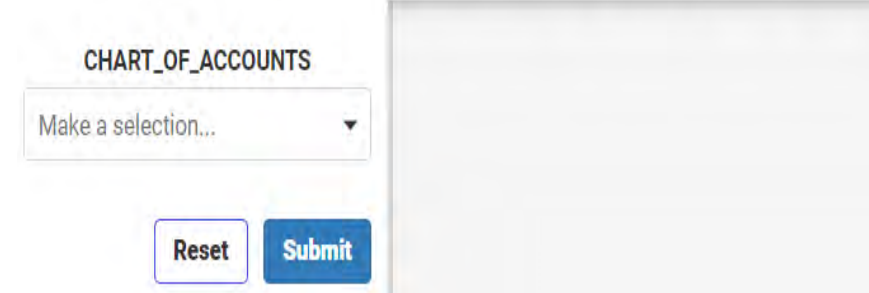

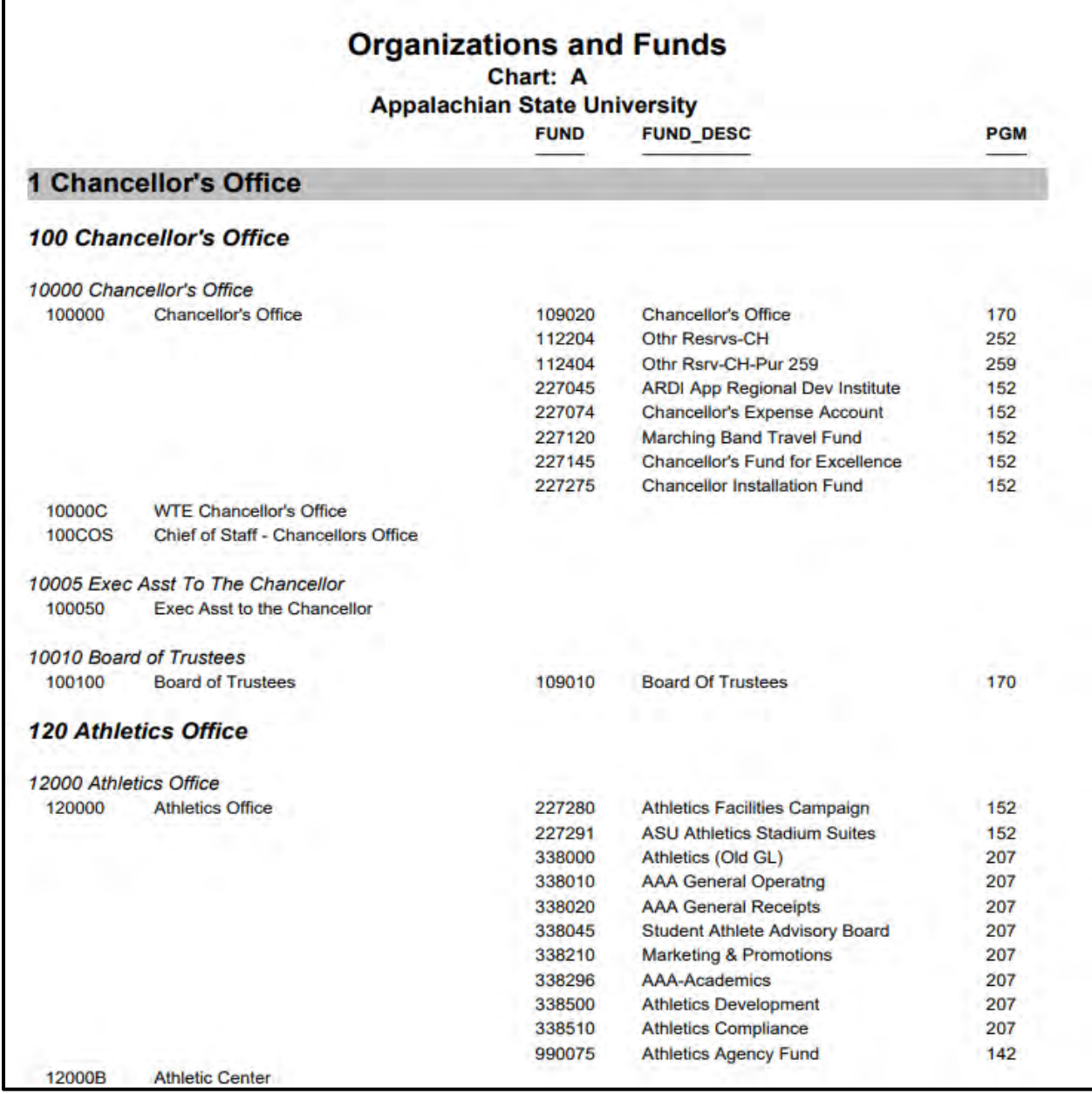

27. **Purpose Codes –** Displays list of Programs and the related chart and title.

## **PURPOSE CODES**

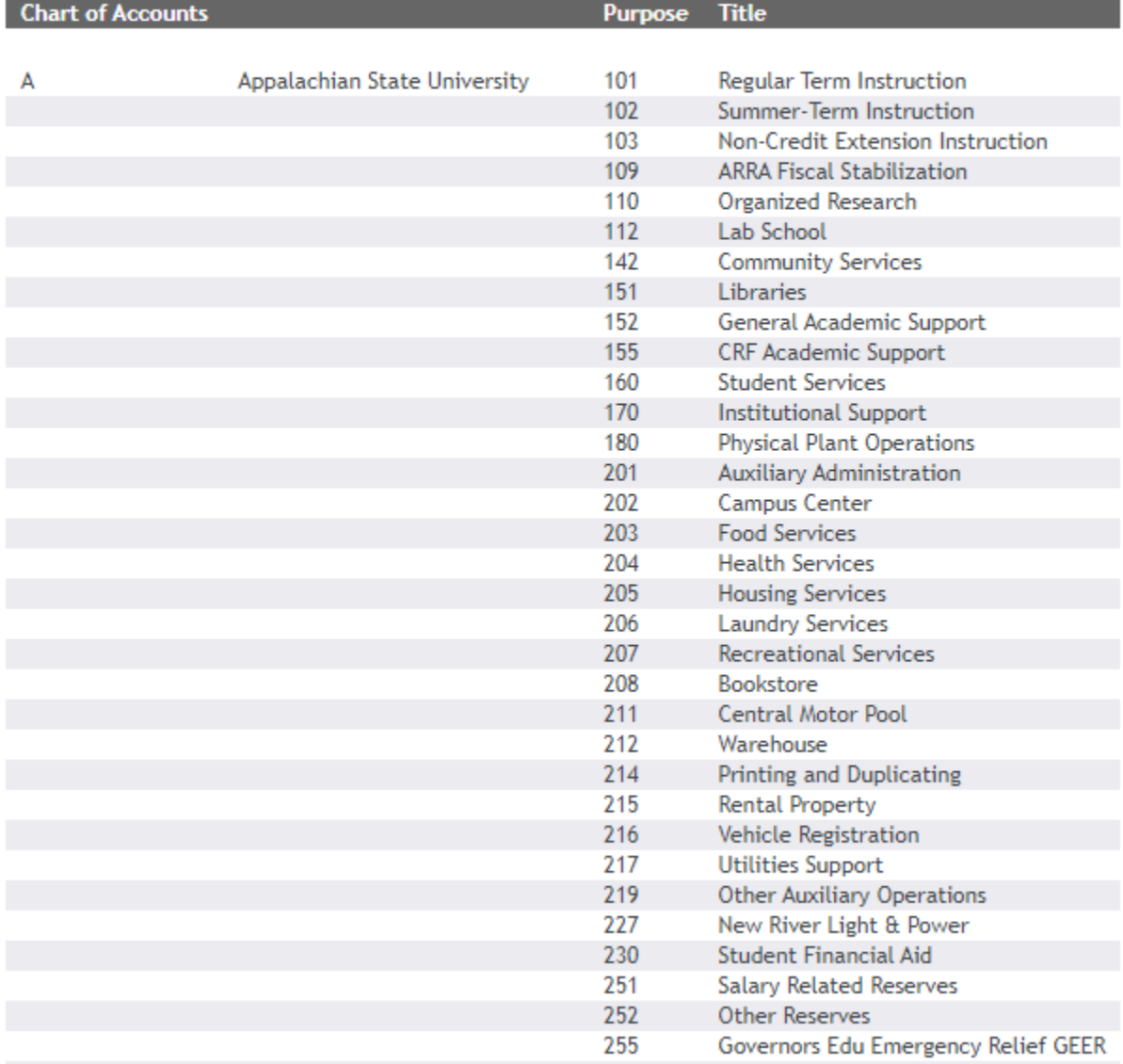

## **Summary of Campus Budgets Dashboard Reports**

(Not every report is represented in the training manual as the list is constantly being updated and revised.)

## **Chart A Tab**

- **0010 Budget Balance Summary** Lists all funds by org can drill down on individual fund
- **0020 Budget Balances** Listing of all funds at account level Overexpenditures displayed in red
- **0030 Budget Pools** Operating Budget at a glance accounts 614XXX, 619XXX & 7XXXXX
- **0040 Budget Notice-State Funds** Displays State fund(s)/account(s) that are overbudget (this report is continually updated-not once per month as previous practice)
- **0050 Operating Budgets-State Funds** Displays only State Funds (those beginning with 1) and only the accounts for which departments are accountable
- **0060 Encumbrances** Displays outstanding encumbrances by Fund (not drill down friendly)
- **0061 Open Invoices** List of open invoices by fund
- **0070 Fund Activity for Date Range** Displays detail activity for any date range by fund
- **0080 FZRABAL-Daily Report** Cash balance reconciliation for Non-State funds updated daily (Remember 227XXX funds do not have cash-on-hand)
- **0095 PI Grant Report-Project to Date** Project-to-date Summary/Budget Balance Available by fund for Grants (those funds beginning with 55)
- **0100 Activity by Date Range** Displays all activity for each fund in separate Excel spreadsheet within a workbook per fund (if more than one fund, see tabs at bottom of screen)
- **0110 Checks Issued by Fund (fzraolri)** Checks issued by fund
- **0120 Fund List-Chart A** Listing of all fund numbers and titles with default orgs and programs and end dates for certain funds/grants
- **0010P Prior Year Budget Balance Summary** Same as 0010 above for prior year (1 year only)
- **0020P Prior Year Budget Balances** Same as 0020 above for prior year (1 year only)
- **0050P Prior Year Operating Budgets-State Funds** Same as 0050 above for prior year
- **0085P Prior Year FZRABAL-Monthly** Remember 227XXX funds do not have cash-on-hand
- **0110P Prior Year Checks Issued by Fund** All checks listed for a prior year (1 year only)
- **0130 FYR Expense Comparison** Displays a three-year comparison by fund

## **COA Tab**

**fzrbudpools-Account List** – Listing of budget pools

**fzrfund-alpha Fund List-Alphabetic** – Listing of Fund Titles alphabetically (with termination dates) **fzrfund-numeric Fund List-Numeric** – Listing of Fund Titles numerically (with termination dates) **fzrfundhier-Fund Hierarchy** – Listing of Fund Titles includes default Organization and default

- Program (with termination dates)
- **fzrorghier-Organization Hierarchy** Listing of Fund Titles by Organization

## **E-Print**

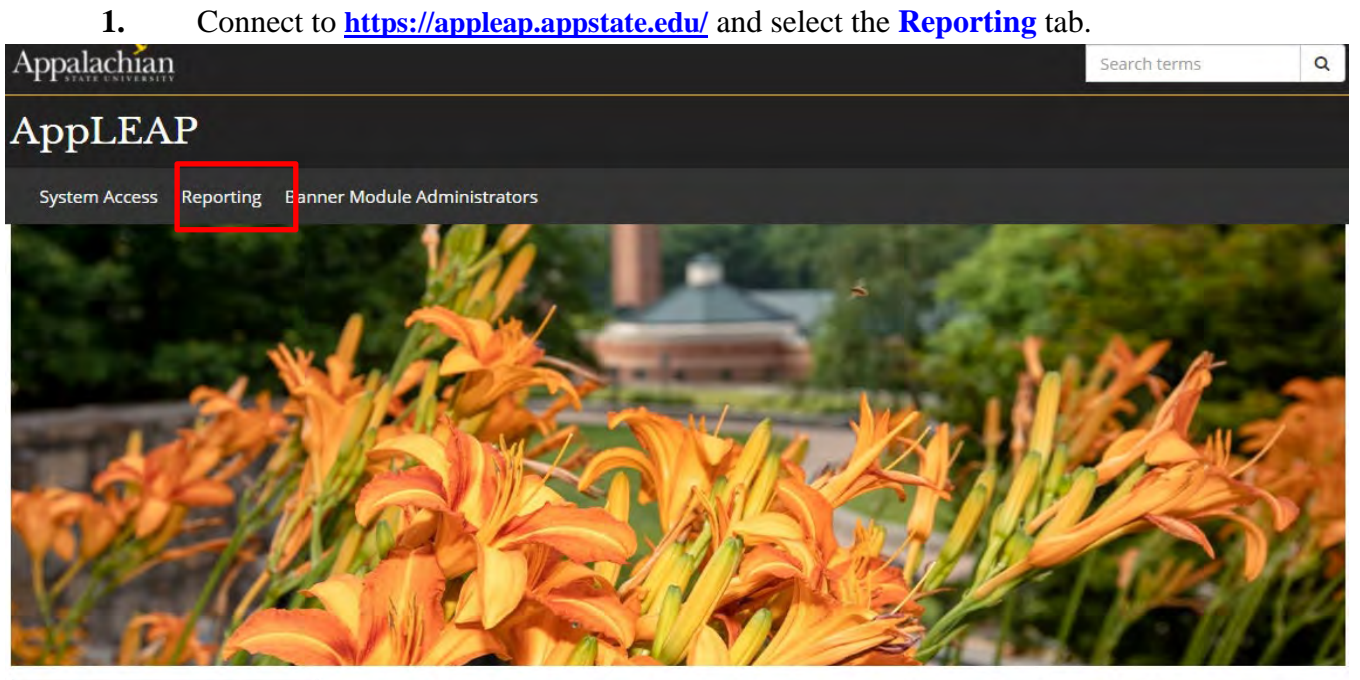

**Resources** 

Appalachian State University participated with 14 other campuses in the UNC system with the LEAP to new technology products for campus adminstrative systems. The software is based on current technology database tools accessible through the web and provides solutions for all major components on the campus, including:

#### $2.$ Select E-Print.

## Links

- . WebFOCUS Dashboards (\*NEW\* Upgraded version of WebFocus)
- . INFO\_ASSIST (\*NEW\* Upgraded version of WebFocus)
- · TEST INFO\_ASSIST
- E-print This is where you see production reports)
- · Docuware Electronic Document Management System
- . ODS Reporting View Meta Data Reports
- . ODS Business Concept Diagrams (This is where you see additional Information about the ODS - see below)
- Test WebFocus
- Banner Reporting Teams
- Registrar Information Request

## **Training Aids**

- Beginning Web Focus Report Writing
- Beginning Developer Studio Training Exercises
- · Intermediate Developer Studio Training Manual
- · Intermediate Developer Studio Exercises
- . Help for users getting prompted to login when running a report with Excel output
- · Joins in WebFocus
- Using &DATE format display options  $\bullet$
- . Instructions for setting up a MS Word mail merge with ODS or Banner tables
- · Developer Studio Functions

**3.** Log in using your **User ID and Password.** Confirm that **Prod Banner Finance Chart A** shows up in the Repository field**.** If not, select it from the dropdown menu then press the **Enter** button.

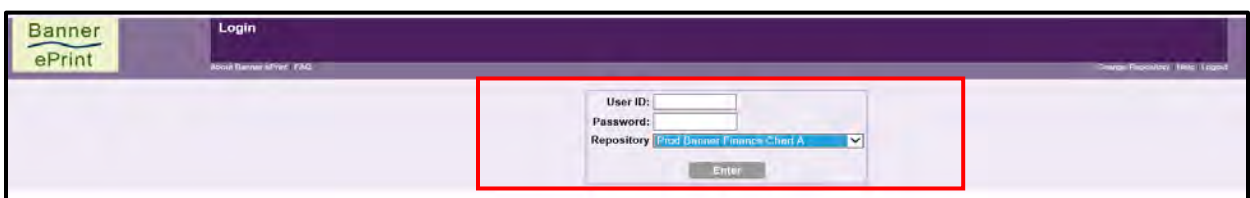

**4.** Locate the desired report. If not listed on the page, use the **dropdown menu** or click on the **previous** or **next** button. When you have located the desired report, double click the **drill icon** to the left of the report name.

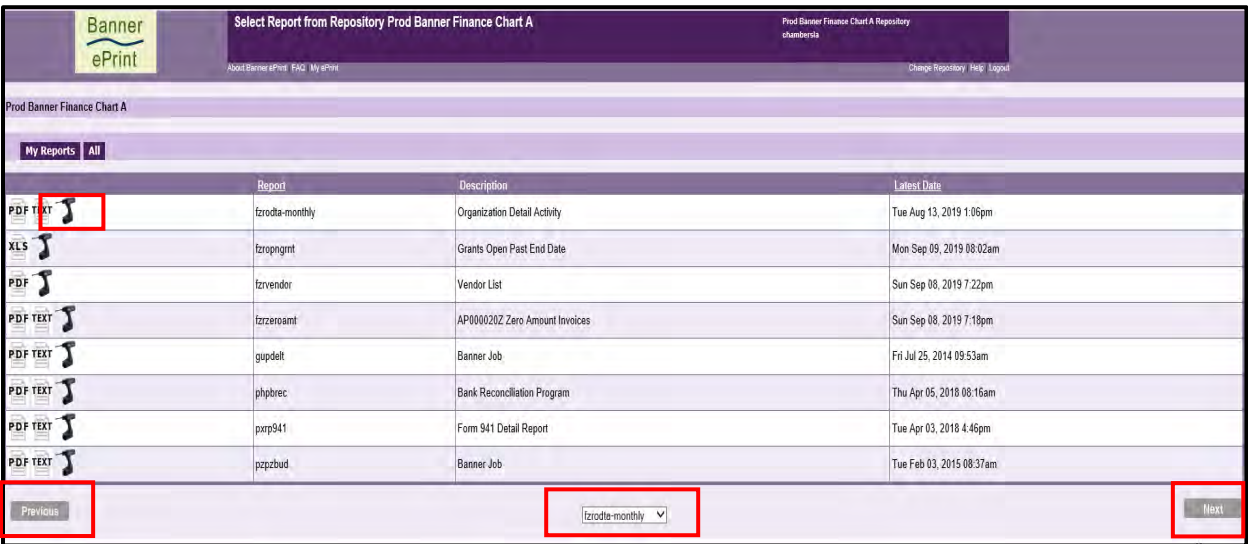

**5.** Select the monthly report you wish to view. If the report is not visible, use the **dropdown menu** or click the **previous** or **next** button**.** Once located, click on the **magnifying glass icon** in the first column.

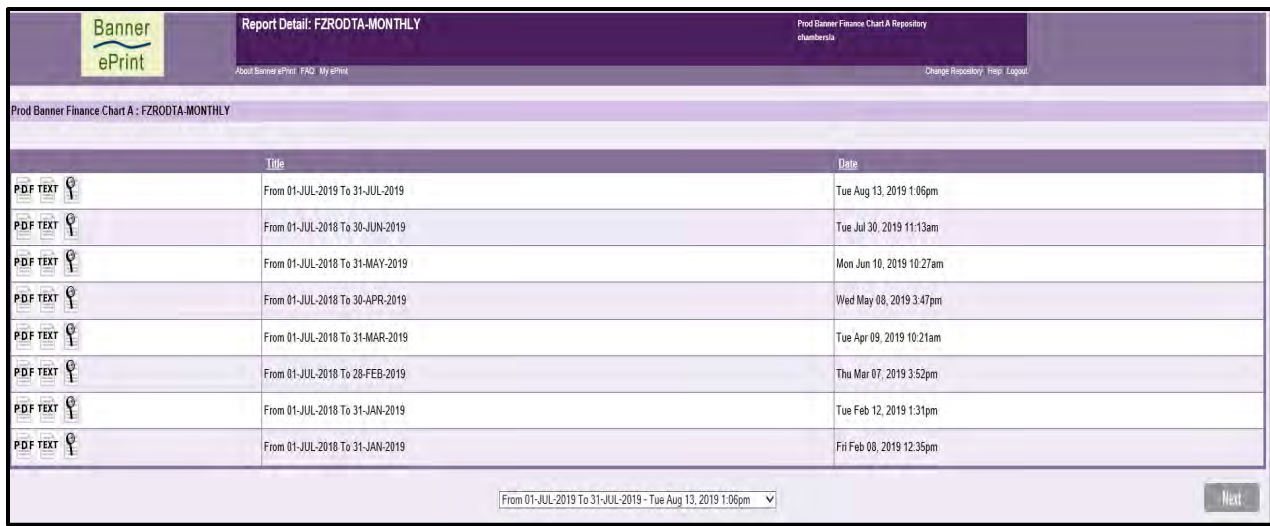

**6.** If you choose the **Pick Values Manually** option, and click the **GO** button, a screen will appear displaying all fund numbers assigned to your area. Click the box in front of the fund(s) you wish to view and click the **"Get the Report" icon**; or **type** a specific fund number and click the **GO** button. The **Search Option** allows you to type in a specific account number and click the **GO** button. The **Range Option** allows you to type a range of fund numbers (i.e., 109300 to 109350) then click the **GO** button. After one of the options listed above has been selected, the list of funds you requested will be displayed.

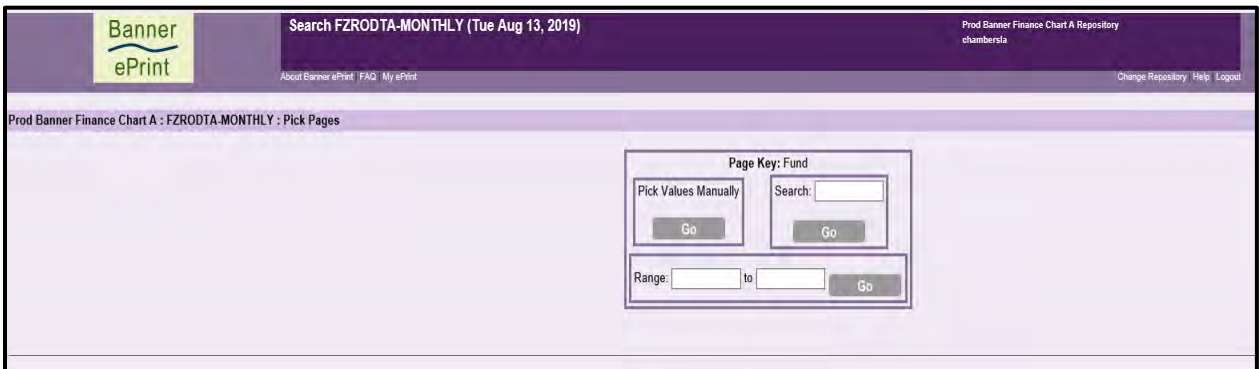

## **7.** Click on the **PDF icon.**

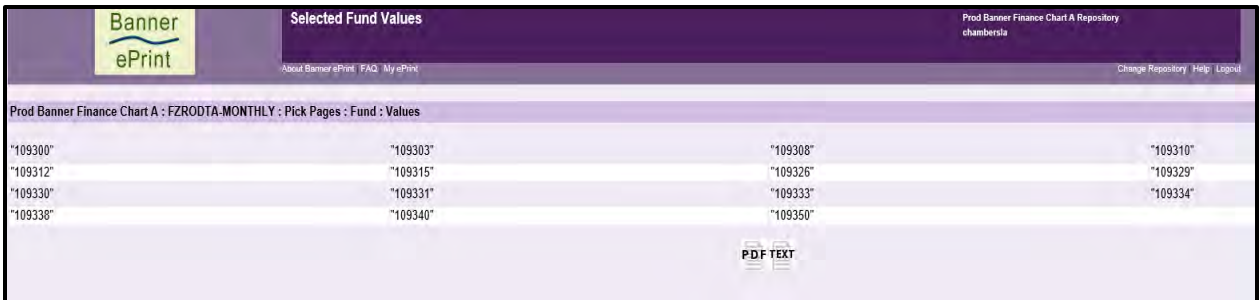

- **8.** Acrobat Reader will open the first page of the first fund you requested and will display a list of all the funds selected. Click the fund you want to view.
- **9.** Once finished, press **Logout** in the upper right corner.

# The Right Report for the Job

## Trust Funds - (Non-Grant: 220XXX-339XXX & 660XXX-990XXX) Dashboard E-Print

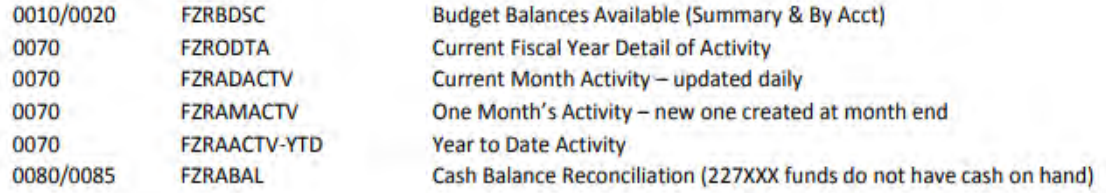

## Grants - (55XXXX)

### Dashboard E-Print

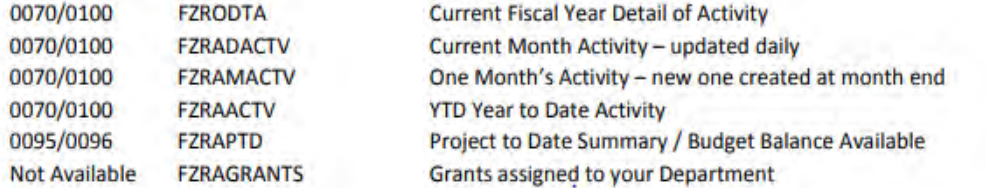

## State Funds - (1XXXXX) Dashboard E-Print

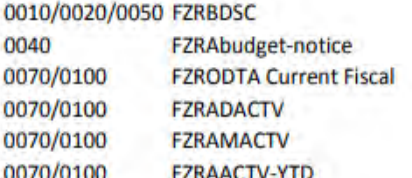

**Budget Balances Available Over Budget Notices to Departments Current Fiscal Year Detail of Activity** Current Month Activity - updated daily One Month's Activity - new one created at month end Year to Date Activity

## **Miscellaneous**

## Dashboard E-Print

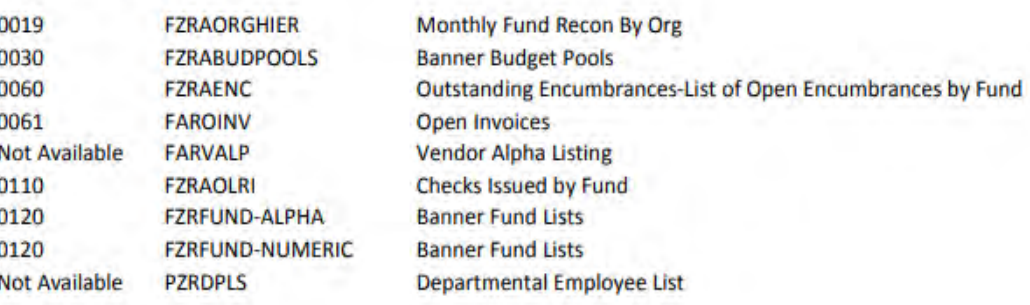

 $7/19/17$
## **Departmental Fund Reconciliation Banner 9 Self-Service**

- **1.** Connect to **<https://appleap.appstate.edu/>** and select the **System Access** tab.
- **2.** Select **Banner Self-Service**.

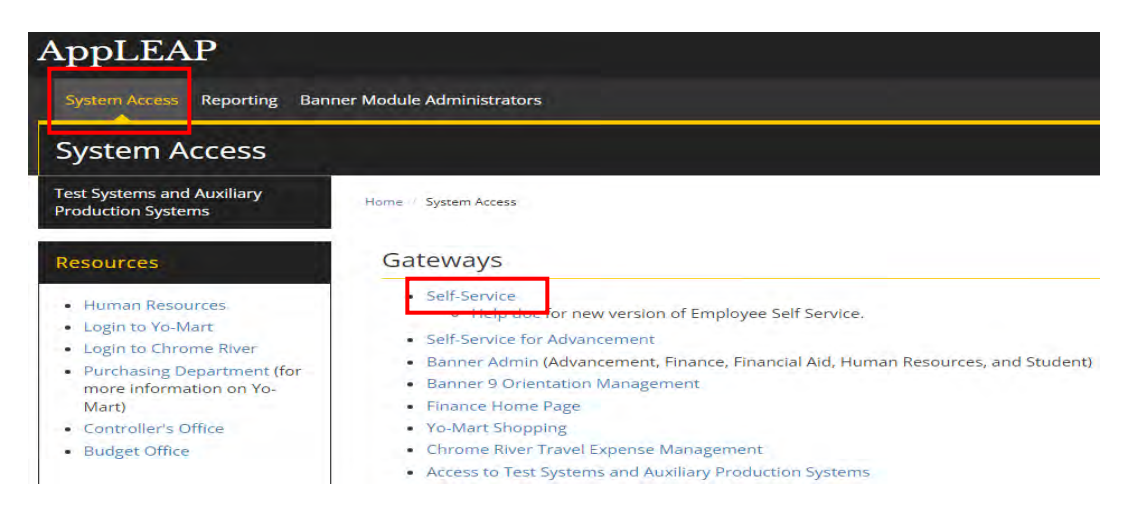

**3.** Log in using your **Username and Password.**

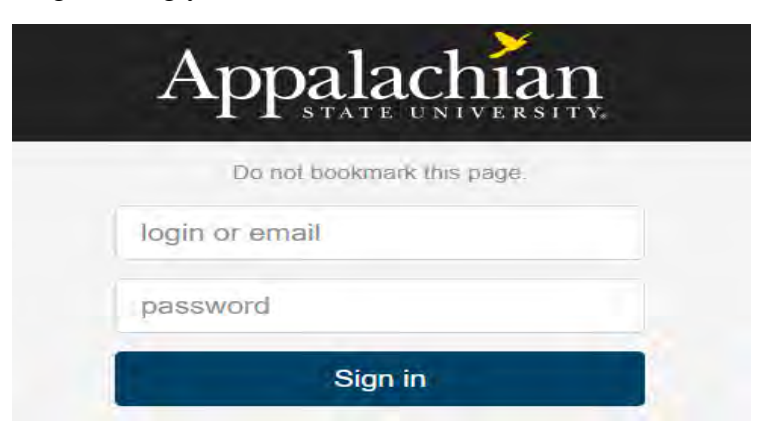

**4.** Select **Finance**.

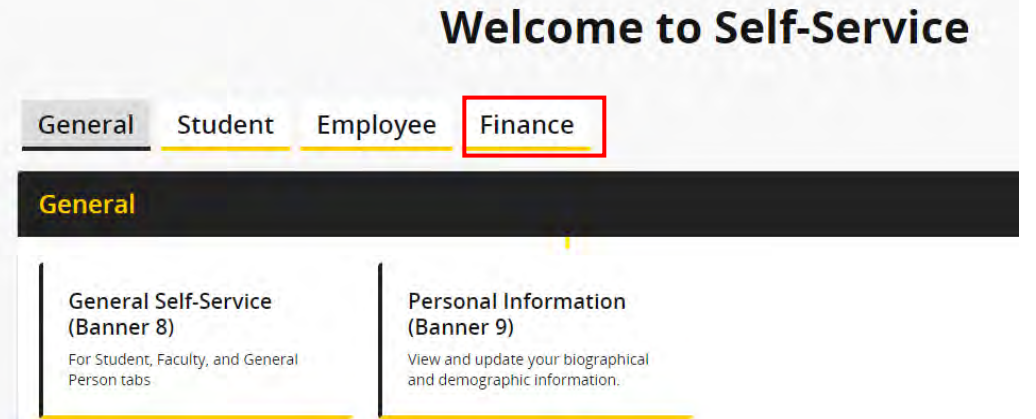

#### **5.** Select **Fund Reconciliation**.

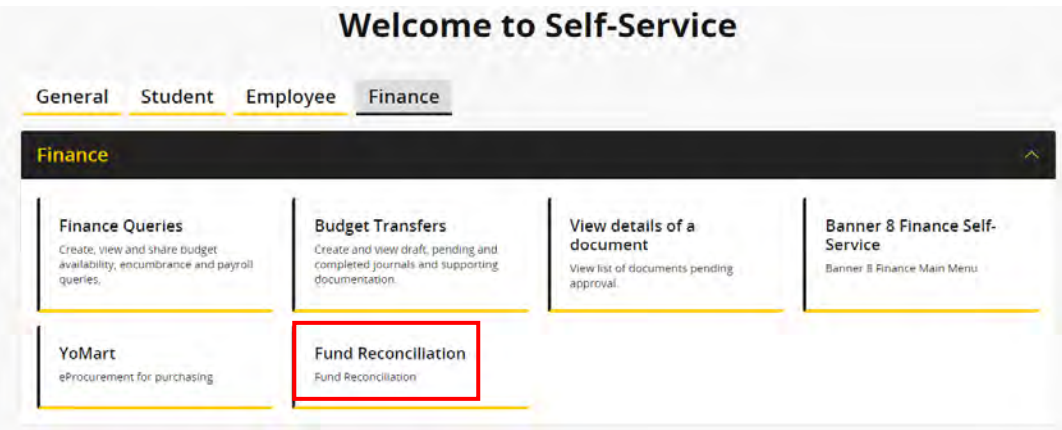

**6.** A list of fund reconciliations is displayed. Select the **arrow** next to any row to view reconciliation details.

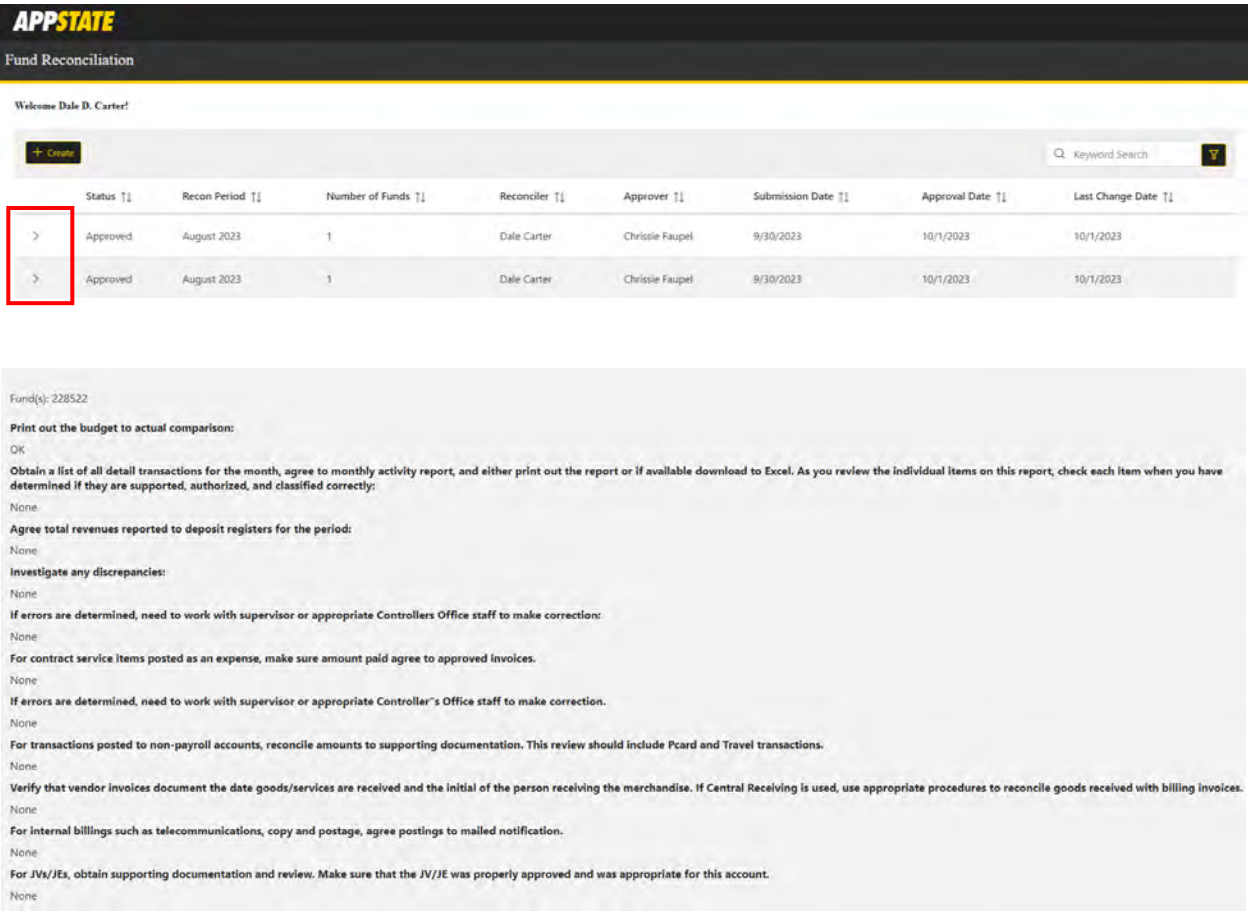

**7.** Select **Create** to begin a new Fund Reconciliation.

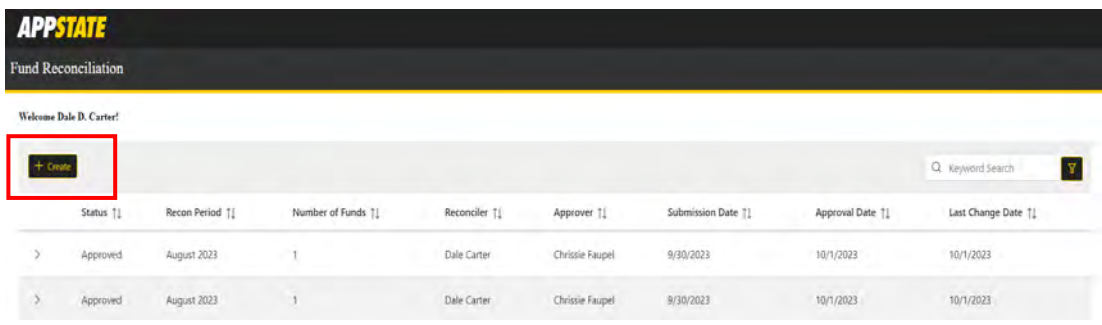

**8.** Select the **month** and **year** and click on **Search**.

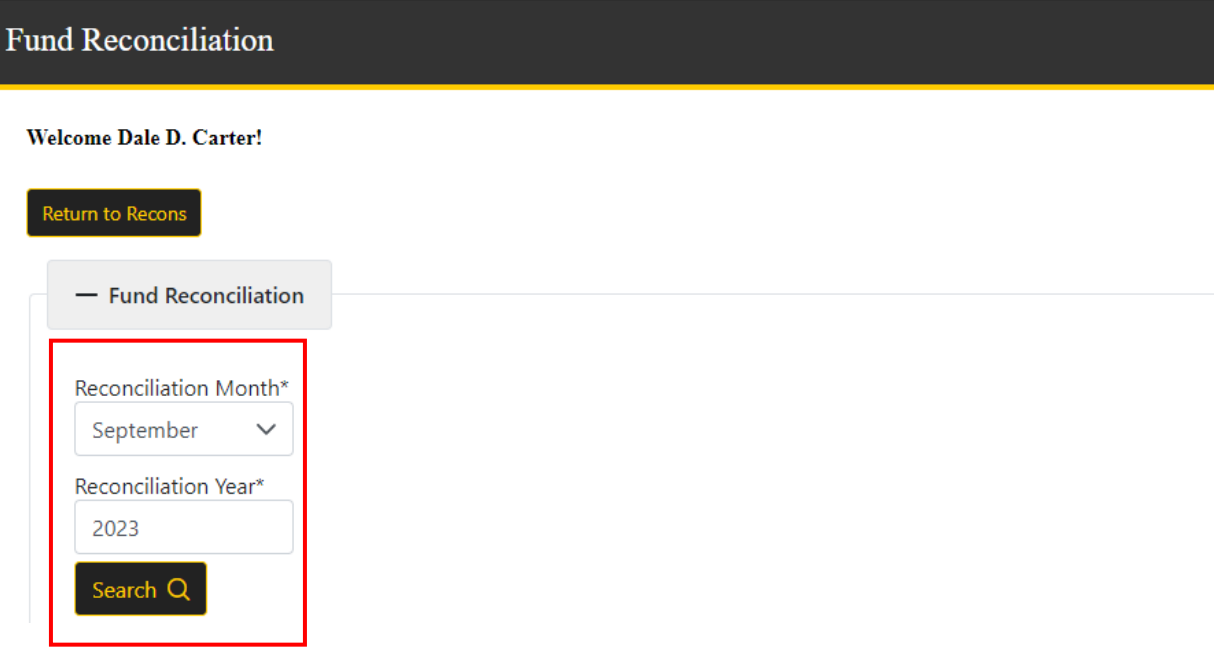

**9.** A list of the funds you have access to is displayed. Select the fund(s) to be reconciled. Individual or multiple funds may be selected. **Note: The Already Reconciled? column shows whether a fund has already been reconciled.**

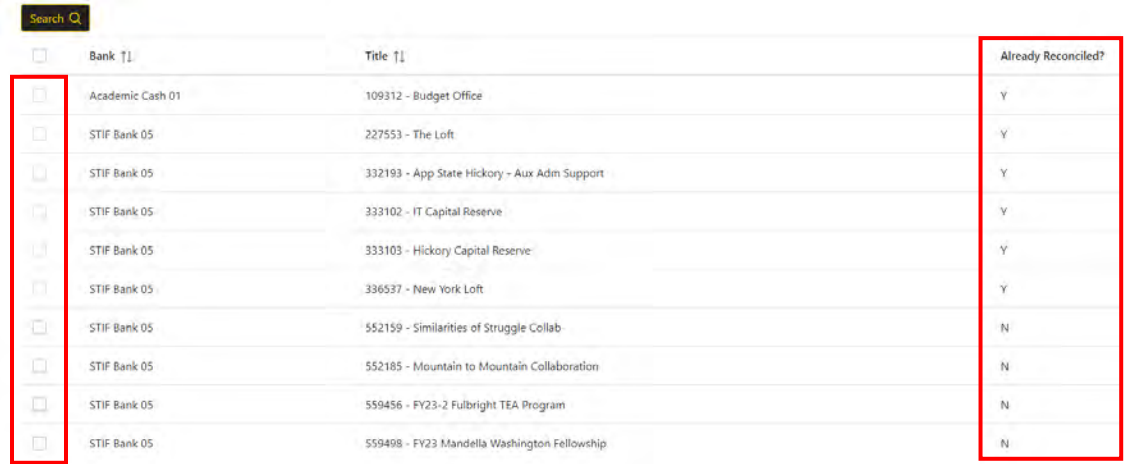

#### **10.** The selected funds will be displayed.

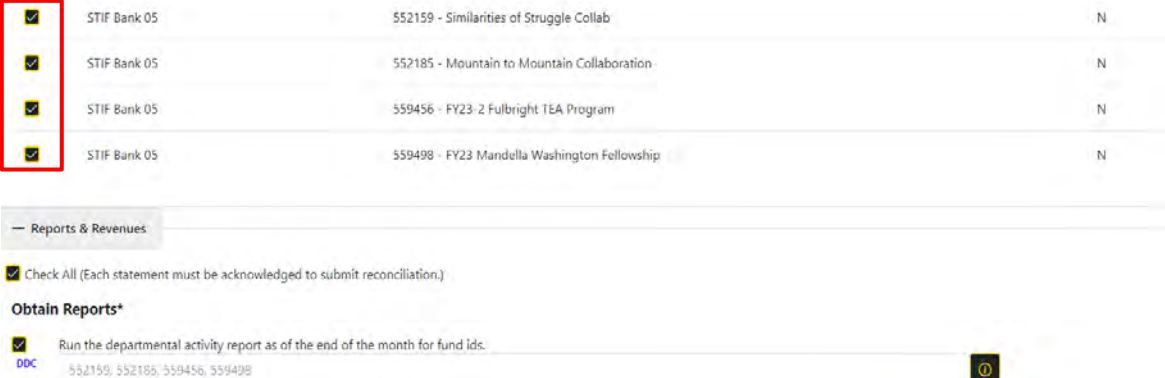

**11.** Select the **information button** to see reports and report locations that will assist you in completing the fund reconciliation.

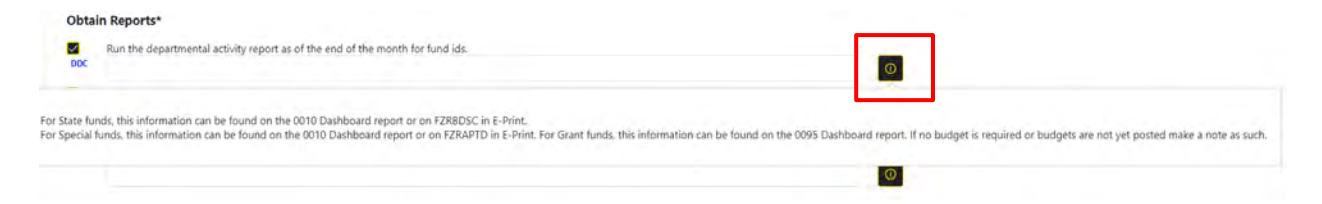

**12.** Check each box, making optional comments, if necessary, to verify that you have reviewed each item. Every item must be initialed before you can complete and submit the reconciliation.

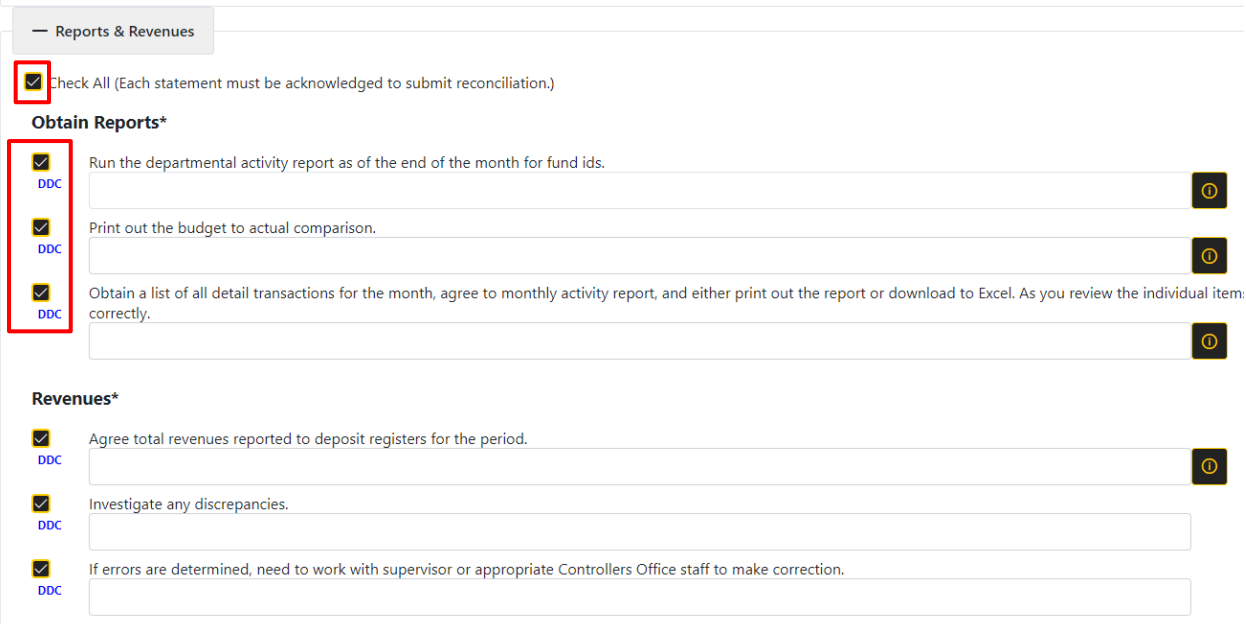

**13.** Once all sections of the fund reconciliation form have been completed, confirm the accuracy of the form and select **Submit**. Once submitted, the reconciliation will be sent to your approver/supervisor. You will receive a system generated email when the reconciliation has been approved. **Note: The approver can be changed prior to submitting if needed**.

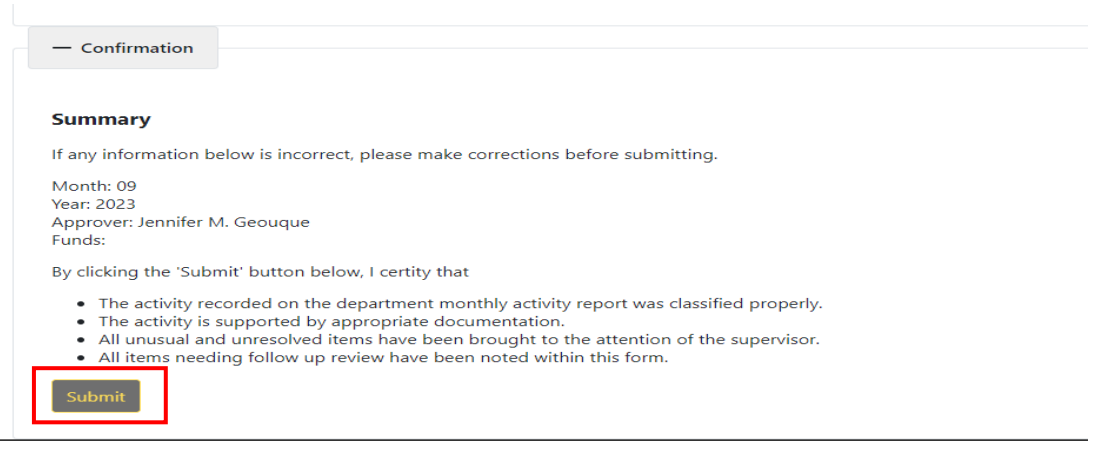

**14.** To search for other reconciliations, select the filter icon next to Keyword Search in the upper right corner of the Fund Reconciliation page.

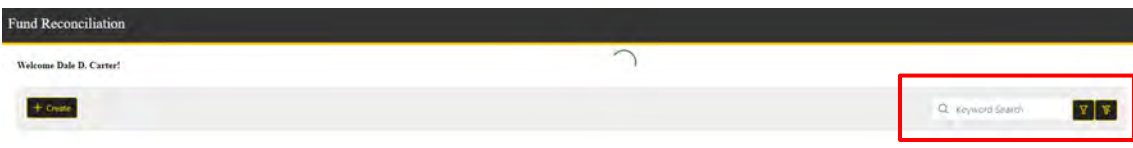

#### **15.** The **Results Filter** gives you the option to search by status, reconciler, approver, fund, etc.

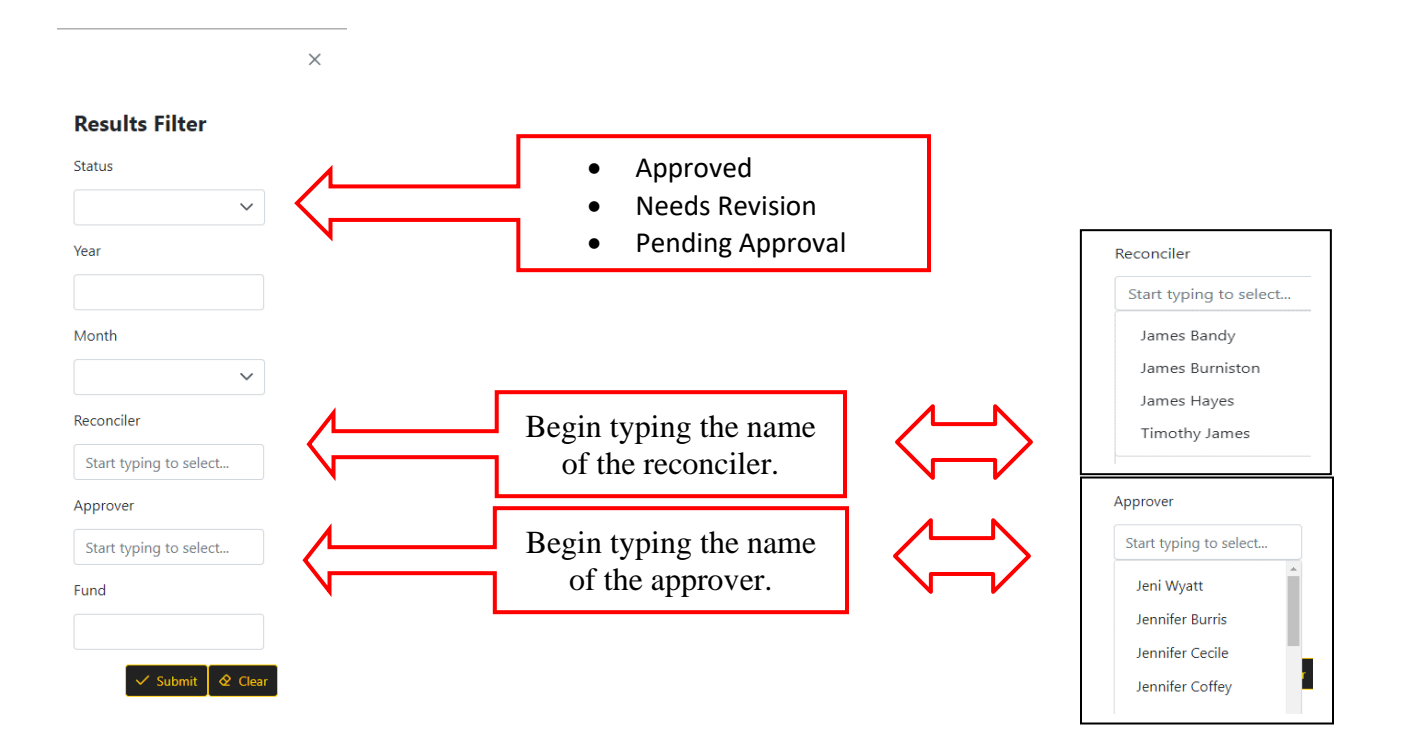

**When Appalachian State was first tasked with the monthly reconciliation process, each department had to complete a paper form/spreadsheet instead of using the online system. The next couple of pages show that form (which was used to set up the current online system) and helpful hints about which report to use to complete of each section.** 

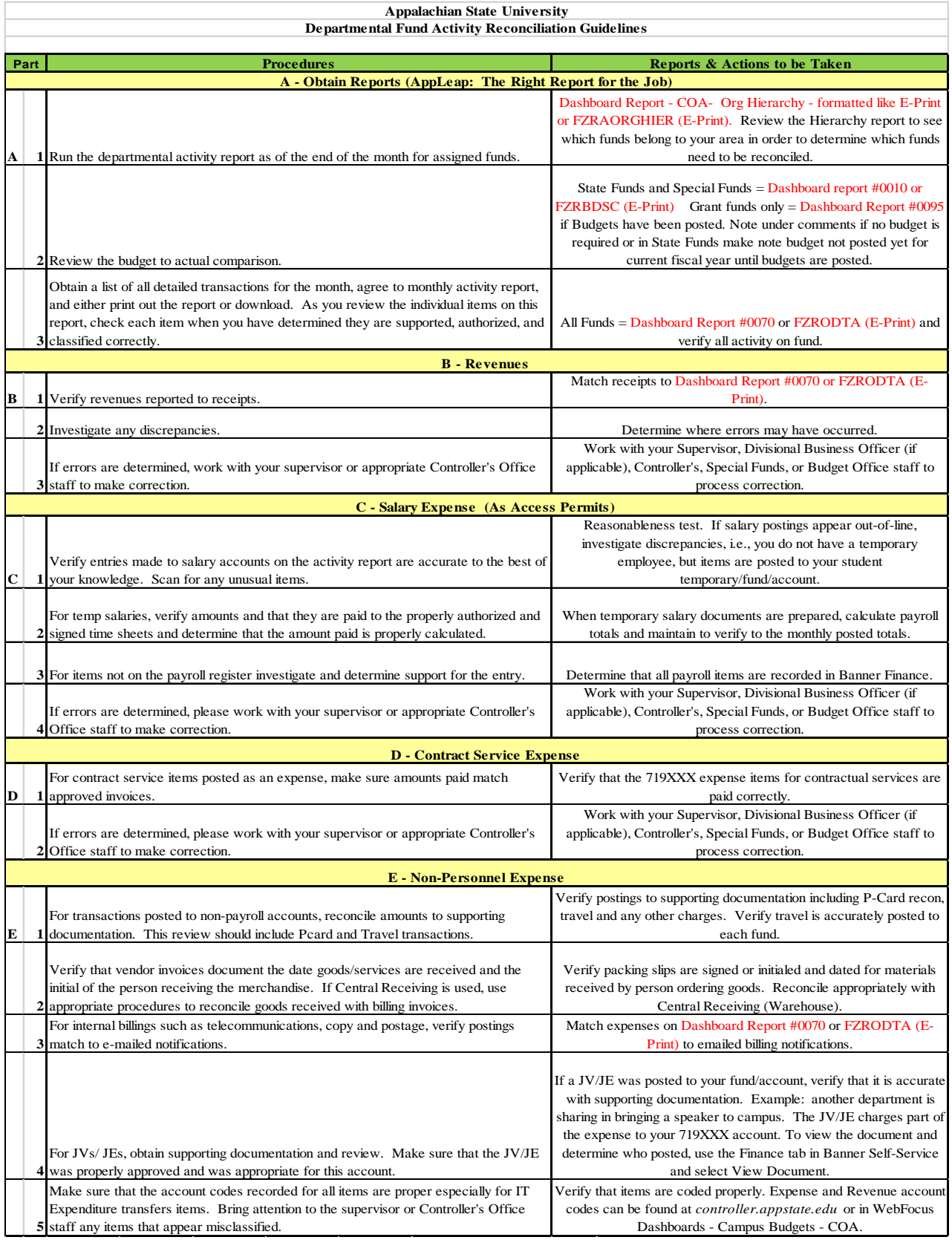

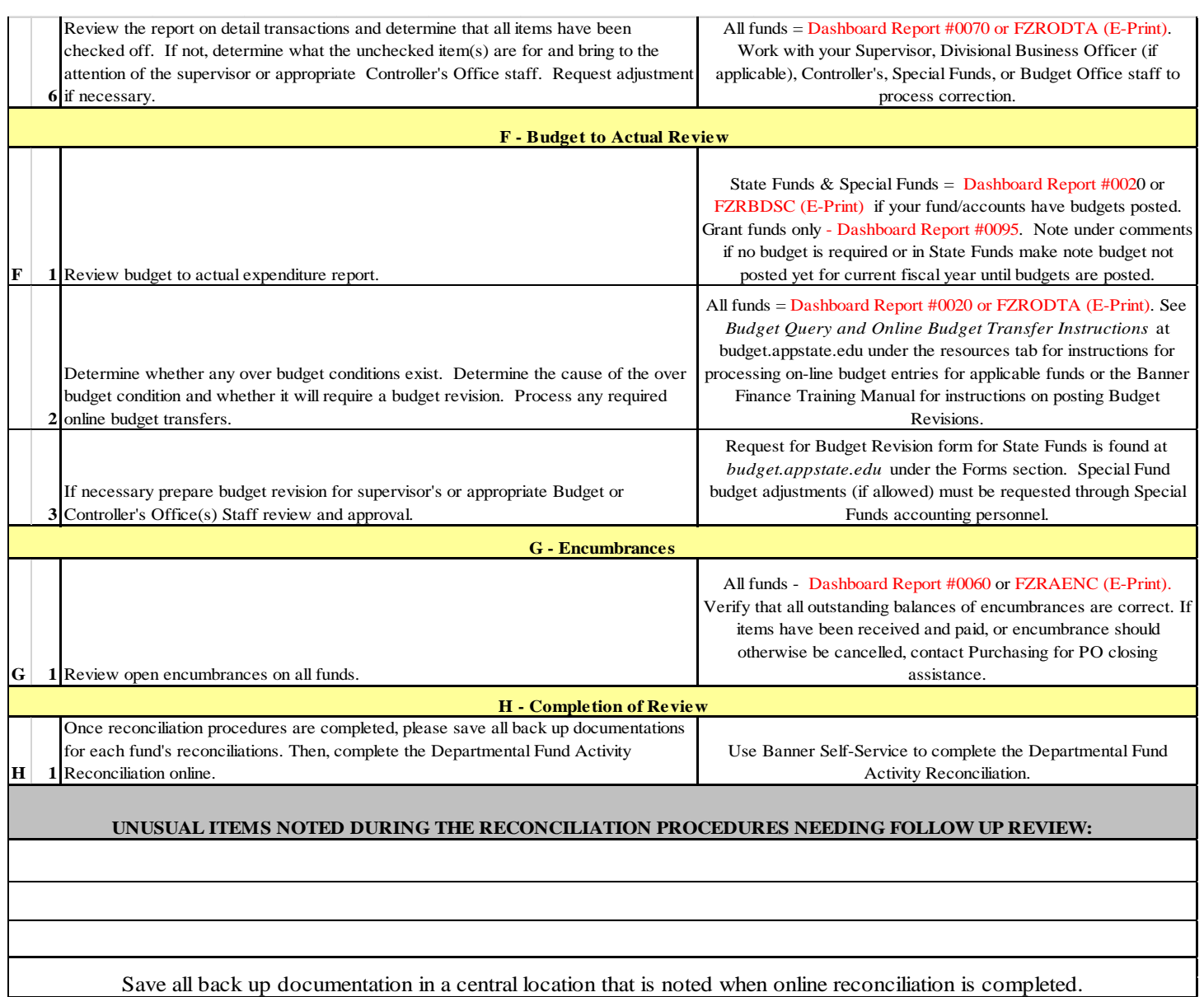

# *Banner Finance User Training Manual*

## *Budget Office*

John Adams, [adamsje2@appstate.edu,](mailto:adamsje2@appstate.edu) 262-2856 Jennifer Geouque, *geouquejm@appstate.edu*, 262-8195 Kristie Beach, [beachkw@appstate.edu,](mailto:beachkw@appstate.edu) 262-2118 Stacy Everett, [everettsd1@appstate.edu,](mailto:everettsd1@appstate.edu) 262-6407 Adriana Laws [lawsa@appstate.edu,](mailto:lawsa@appstate.edu) 262-4899 Jenny Cancro [cancrojr@appstate.edu,](mailto:cancrojr@appstate.edu) 262-8666 Dale Carter [carterjd2@appstate.edu,](mailto:carterjd2@appstate.edu) 262-2731

## **Budget Queries Banner 9**

- **1.** Connect to **<https://appleap.appstate.edu/>** and select the **System Access** tab.
- **2.** Select **Banner Self-Service**.

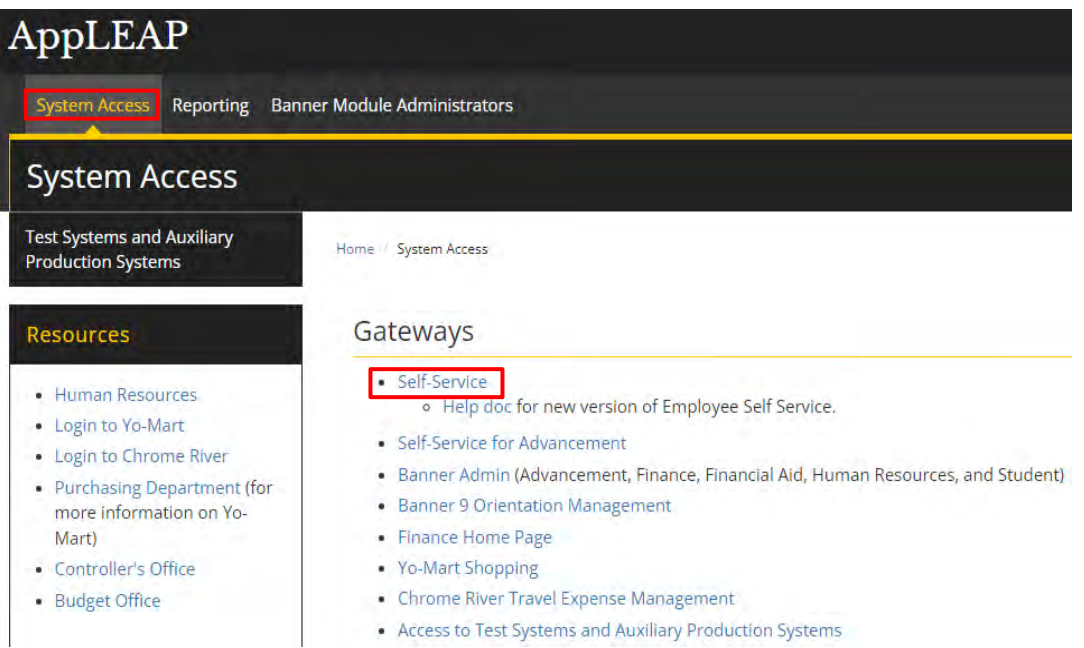

**3.** Log in using your **Username and Password.**

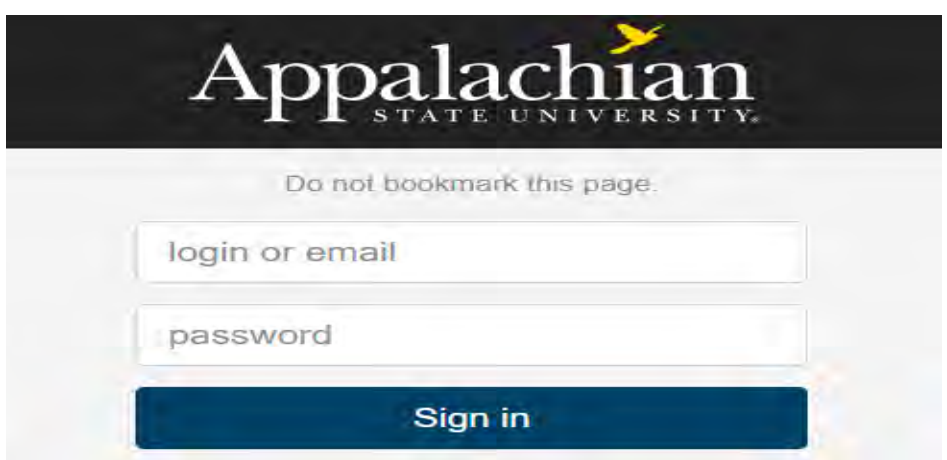

#### **4.** Select **Finance.**

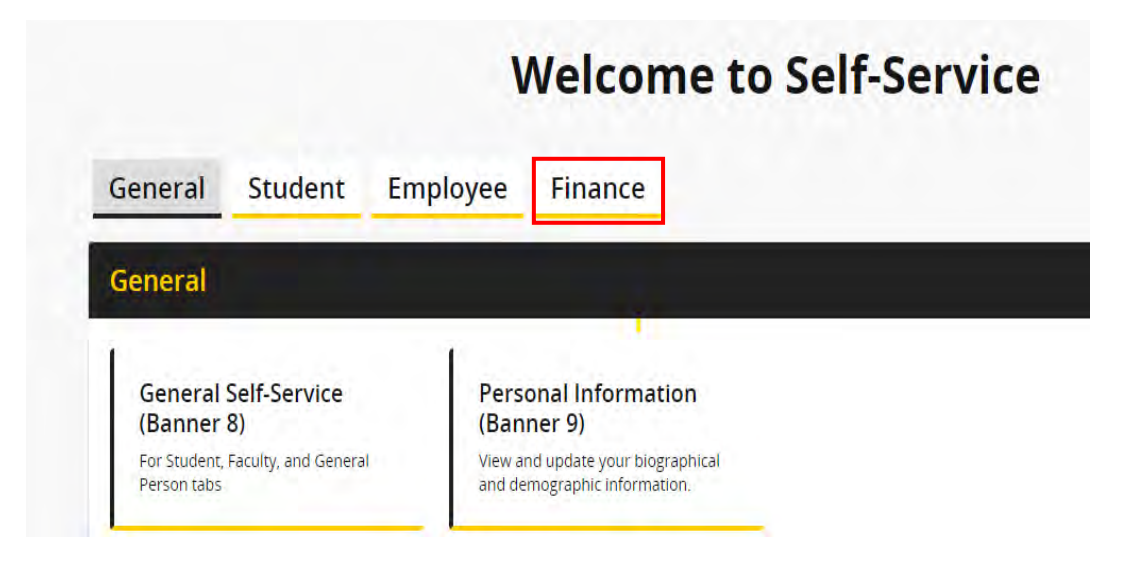

**5.** Select **Finance Queries.**

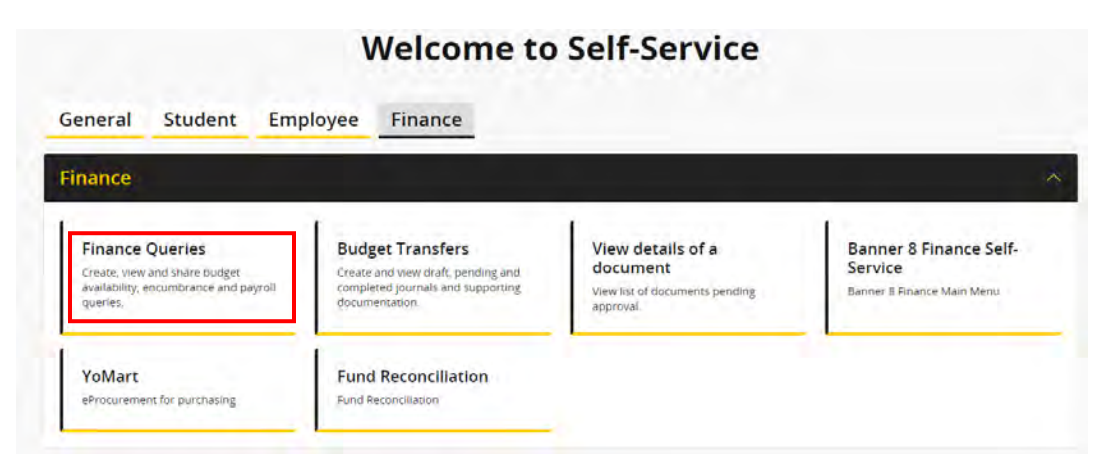

**6.** Select **New Query.**

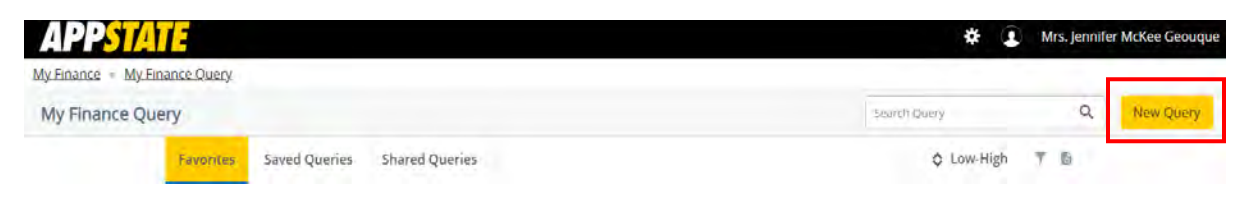

**7.** Select **Budget Status by Account** from the dropdown menu.

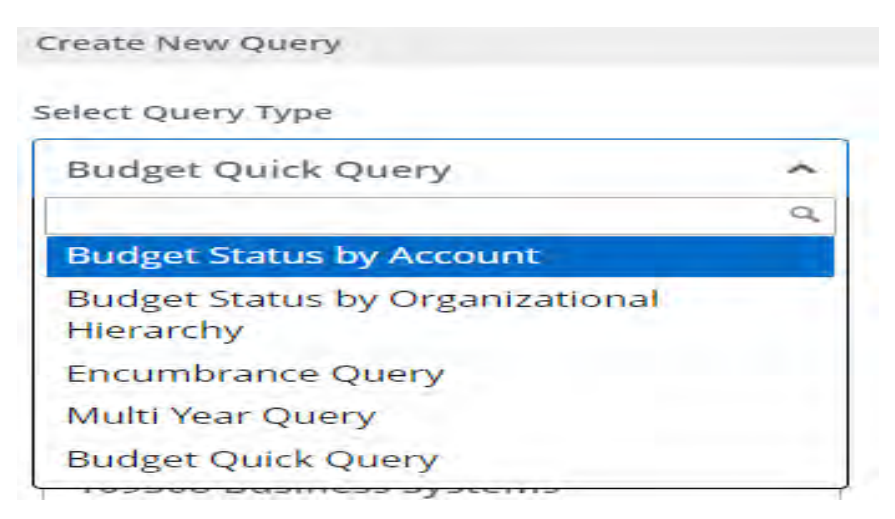

**8.** Enter the following.

#### **Chart of Accounts – A**

**Fund** - enter in the Index field. This will ensure that the default org and program autofill. **Note: Chart of Accounts** (A=ASU Funds beginning with 1-5, F=Foundation Funds beginning with 9)

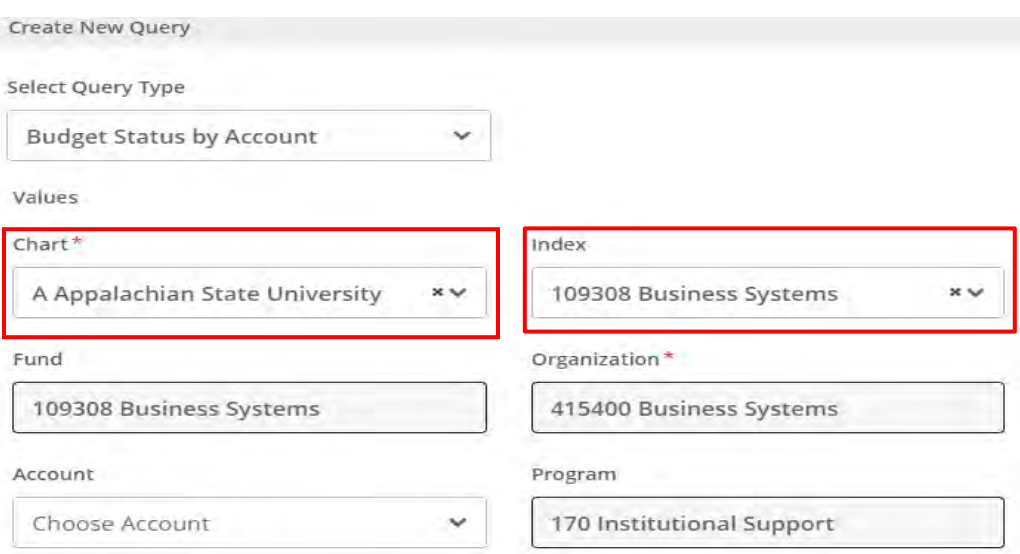

#### **9.** Select the following.

**Fiscal Year** (Example: Fiscal Year 2023-2024 = 2024)

**Fiscal Period** (Example: October = Fiscal Period 04 since it is the 4<sup>th</sup> month of the fiscal year. To get ALL data, use Fiscal Period 14)

**Comparison Fiscal Year** and **Comparison Fiscal Period** can be used to compare data between fiscal years/periods. To look at this year's data only, select None.

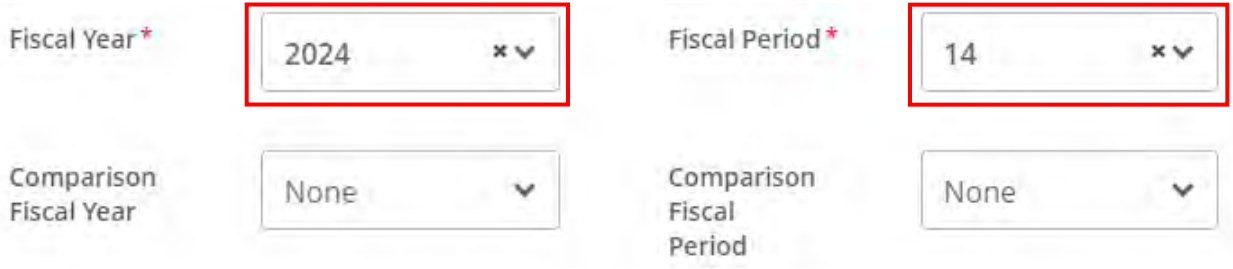

**10.** Select the columns you wish to see on the query (user's choice-multiple options) by clicking in boxes (a check mark appears) then select **Submit**. **(NOTE: Selecting Accounted Budget in the first column will allow you to drill down for more information in the query.)**

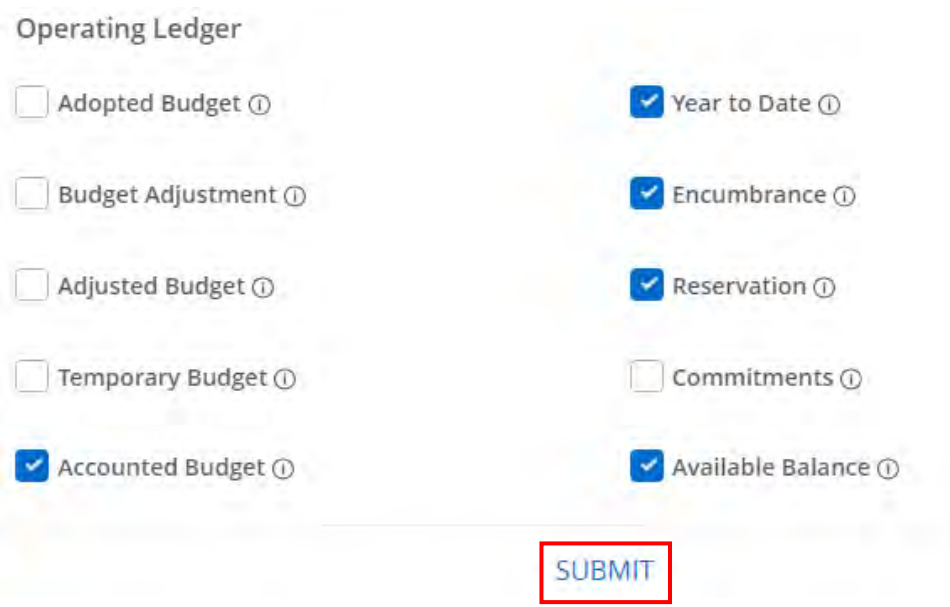

**11.** Example of report. To view detailed information for any budget or expenditure account, click on any of the **blue numbers.** The icons in the upper right corner allow you to edit, share, save and download the query to Excel. You can also view parameters and add computed columns.

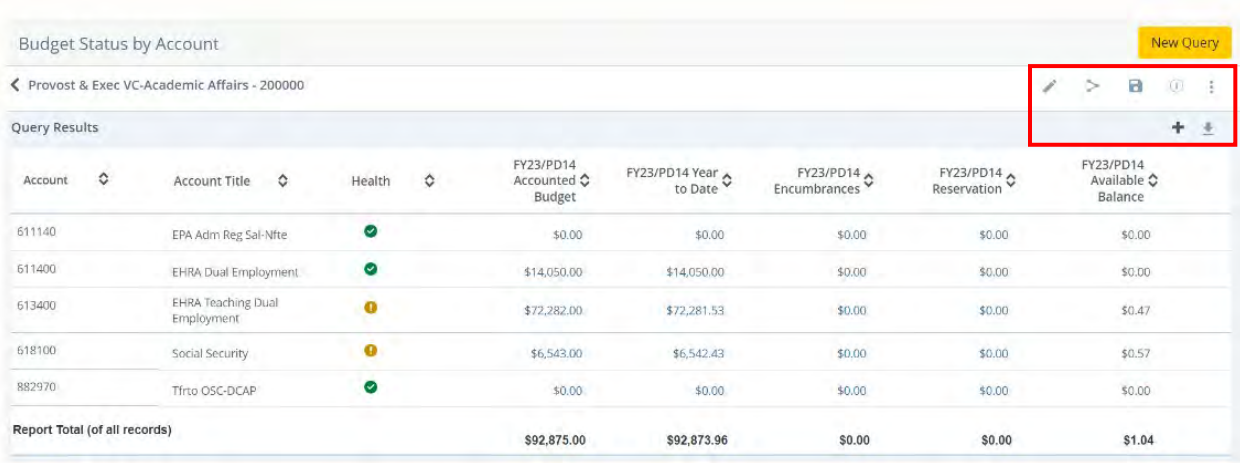

**12.** To determine available balance for your operating accounts, select the pencil to edit and enter **7%** in the **Account** field, then select Submit.

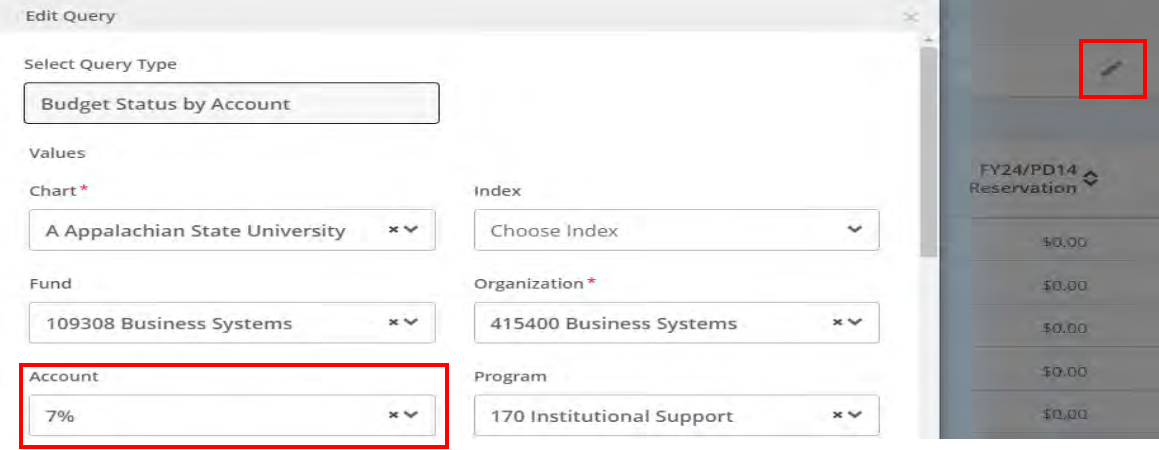

**13.** The bottom line **(Report Total of all records)** will show the remaining available balance in the operating budget. If the total is blank or the Accounted Budget/Year to Date totals are negative, select the pencil to edit the query and un-check the Include Revenue Accounts box.

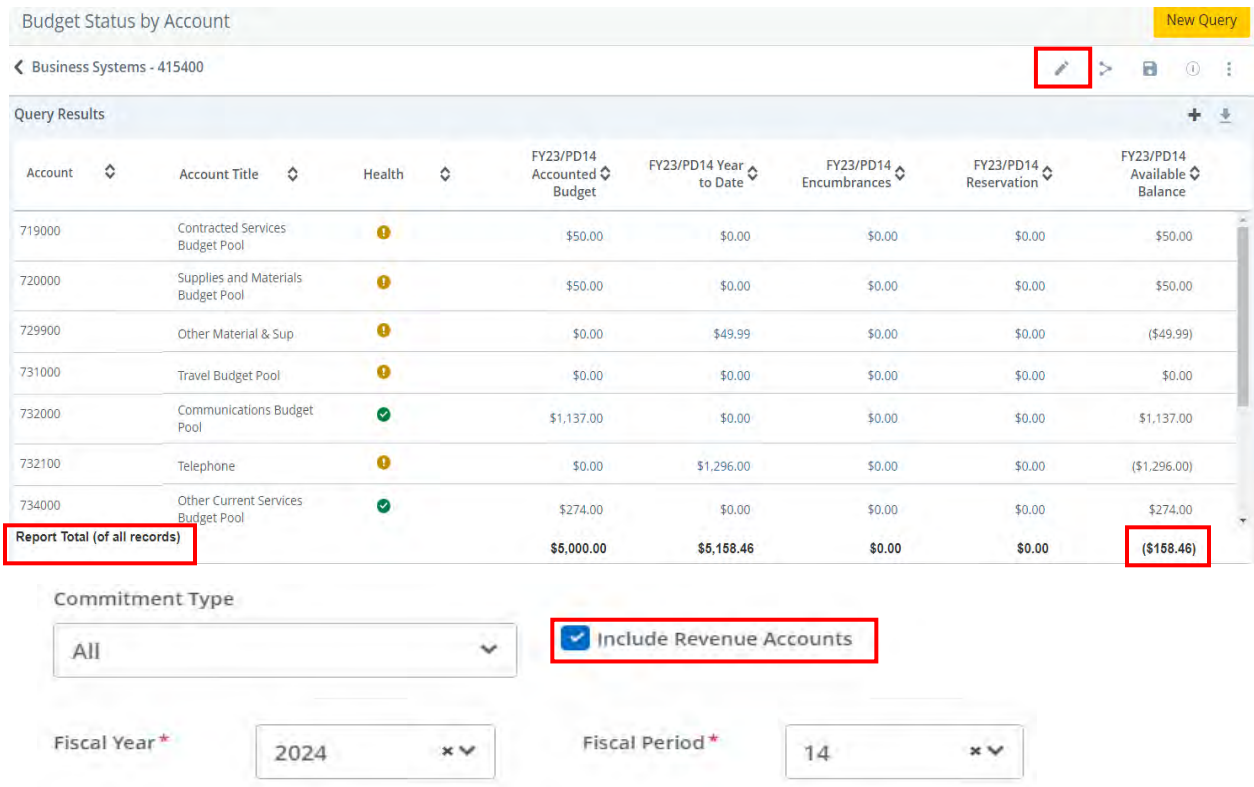

**14.** It is also possible to view a specific budget pool, any related expenditures and get a balance available (Example: by entering **731%** into the **Account** field in step #11, you can view only 731XXX data). The % sign is a wildcard. This will not work with the 734000-budget pool.

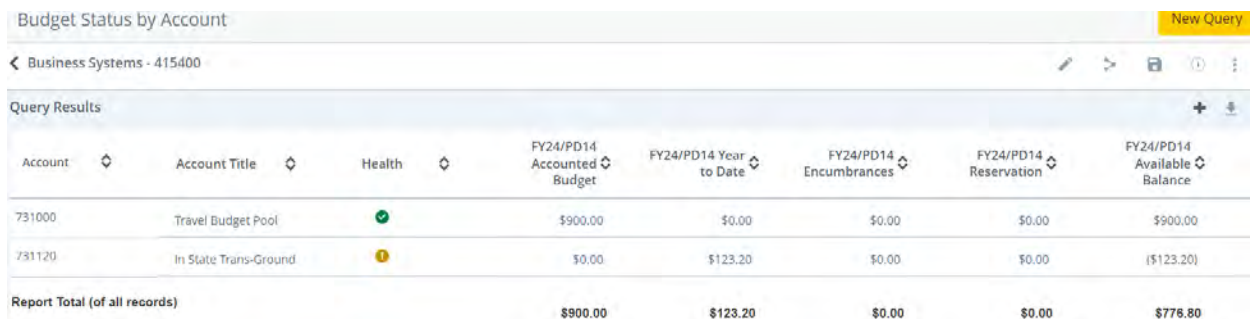

**15.** When all budget queries have been completed, click on the profile icon in the upper right corner of the screen to logout of the Banner Self-Service.

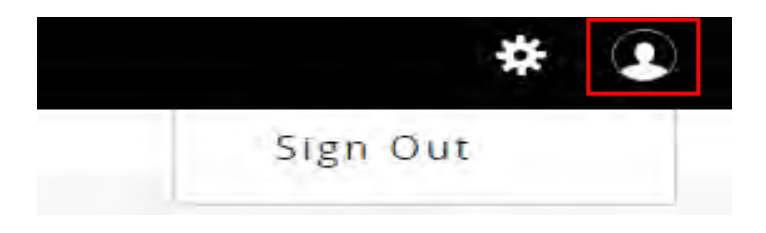

## **Budget Queries Banner 8**

- . Connect to **<https://appleap.appstate.edu/>** and select the **System Access** tab.
- . Select **Banner Self-Service**.

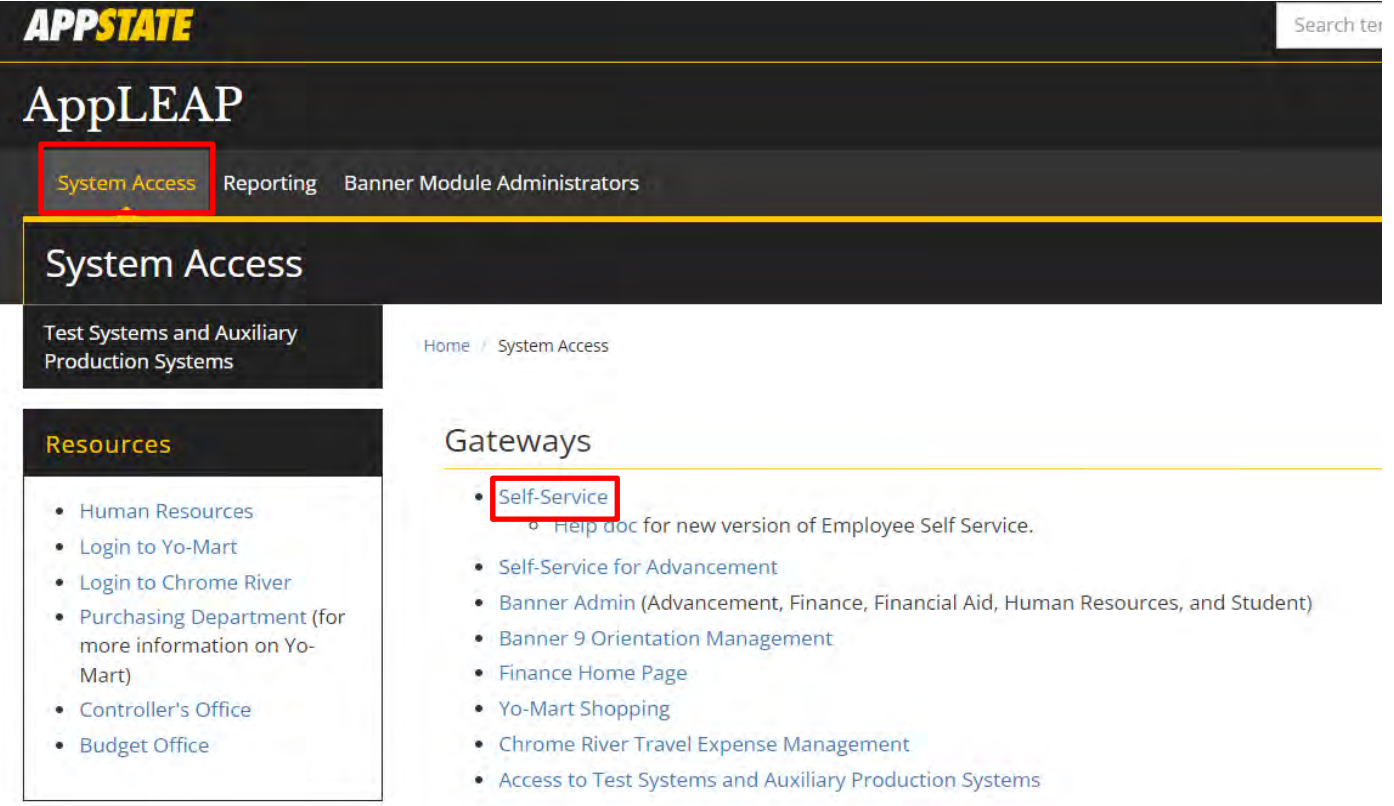

. Log in using your **Username and Password.**

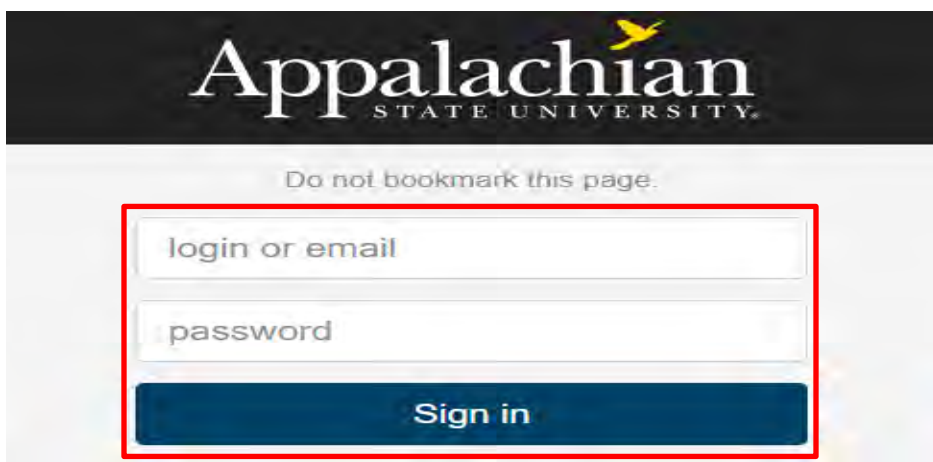

#### **4**. Select Finance and then click on **General Self-Service**.

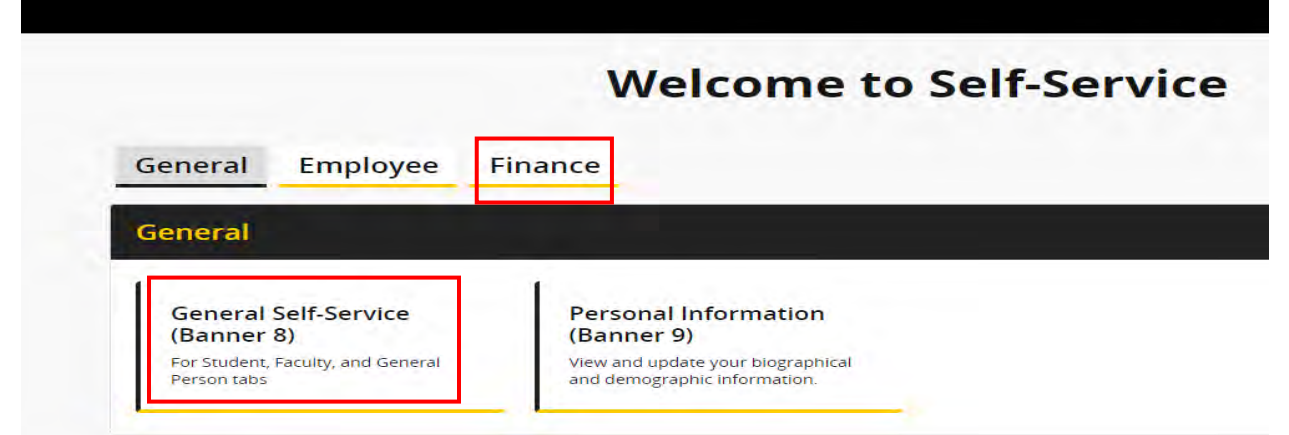

#### **5**. Select **Budget Queries** from either the side or bottom menu.

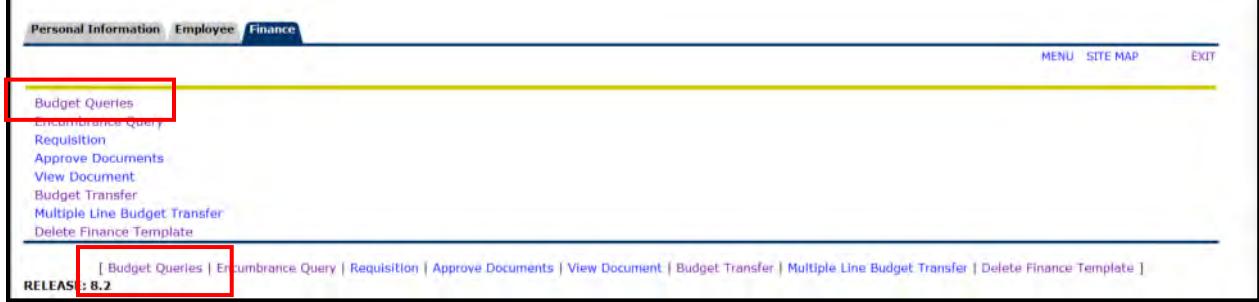

#### **6**. Select **Budget Status by Account** from the dropdown menu and press the **Create Query** button.

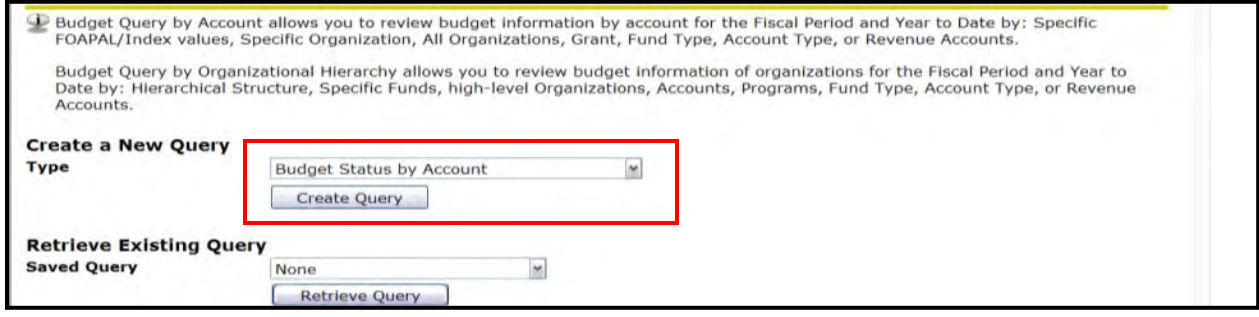

**7**. Select the columns you wish to see on the query (user's choice-multiple options) by clicking in boxes (a check mark appears) then select **Continue**. **(NOTE: Selecting Accounted Budget in the first column will allow you to drill down for more information in the query.)**

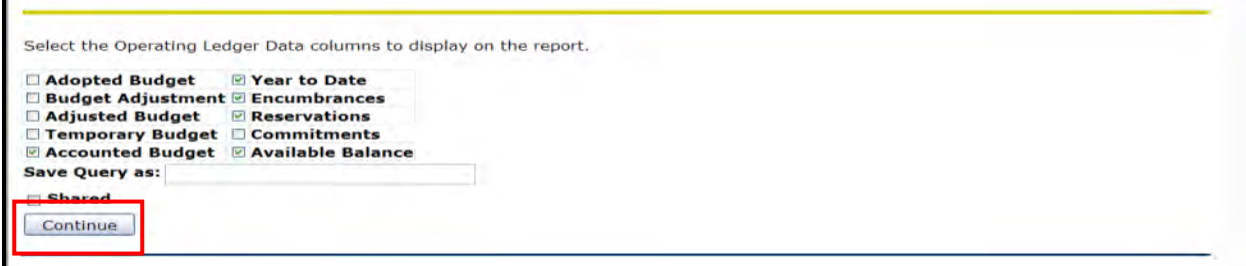

**8**. Complete the following:

**Fiscal Year** (Example: Fiscal Year 2021-2022 = 2022)

**Fiscal Period** (Example: April = Fiscal Period 10 since it is the  $10<sup>th</sup>$  month of the fiscal year. To get ALL data, use Fiscal Period 14)

**Comparison Fiscal Year** and **Comparison Fiscal Period** can be used to compare data between fiscal years/periods. To look at this year's data only, select None.

**Chart of Accounts** (A=ASU Funds beginning with 1-8, F=Foundation Funds beginning with 9)

**Index** (Enter your **Fund Number** here)

**\*\*Do not use the Fund, Organization and Program fields**.

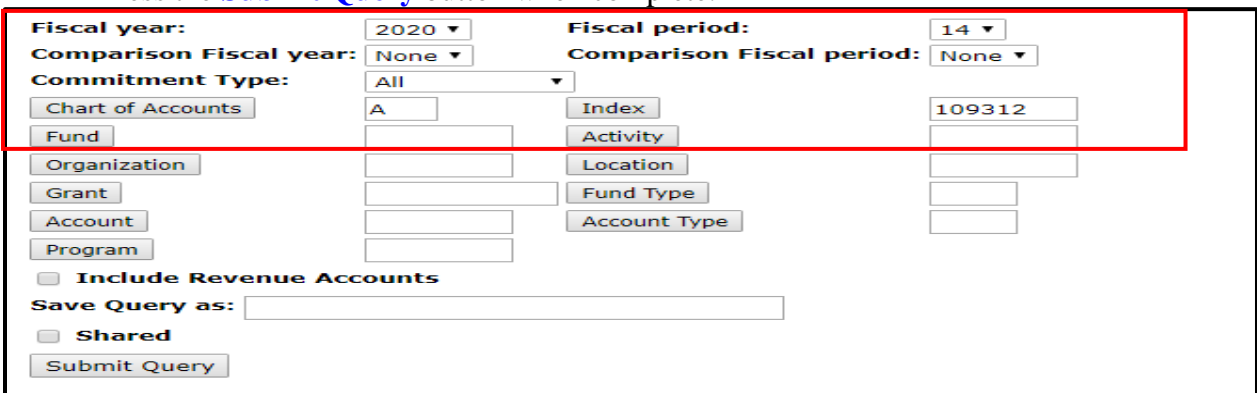

Press the **Submit Query** button when complete.

**9**. The Fund, Organization and Program information automatically defaults into the correct fields, thereby eliminating any chance for error.

If you have Revenue Accounts that you want to view, click the check-box beside **Include Revenue Accounts.**

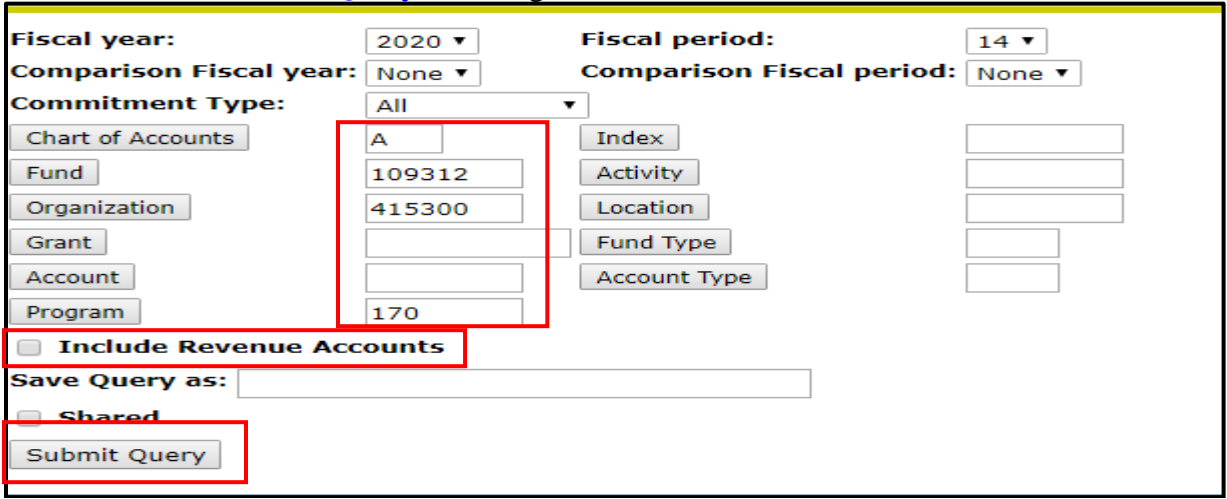

Press the **Submit Query** button again.

**10**. Example of report. To view detailed information for any budget or expenditure account, click on any of the **blue numbers.** Information can be exported to Excel by selecting one of the Download buttons at the bottom of the screen.

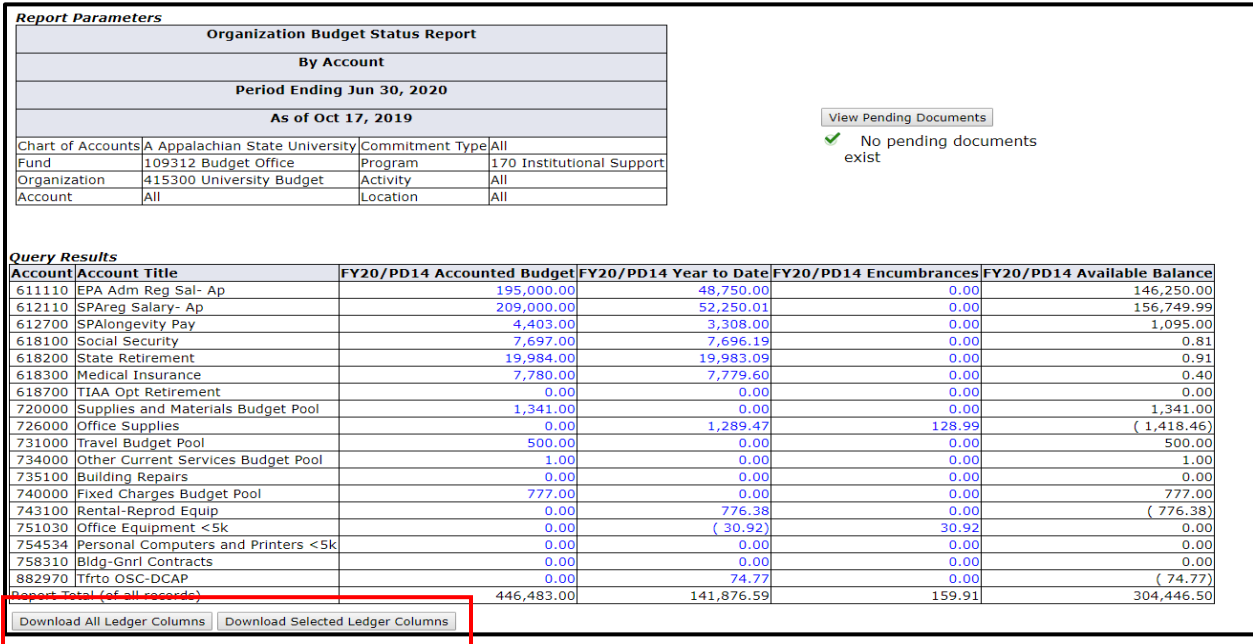

**11**. To determine available balance for your operating accounts, go back to step #9, enter **7%** in the **Account** field, then press the Submit Query button.

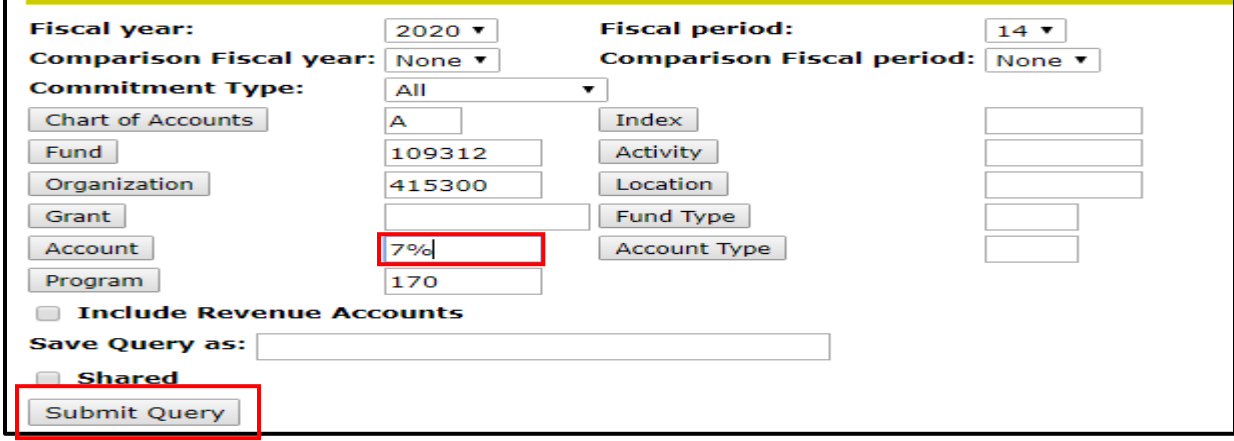

**12**. The bottom line (Report Total of all records) will show the remaining available balance in the operating budget. If the total is blank, go back to the previous screen and un-check the Include Revenue Accounts box.

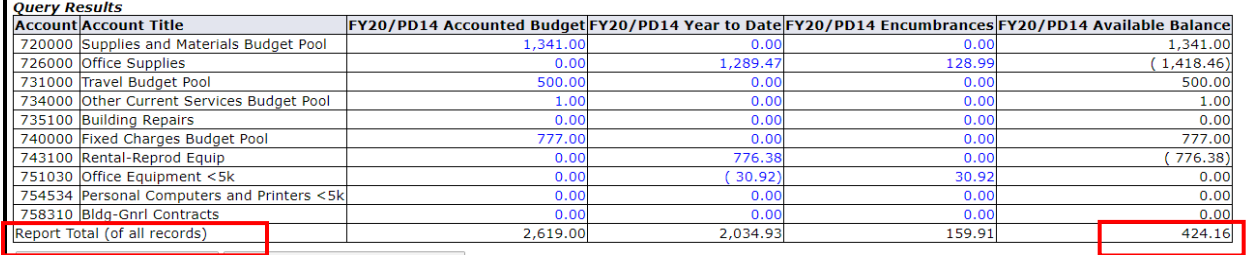

**13**. It is also possible to view a specific budget pool, any related expenditures and get a balance available (Example: by entering 731% into the Account field in step #11, you can view only 731XXX data). The % sign is a wildcard.

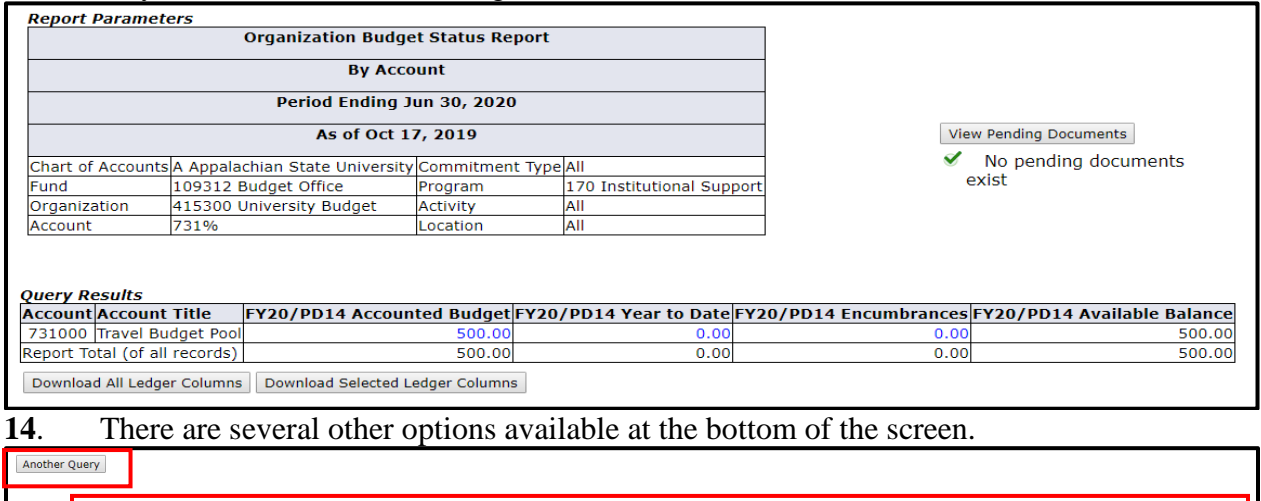

#### **15**. When all budget queries or transfers have been completed, press **Exit** in the upper right corner of the screen to logout of the AppLEAP system.

[Budget Queries | Encumbrance Query | Approve Documents | View Document | Budget Transfer | Multiple Line Budget Transfer | Delete Finance Template | Departmental Fund Activity Reconciliation

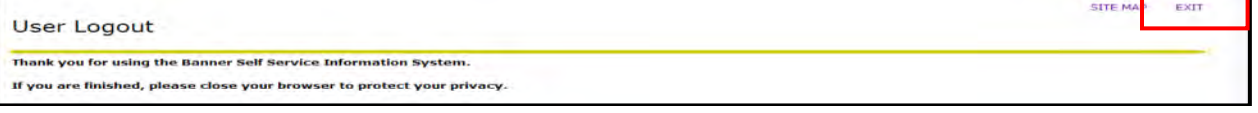

## **Departmental Budget Transfers Banner 9 Self-Service Journals**

- **1.** Connect to<https://appleap.appstate.edu/> and select the **System Access** tab.
- **2.** Select **Banner Self-Service**.

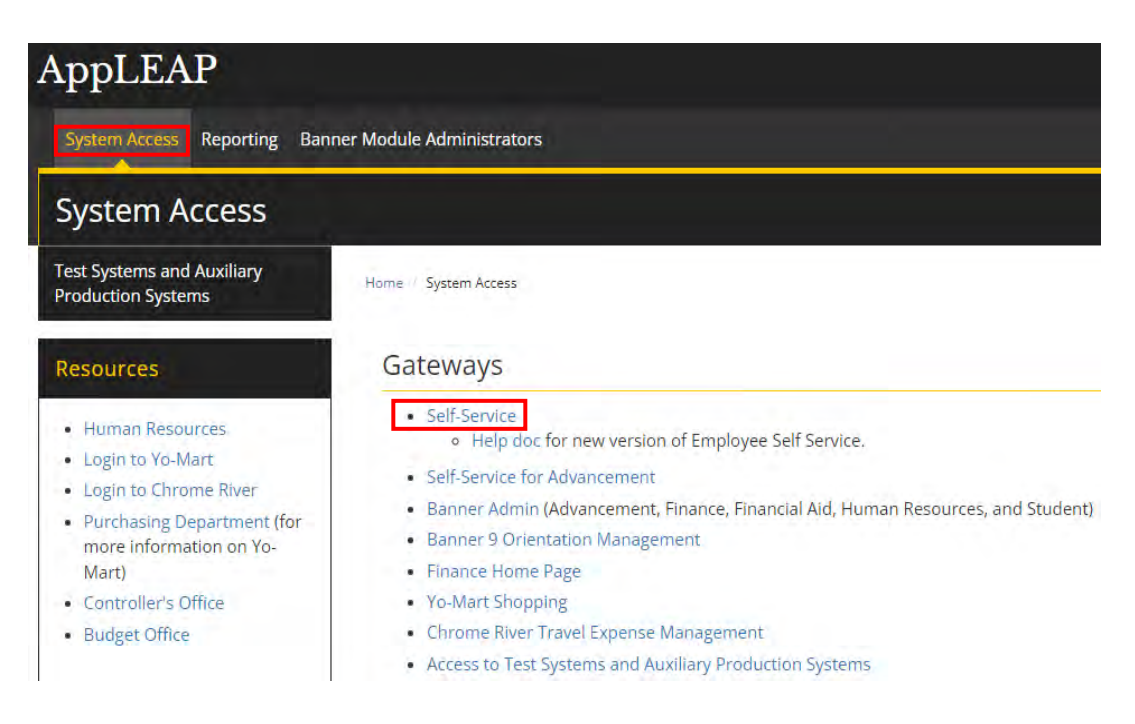

**3.** Log in using your **Username and Password.**

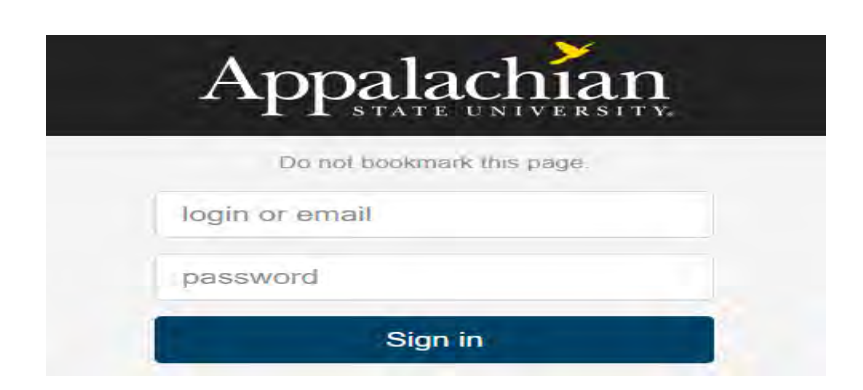

## **4.** Select **Finance**.

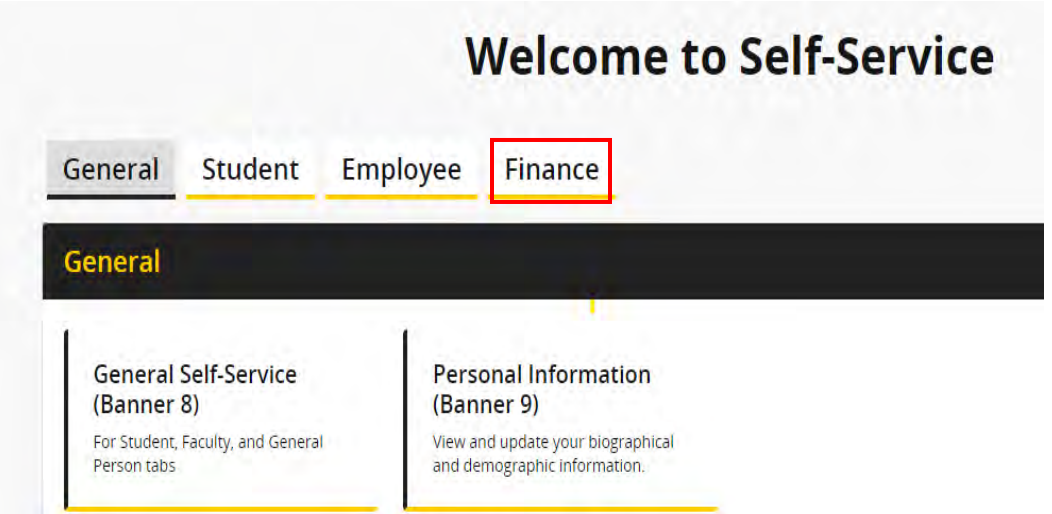

**5.** Select **Budget Transfers**.

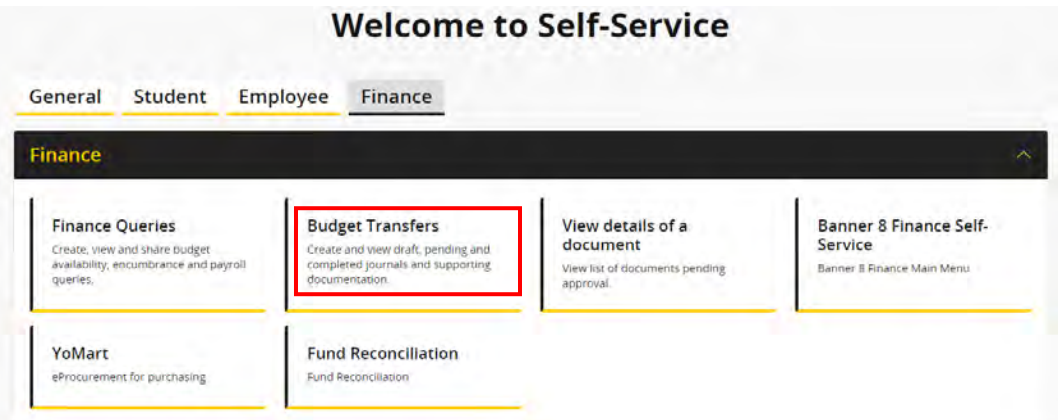

**6.** From **My Journals** select **Create Journal**.

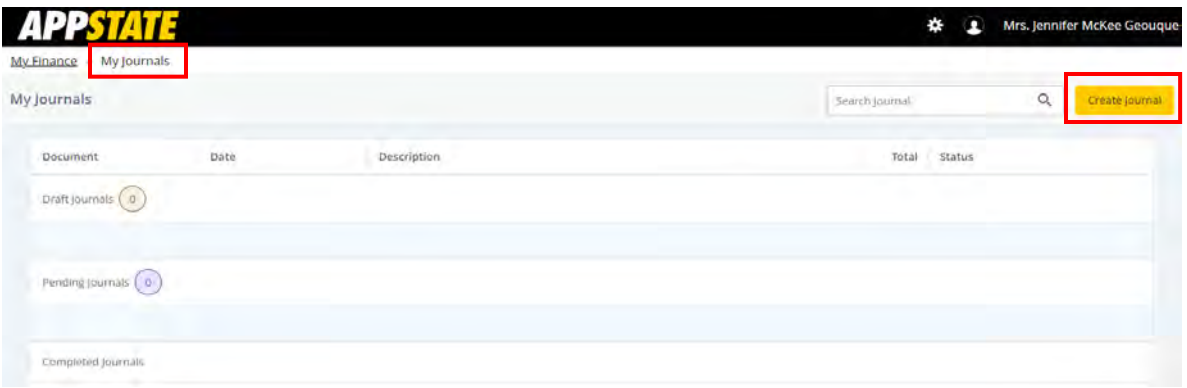

**7.** Complete the **Create Journal** form (Header). Required fields have an **\*.** Any information entered here will default into the next forms to be completed. **The only required field on this form is the transaction date**.

**Transaction Date -** defaults to the current date.

**Distribution Total –** this is the hash total of all transactions to be entered. **Use whole dollars only (no cents)**. Decimals may be used but are not required.

**Journal Type** – select **XB4** for **State Funds** - funds that begin with 1; select **XT4** for **Trust Funds** – funds that begin with 2 thru 5).

**Description** 

#### **Journal Comments**

Select **Create** when finished.

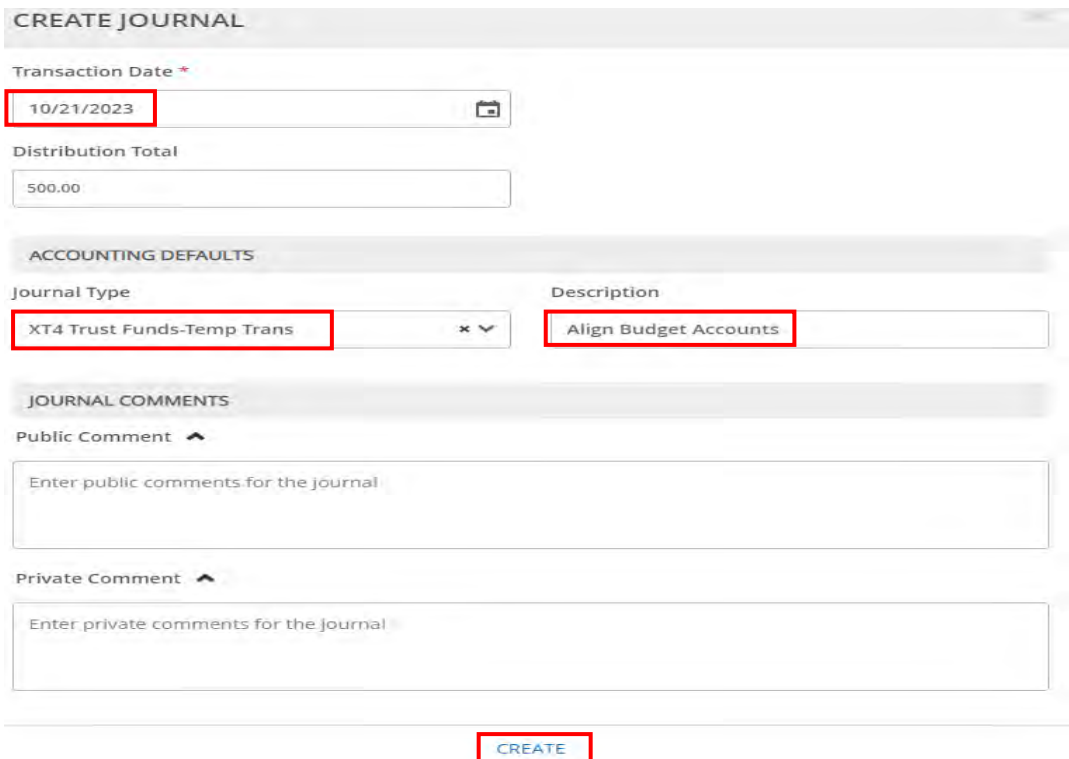

**8.** Complete the **Add Accounting** form. Required fields have an **\*.**

**Journal Type -** confirm correct Journal type is selected. (**XB4** for **State funds**; **XT4** for **Trust funds**).

**Chart of Accounts – A Note:** (A=App Funds beginning with 1-8, F=Foundation Funds beginning with 9)

**Fund –** start typing fund and select from dropdown menu.

**Account –** start typing account or select from dropdown menu.

**Available Account pools** (for XB4 Transactions\*\*):

7**1900**0 **Contracted Services** (Includes all 719xxx accounts except 719700)

7**2000**0 **Supplies and Materials** (Includes all 72xxxx accounts)

7**3100**0 **Travel** (Includes all 731xxx accounts)

7**3200**0 **Communications** (Includes all 732xxx accounts)

7**3400**0 **Current Services** (Includes 734xxx – 739xxx accounts)

7**4000**0 **Fixed Charges** (Includes all 74xxxx accounts except 748xxx)

7**5000**0 **Capital Outlay** (Includes all 75xxxx accounts except 756xxx)

7**8500**0 **Other Expenses** (Includes all 785xxx through 789xxx accounts)

**\*\*Note: Trust (XT4 Transactions) can use all the account codes listed above, plus any account codes related to salaries and benefits and flex benefits (61xxxx and 882970).**

**Enter Amount** - **Use whole dollars only (no cents)**. Decimals may be used but are not required.

**Enter Debit/Credit** – this will be a "+" or "-".

**Description** – defaults in if a description was entered on the Create Journal form, if not it will need to be entered here.

Select **Add Accounting** to add additional transfers. Continue until all transfers have been entered.

Select **Save** when finished.

#### ADD ACCOUNTING

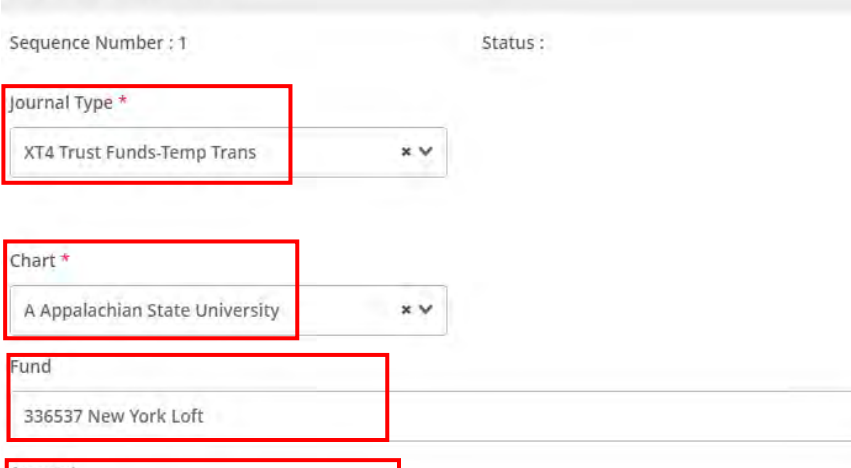

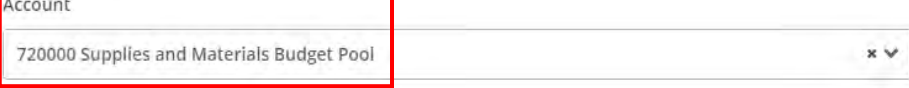

 $\times$   $\vee$ 

Percent

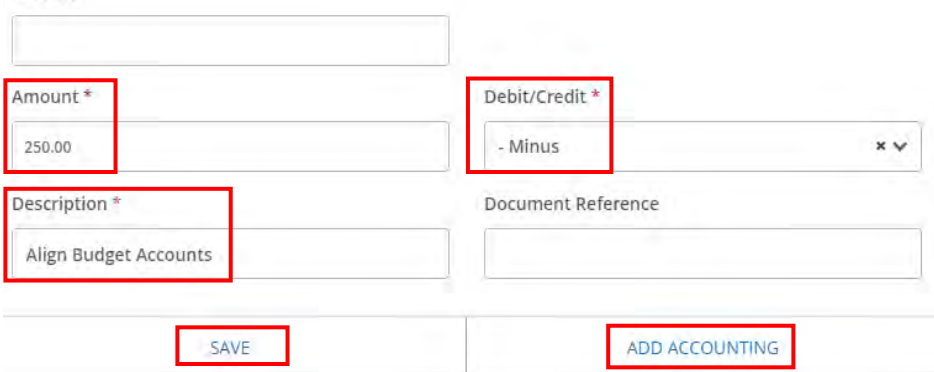

**9.** Review the journal **(i.e., budget transfer)**. Use the scrollbar at the bottom to see additional information. If everything looks correct, select **Submit Journal** in the lower right corner of the screen. If corrections are needed, select the row that needs editing or select **Add Accounting** in the lower right corner. The pencil in the upper right corner allows you to edit the Header information. The icon, with the bar over three vertical lines, allows you to show or hide columns. When all corrections have been made select **Submit Journal**. You will be asked to confirm the submission.

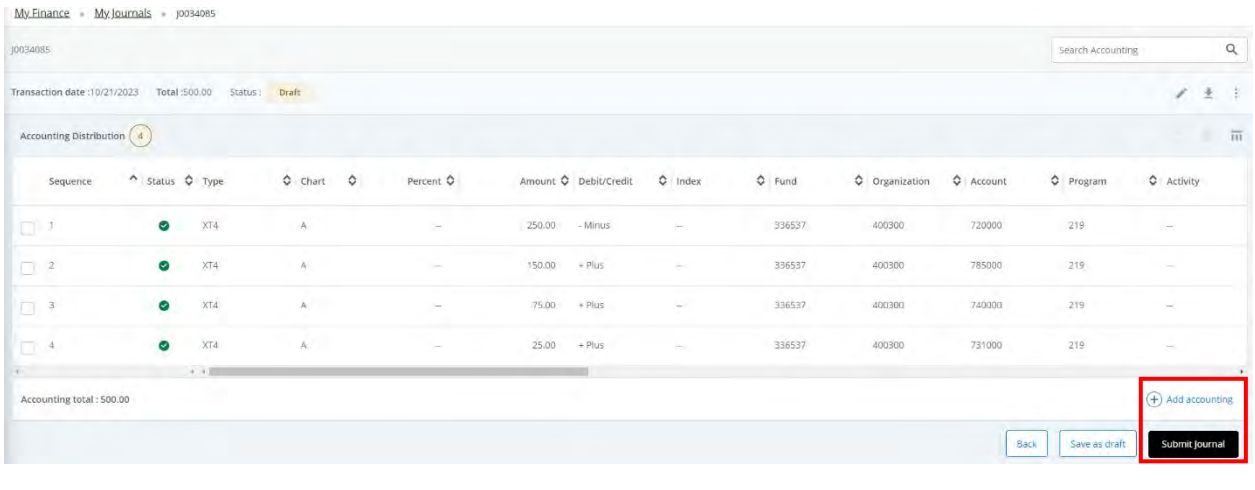

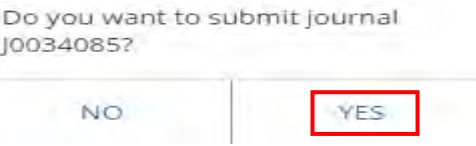

**10.** Once the journal has been submitted, a message will be displayed showing that the document has been completed and is being forwarded to the posting process. A document number will be provided to track the entry. Please make note of this number.

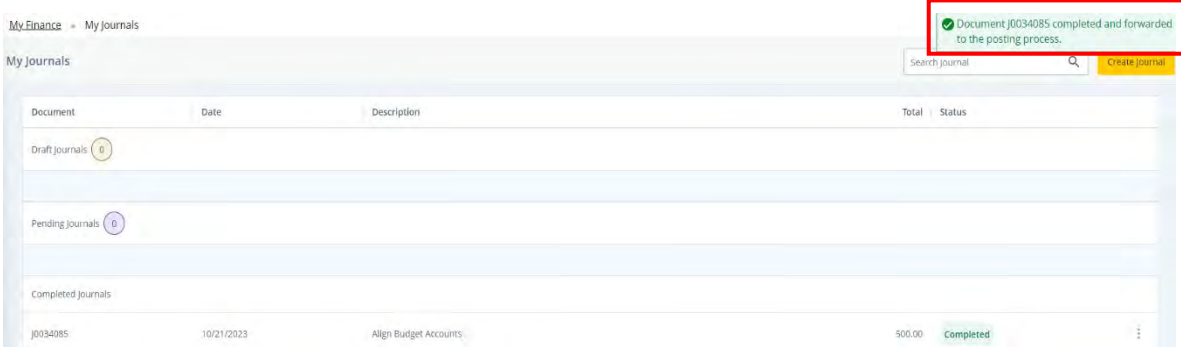

**11. My Journals** shows Draft, Pending and Completed Journals **(i.e., budget transfers)**. Select a journal to view it. The active selection turns orange.

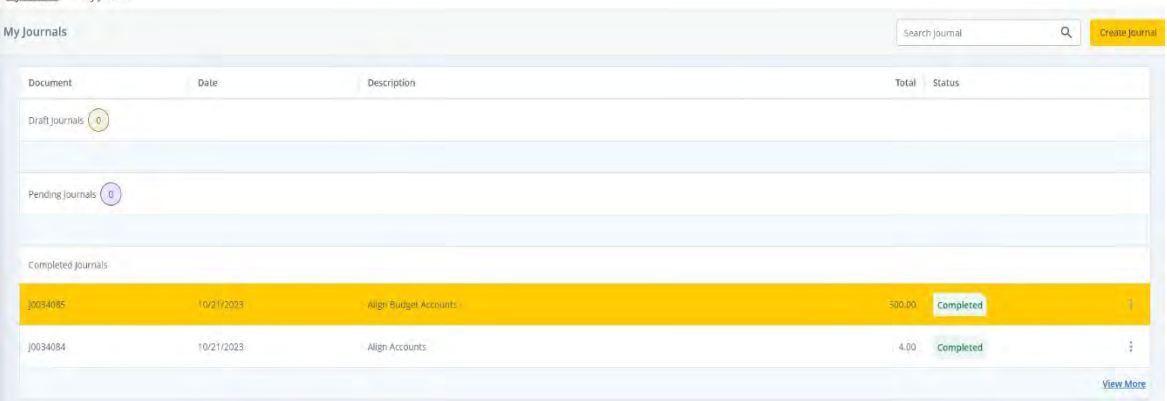

**12.** The icons in the upper right corner allow you to view journals in PDF format, export them to Excel, reverse or copy them and select columns you want to show or hide.

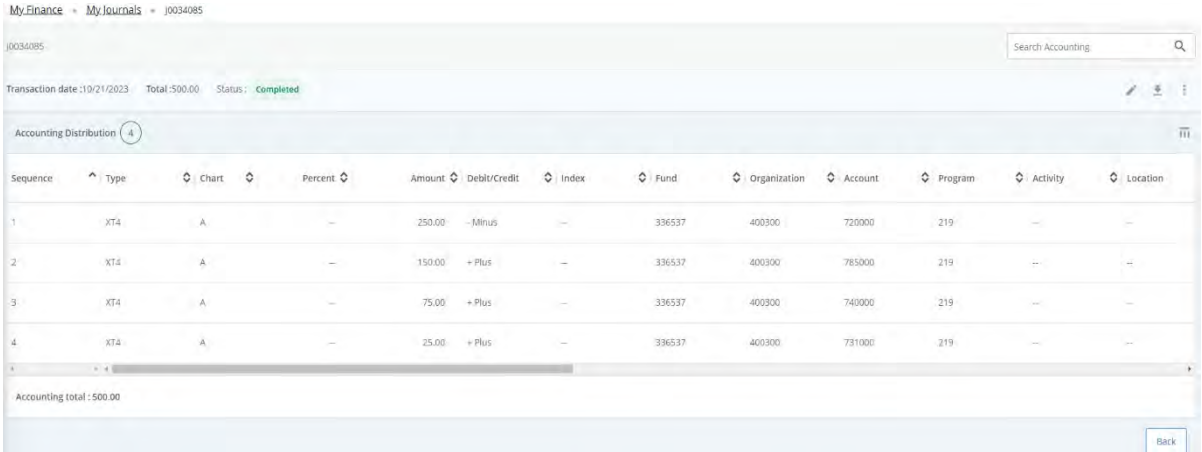

**13.** When all budget transfers have been completed, select the profile icon in the upper right corner of the screen to logout of the Banner Self-Service.

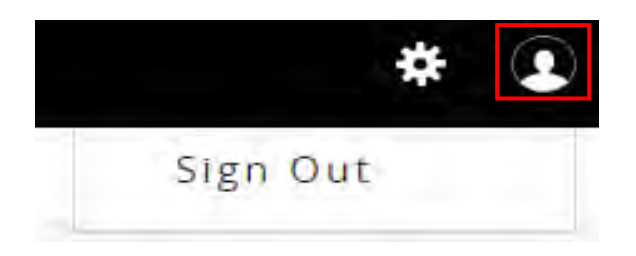

## **Departmental Budget Transfers (Banner 8) (One transfer between two budget pools-current year only)**

**1-4**. Complete steps #1-4 from the Budget Queries section (to get into Self-Service).

**5**. Select Budget Transfer from either the side or bottom menu.

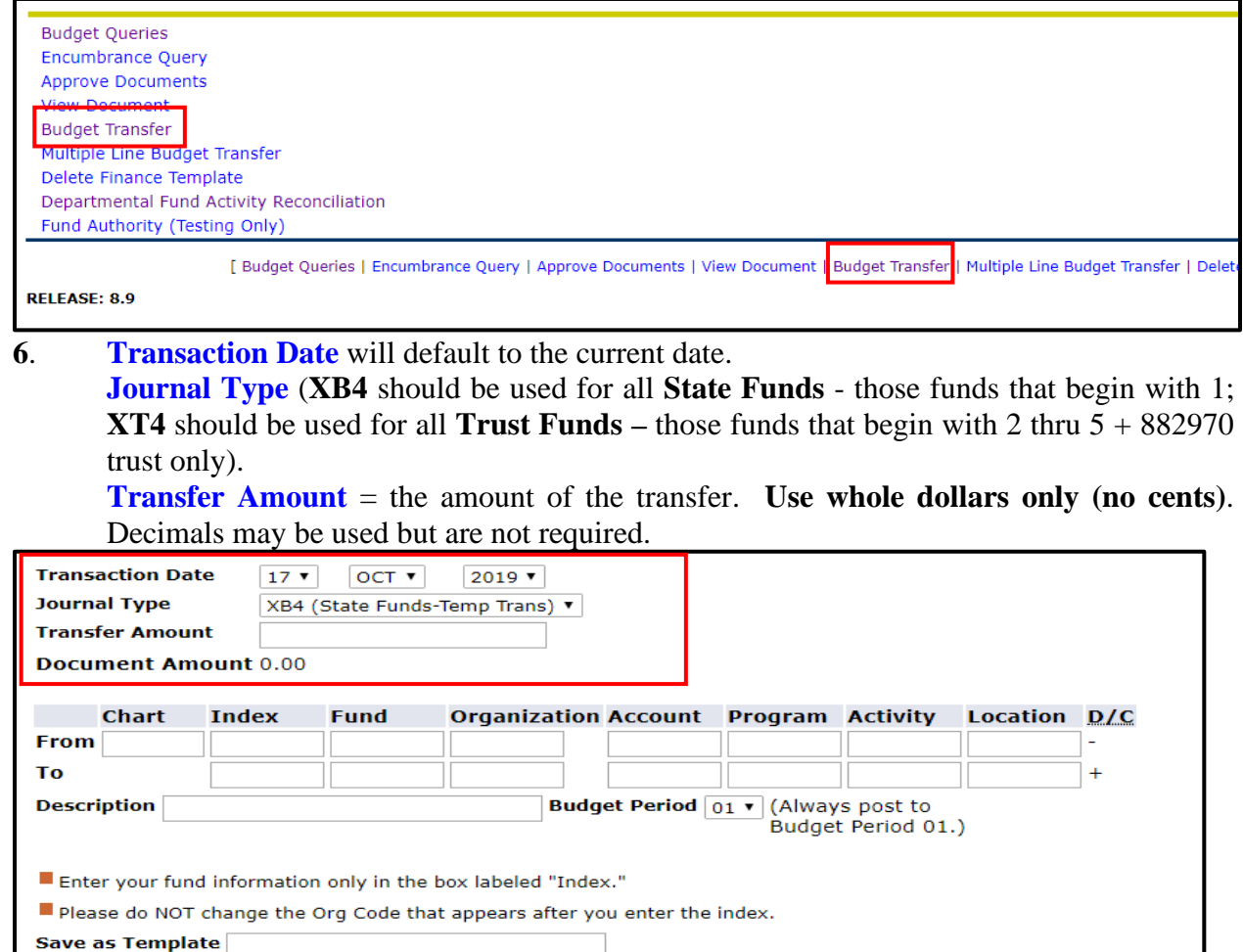

Complete

**Shared** 

 $\Box$ 

7. **Chart** =  $A (App)$ 

**Index** = Fund number (Enter this into both Index fields). **\*\*Do not use the Fund, Organization and Program fields**. Press the **Complete** button.

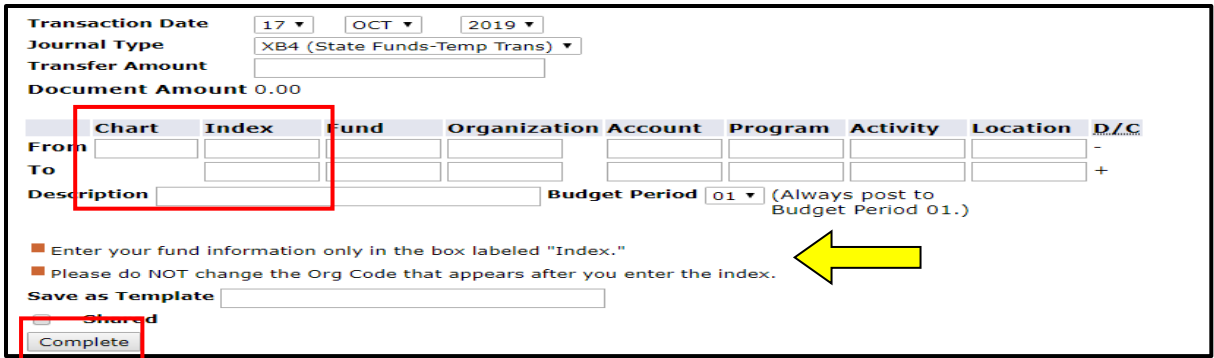

8. Once the Complete button is pressed, the Fund, Organization and Program fields will be populated automatically.

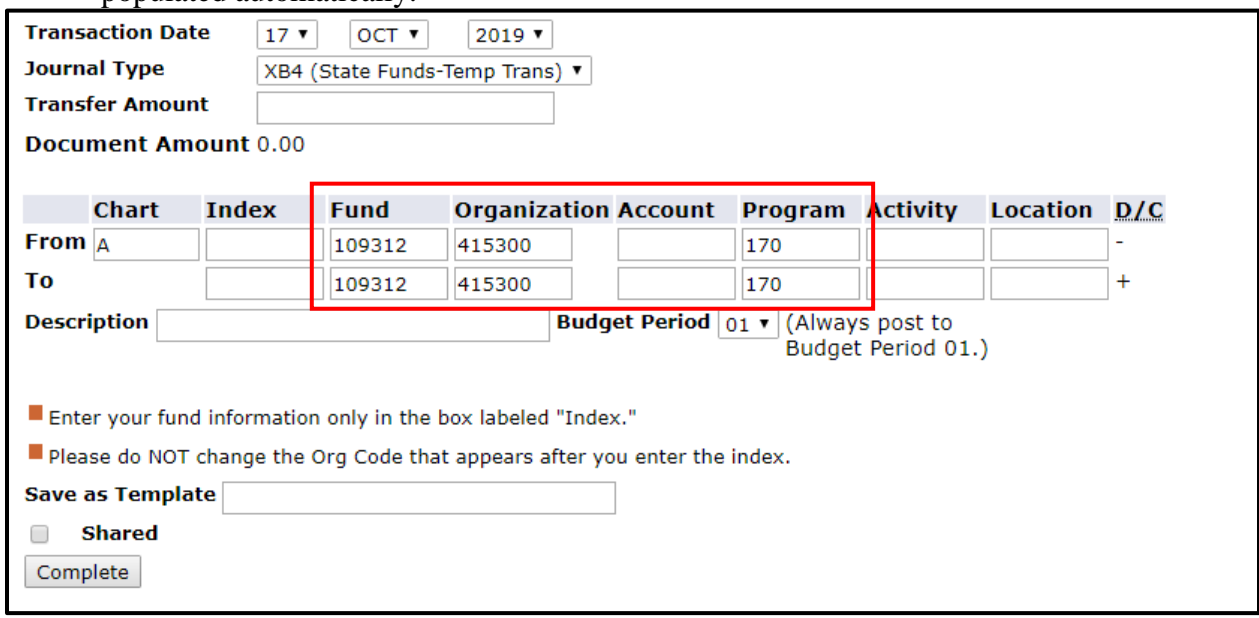

**9**. Enter the **Account** pools to be adjusted on the "From" and "To" lines.

Available Account pools (for XB4 Transactions\*\*):

- 7**1900**0 **Contracted Services** (Includes all 719XXX accounts except 719700)
- 7**2000**0 **Supplies and Materials** (Includes all 72XXXX accounts)
- 7**3100**0 **Travel** (Includes all 731XXX accounts)
- 7**3200**0 **Communications** (Includes all 732XXX accounts)
- 7**3400**0 **Current Services** (Includes 734XXX 739XXX accounts)
- 7**4000**0 **Fixed Charges** (Includes all 74XXXX accounts except 748XXX)
- 7**5000**0 **Capital Outlay** (Includes all 75XXXX accounts except 756XXX)
- 7**8500**0 **Other Expenses** (Includes all 785XXX through 789XXX accounts)

**\*\*Note: Trust (XT4 Transactions) can use all of the account codes listed above, plus any account codes related to salaries and benefits (61XXXX) plus 882970.**

Enter a brief **Description** (ex: Transfer Funds, Budget Transfer, etc.)

**Budget Period** should always be "01".

Once finished, press the **Complete** button.

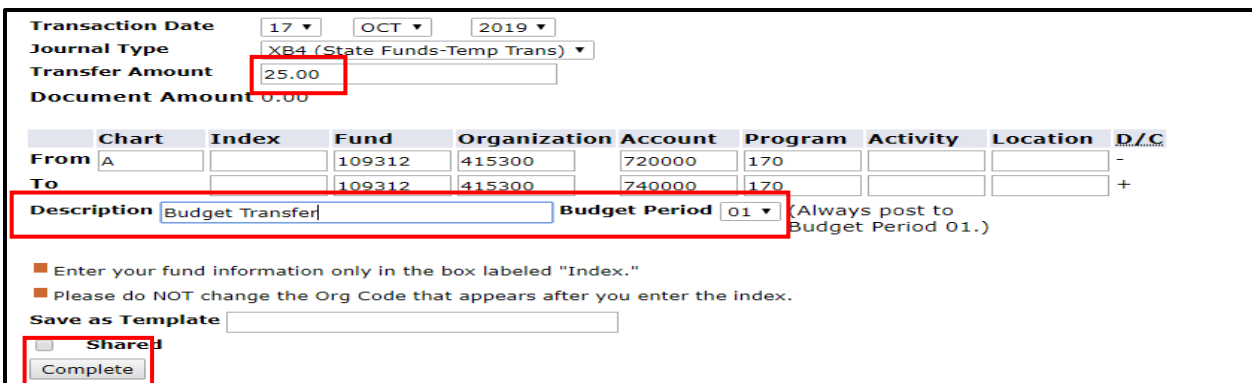

**10**. Once the transfer is complete, the following screen will appear. A message will be displayed showing that the document has been completed and is being forwarded to the posting process. A document number will be provided to track the entry. Please make note of this number. There is an option to complete **Another Transfer** if necessary.

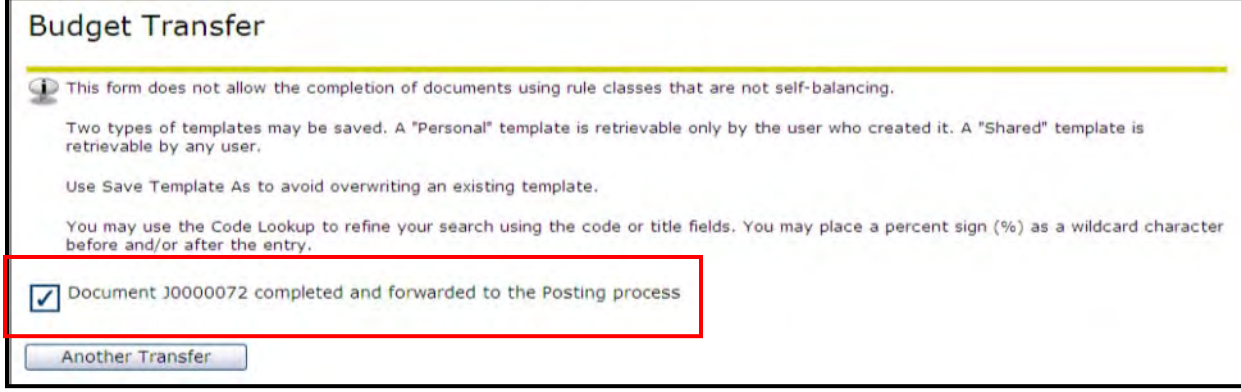

**11**. When all budget queries or transfers have been completed, press **Exit** in the upper right corner of the screen to logout of the AppLEAP system.

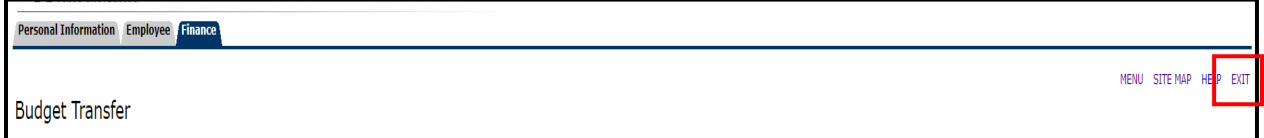

## **Multiple Line Budget Transfers (Banner 8) (Current year only)**

- **1-4**. Complete steps #1-4 from the Budget Queries section (to get into Self-Service).
- 5. To process a budget transfer between multiple pools within the same fund, select the **Multiple Line Budget Transfer** option from either the side or bottom menu. **Note: There only 5 lines available so larger transfers may require more than one batch of entries.**

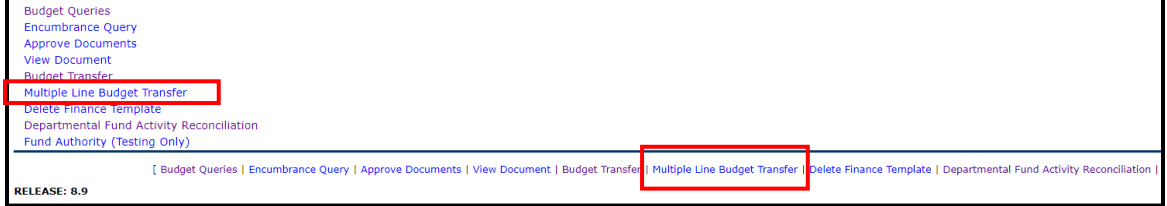

**6**. **Transaction Date** will default to the current date **Journal Type** (**XB4** should be used for all **State Funds** - those funds that begin with 1; **XT4** should be used for all **Trust Funds** – those funds that begin with 2 thru  $5.$ )

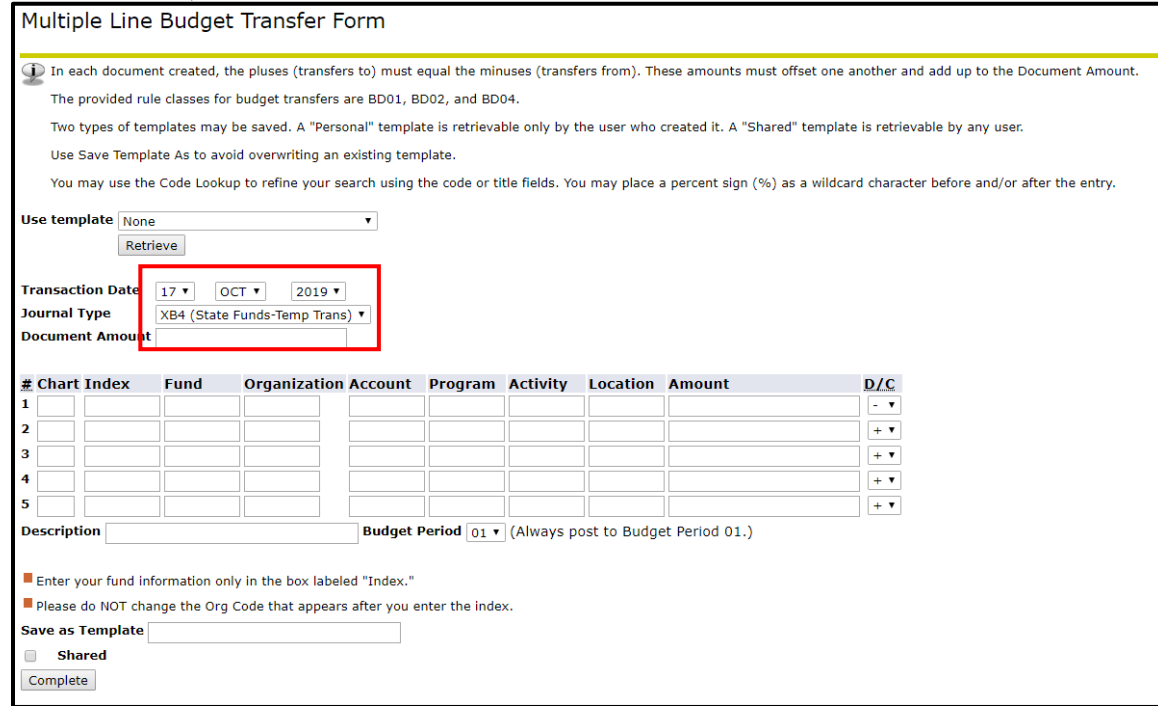

### 7. **Chart** =  $A (App)$

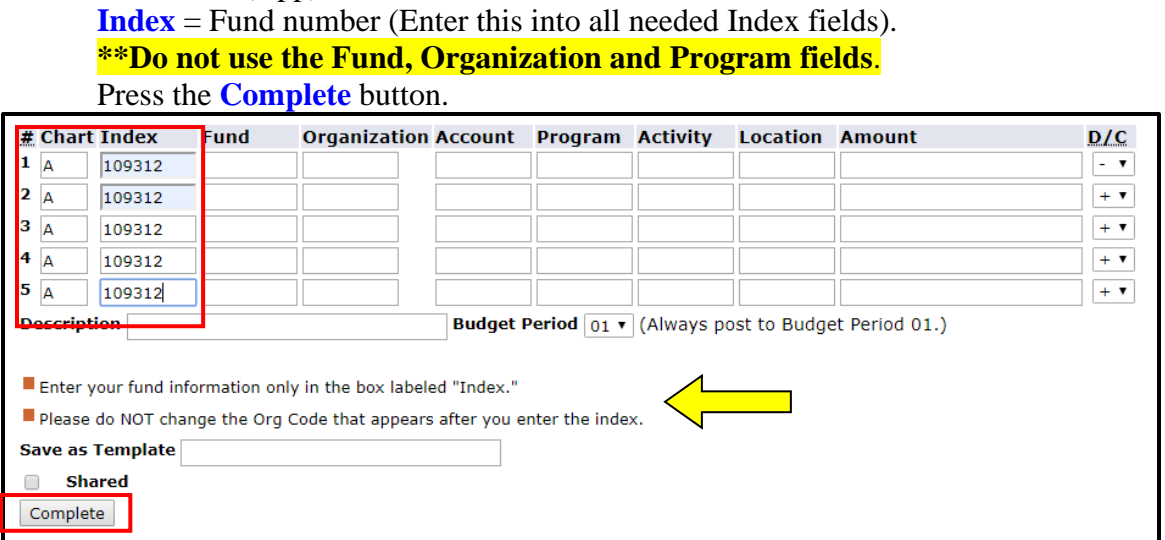

**8**. Once the Complete button is pressed, the Fund, Organization and Programs fields are populated automatically. "Errors" will appear at the top of the screen stating that Amounts must be entered.

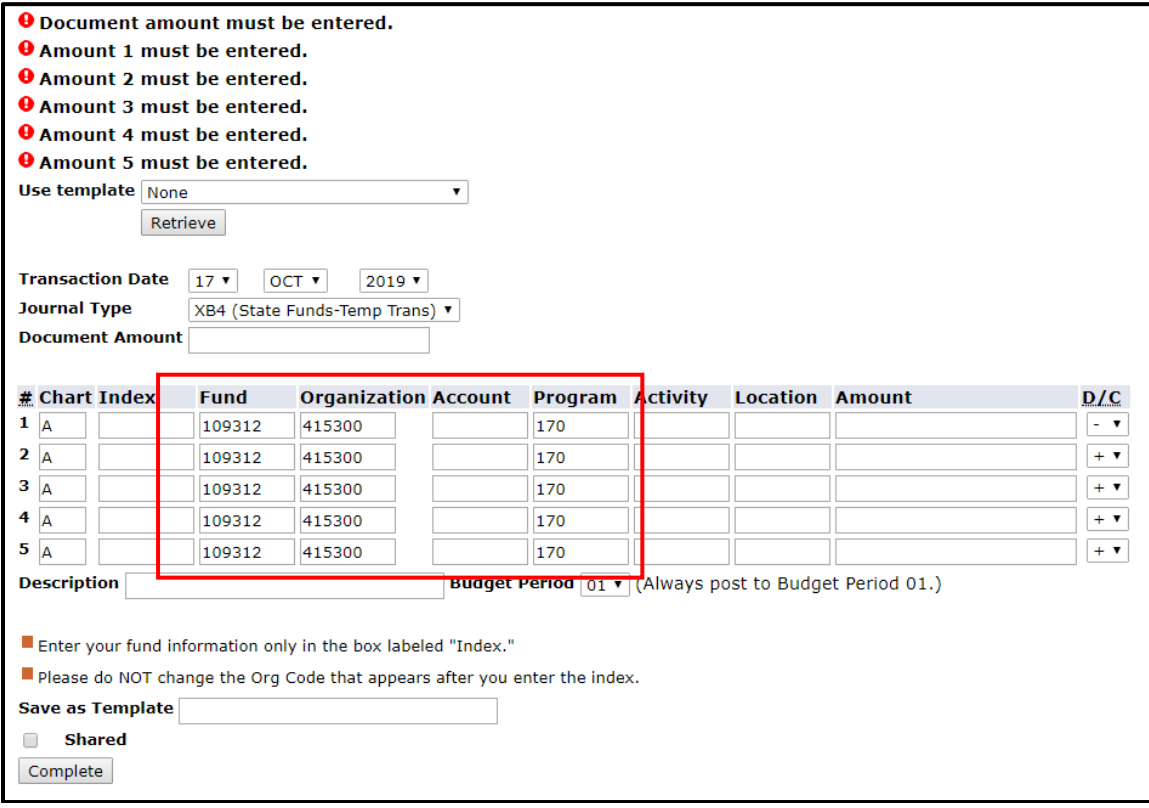

**9**. Enter the **Account** pools to be adjusted on each line, as well as the **Amount.** Using the dropdown menu, select either  $+$  or  $-$  to indicate whether you want to increase or decrease each line. (Account pool listing available below.)

**Document Amount** (This is the hash total of all transactions; example:  $+50 + 10$  $+10 +20 +10 = 100$ . **Use whole dollars only** (no cents). Decimals may be used but are not required.

Enter a brief **Description** (ex: Budget Transfer, Transfer Funds, etc.).

**Budget Period** should always be "01."

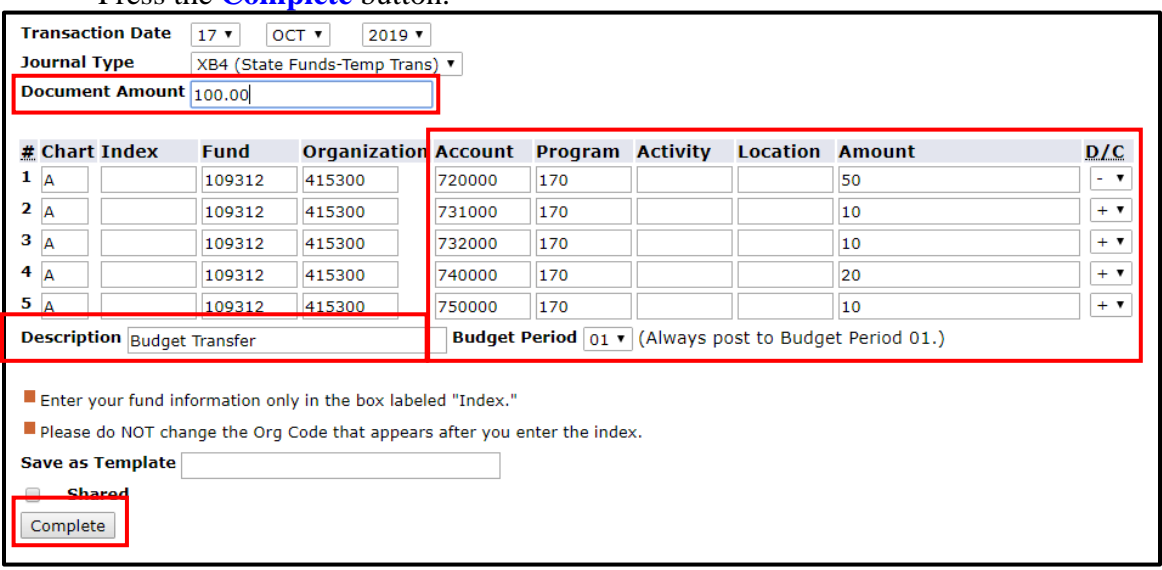

Press the **Complete** button.

Available Account pools (for XB4 Transactions\*\*):

- 7**1900**0 **Contracted Services** (Includes all 719XXX accounts except 719700)
- 7**2000**0 **Supplies and Materials** (Includes all 72XXXX accounts)
- 7**3100**0 **Travel** (Includes all 731XXX accounts)
- 7**3200**0 **Communications** (Includes all 732XXX accounts)
- 7**3400**0 **Current Services** (Includes 734XXX 739XXX accounts)
- 7**4000**0 **Fixed Charges** (Includes all 74XXXX accounts except 748XXX)
- 7**5000**0 **Capital Outlay** (Includes all 75XXXX accounts except 756XXX)
- 7**8500**0 **Other Expenses** (Includes all 785XXX through 789XXX accounts)

**\*\*Note: Trust (XT4 Transactions) can use all of the account codes listed above, plus any account codes related to salaries and benefits (61XXXX) and 882970.**

**10**. When the transfer has been processed, the following screen will appear, stating that the document has been completed and is being forwarded to the posting process. A document number will be provided. Make a note of this for future reference.

The option to process another transfer is displayed (scroll down the screen to see this option). If other transfers are required press **Another Transfer** and repeat the same process (beginning at step #7).

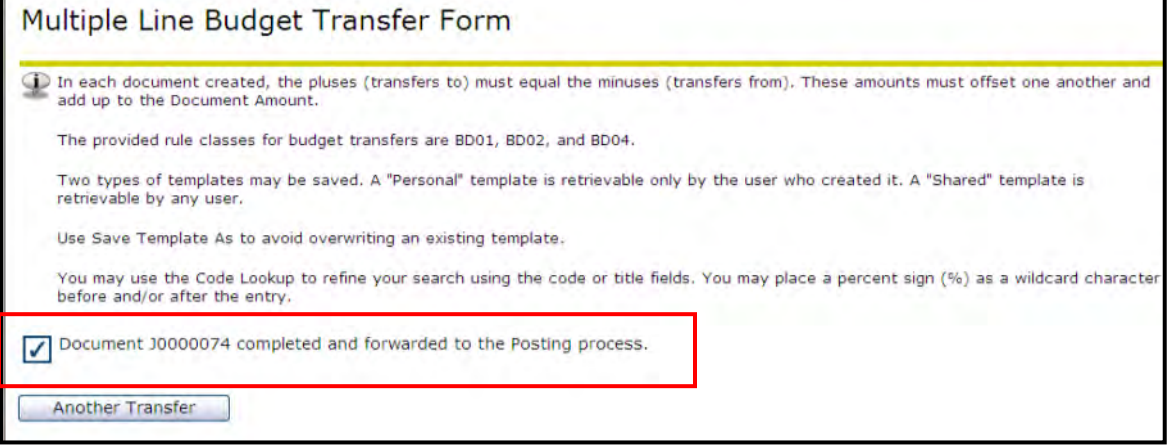

 **11**. When all budget queries or transfers have been completed, press **Exit** in the upper right corner of the screen to logout of the AppLEAP system.

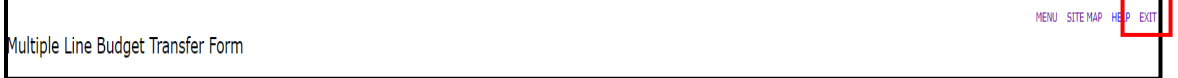

#### **Budget Policy/Procedure Quick Reference for State and Trust Funds**

1. There must be sufficient funds within the correct budget pool to process purchases through the Yo-Mart System. **The account code entered in Yo-Mart must be the exact account for the purchase, not the budget pool number** (example: 723000 for educational supplies or 726000 for office supplies, instead of 720000).

#### **Budget Pools**

- **614650 Holiday Pay** (Includes 612300 and 614660 thru 614700)
- **719000 Contracted Services** (Includes all 719XXX accounts except 719700)
- **720000 Supplies & Materials** (Includes all 72XXXX accounts)
- **Travel** (Includes all 731XXX accounts)
- **732000 - Communications** (Includes all 732XXX accounts)<br>**734000 Other Current Services** (Includes all 734XXX the
	- **Other Current Services** (Includes all 734XXX through 739XXX accounts)
- **740000 Fixed Charges** (Includes all 74XXXX accounts except 748XXX)
- **Capital Outlay/Equipment** (Includes all 75XXXX accounts except 756XXX reserved for Library)
- **756000 Library Books** (Includes all 756XXX accounts and may only be used in Program 151 with the exception of a small allocation to Program 101 – Distance Education)
- **785000 Other Expenses** (Includes all 785XXX through 789XXX accounts)
- 2. To process a departmental transfer of funds, (using budget pools 719000, 720000, 731000, 732000, 734000, 740000, 750000, and 785000), the **Banner Finance Self-Service Module** must be used. **Whole dollar amounts (no cents) are required for any type of budget adjustment. Verification of fund availability within a budget pool and its subsidiary accounts must be performed before processing budget transfers.** Departmental transfer of funds may only be processed within that individual fund. One department may **not** transfer budgeted funds to another department. If transferring between programs or accounts, a **Request for Budget Revision Form** must be processed.
- 3. To transfer funds from any 61XXXX labor account (Personnel Compensation/Benefits) such as: 612110, 614110, 614510, 618100, etc. to any other 61XXXX category or to any budget pool (719000, 720000, 731000, 732000, 734000, 740000, 750000 or 785000), the **Request for Budget Revision Form** must be processed.
- 4. If a receipt-supported fund within State Funds requires an increase in the receipt budget account and an increase in the expenditure budget pool (so that revenues realized can be utilized for expenditures), the **Request for Budget Revision Form** must be processed.
- 5. If the fund is receipt-supported within State Funds, the budgeted receipts must be fully collected in order to expend all budgeted funds in any line item or budget pool.
- 6. A **Journal Entry (JE)** should be processed correct transactions that have been charged incorrectly to a fund. See the Controller's Website for Journal Entry form and routing instructions.
- 7. Departmental funds will be budgeted for EHRA Administrative salaries (6111XX), SHRA salaries (6121XX), EHRA Academic Faculty salaries (6131XX), and benefits (618XXX's). The Chancellor or the appropriate affiliated Vice Chancellor's Office personnel will monitor salaries and benefits. The Chancellor or the appropriate affiliated Vice Chancellor will
cover certain other special categories such as: SHRA Overtime (612210), Longevity (612710), Employment Compensation (61551X), Worker's Compensation (61561X), transfer to the Office of State Controller for Dependent Care or Flex Payments (882970), etc.

8. Departments will be responsible for any 6141XX, 6145XX, and 719XXX accounts.

#### **Additional Information:**

- If there is a charge to your fund/account that is unidentifiable, or if you have a question concerning the charge, contact Amy Moody in the Controller's Office [\(moodyat@appstate.edu\)](mailto:moodyat@appstate.edu). She may also be contacted with questions concerning check voucher postings to your fund.
- If there are questions concerning Chrome River or Yo-Mart contact [Business Systems.](https://systems.appstate.edu/)
- If there are questions concerning P-Card, Purchase Orders or Purchasing Procedures, contact [Materials Management.](https://materials.appstate.edu/)
- Any Budget related questions or those regarding Banner Finance Self-Service online budget transfers may be directed to the [Budget Office.](https://businessaffairs.appstate.edu/budget-office-home)
- When using Banner Finance Self-Service budget queries, "Accounted Budget" should be selected to allow drill downs to further define entries.
- Consult the [Appalachian State University Accounting Manual & Spending Guidelines](https://controller.appstate.edu/) for comprehensive guidance related to accounting operations and fiscal responsibility. The Accounting Manual can be found on the Controller's website.
- Refer to the [Finance and Operations website](https://businessaffairs.appstate.edu/memorandums) or the [Budget Central](https://businessaffairs.appstate.edu/budget-office-home/budget-central) website for memorandums and other important updates.

# Budget Administration

Policy 512

**Contents** [\[show\]](https://policy.appstate.edu/Budget_Administration)

# **1 Introduction**

1.1 The primary responsibility of the Budget Office is to allocate and monitor all budgeted funds appropriated by the North Carolina General Assembly as directed by the Board of Governors of the University of North Carolina System.

# **2 Scope**

2.1 This applies to all departments at Appalachian State University that receive funds allocated by the University of North Carolina General Administration.

# **3 Definitions**

### **3.1 Base Budget**

The Base Budget allocated to the University at the beginning of each fiscal year is generally the same as the previous fiscal year's final allocation, except for non-recurring funds specified by the Board of Governors, or increases/reductions made by the Office of State Budget and Management under mandates by the NC General Assembly. A Base Budget is established for each division (headed by Chancellor and Vice Chancellors) within the University and is deemed effective as soon as the Certified Budget is adopted by the NC General Assembly and signed by the Governor. The ideal date is July 1 of each fiscal year, with North Carolina fiscal year being July 1 through June 30 of the following year. The Base Budget contains only continuing allocations, and all nonrecurring (one time) allocations are dropped at the beginning of the fiscal year.

# **4 Policy and Procedure Statements**

#### **4.1 Budget Administration**

4.1.1 State Appropriations

4.1.1.1 The University receives State appropriations for operations and support on a year to year basis. The primary factor in determining the appropriated support received is the enrollment level approved by the Board of Governors of The University of North Carolina and the North Carolina General Assembly. Allocations to the University are received in the form of a "Certified Budget" (also called the Continuation Budget) and an "Expansion Budget".

Both budgets are originally prepared by the University Budget Office. The Continuation Budget is submitted to the General Administration of The University of North Carolina and to the Office of State Budget and Management for their verification, approval and submittal to the North Carolina General Assembly. Upon approval of the General Assembly, Appalachian State University receives the approved Continuation Budget, known at this point as the "Certified Budget". Expansion Budget monies are approved by the Board of Governors upon the General Administration's recommendations based on the total student credit hours to be administered as dictated by the UNC Funding Model and certified by the NC General Assembly for The University of North Carolina.

#### **4.2 Flexibility Budgeting**

4.2.1 In the 1991 session of the General Assembly, legislation was enacted to allow the Board of Governors of The University of North Carolina to designate specific constituent institutions in which additional management authority and discretion would be delegated. These institutions are referred to as Special Responsibility Constituent Institutions (SRCI). Appalachian State University was designated an SRCI on April 9, 1992.

4.2.2 The SRCI designation is not permanent, and can be lost if management staffing standards, internal controls and safeguards are not met; if there are significant audit exceptions or findings; or if the mandated reversion is not met. Flexibility legislation was set to end June 30, 1994, because of a sunset clause. The 1993 General Assembly in the regular and reconvened sessions voted to continue Flexibility Budgeting.

4.2.3 Beyond the University's control, deterioration in the general economic condition of the state could cause the Office of State Budget and Management to intercede and impose its authority to negate the flexibility until the situation has improved.

### **4.3 Major Provisions of the Flexibility Legislation (N.C.General Statute 116-30.1,** *et seq***.)**

- 1. The Board of Governors, acting on recommendations made by the President after consultation with the State Auditor, may designate one or more special responsibility constituent institutions (N.C.G.S. 116-30.1).
- 2. All General Fund appropriations made by the General Assembly for the continuation budget of a special responsibility constituent institution shall be made in a single sum for each budget code (Appalachian State University has only one budget code, 16080, for these purposes) (N.C.G.S. 116-30.2).
- 3. Funds appropriated may be expended in the manner deemed appropriate by the Chancellor to maintain and advance programs and services of the institution; consistent with the directives and policies of the Board of Governors (N.C.G.S. 116- 30.2).
- 4. The University may carry forward into the next fiscal year unexpended balances of general fund appropriations. Such amounts cannot exceed 2.5% of the general fund appropriations and may be expended for one-time costs that do not impose additional financial obligations on the State (i.e. equipment, travel, capital projects such as roofing projects) (N.C.G.S. 116-30-30.3).
- 5. Positions may be established or abolished, acting in accordance with State Personnel policies and procedures with respect to SHRA employees and in accordance with Board of Governors policies and procedures with respect to EHRA employees (N.C.G.S 116-30.4).
- 6. The Board of Governors shall require each special responsibility constituent institution to include in its institutional assessment plan those assessment measures that are determined to be standard measures of student learning and development in general undergraduate education (N.C.G.S 116-30.5).
- 7. The current benchmark established by the Board of Governors for Appalachian State University purchases that are required to be bid through the State Purchasing Office is \$150,000 (N.C.G.S. 116-31.10). The special responsibility constituent institution may enter into contracts for items currently under contract at the State level, should the price be less locally.

4.3.1 For a more in depth analysis of Flexibility Budgeting, please see the white paper on Budget Flexibility filed in the Budget Office.

#### **4.4 Current Year vs. Permanent Budget Adjustment/Budget Revision**

4.4.1 Budget adjustments or budget revisions are identified as one of the following types:

- 1. Current Year Transfer: Affects the budget for the current year only; is not reflected as a component of the Base Budget in the following year.
- 2. Permanent Transfer: Changes the budget for the current year and is reflected as a component of the Base Budget in the following year; becomes a permanent component in the next biennial Continuation Budget

#### **4.5 Allocations**

4.5.1 Departmental Budgets - The "Certified Budget" is the Base Budget. The Chancellor and Vice Chancellors may adjust the Base Budgets as they deem necessary for their respective areas of responsibility. The Certified Budget is submitted to, and approved biennially by the General Administration of the University of North Carolina System, the Office of State Budget and Management (which reports directly to the Governor), and the North Carolina General Assembly. Additional increases/reductions to the Certified Budget (mandated by the NC General Assembly) are passed along to each division by the University Budget Office at the direction of the Chancellor and Vice Chancellors. The Chancellor and Vice Chancellors then allocate the increases/reductions to the Base Budgets of their respective areas of responsibility. When the increases and reductions have been determined, the individual responsible for each division's budget must submit the budget allocation form to the Budget Office. The form is an Excel spreadsheet disbursed by the University Budget Office to the Chancellor and Vice Chancellor's designated financial person which contains the budgets by both individual accounts and by budget pool. A copy of the Budget Allocation Form can be obtained by contacting the University Budget Office.

4.5.2 The budgeted amounts are verified and entered (WFUPLOADED) into Banner Finance System by the University Budget Office. Budget pools are listed as follows:

- 1. 719000 Contracted Services
- 2. 720000 Supplies and Materials
- 3. 731000 Travel
- 4. 732000 Communications
- 5. 733000 Utilities
- 6. 734000 Current Services
- 7. 740000 Fixed Charges
- 8. 750000 Capital Outlay
- 9. 756000 Library Books
- 10. 785000 Other Expenses
- 9.5.3 The Banner Self-Service module, various E-Print reports and the Campus Budgets Dashboard can be accessed to view the budget pool(s) and the individual line-items applicable to that budget pool.

#### **4.6 Budget Establishment**

4.6.1 Procedure Description - All programs and departments receiving any type of financial support at University must have a budget established at July 1 to begin the fiscal year (or as soon after July 1 as possible). If a base budget has not been established, contact the Vice Chancellor for your area or the Chancellor.

4.6.2 Procedure - Even though departments/programs will differ from area to area, the following general steps are required for State Fund budget establishment or for adjustment to a base budget:

- 1. Base budgets are automatically allocated on or after July 1 with the effective date of July 1 to begin the fiscal year. The procedure occurs when the NC General Assembly approves the new annual budgets. Approved increases/ reductions are allocated to the Chancellor and each Vice Chancellor from the University Budget Office under the direction of the Chancellor and Vice Chancellors. Budget Allocation Forms accompany allocations. Revisions must be reflected on the Budget Allocation Form.
- 2. The Chancellor and each Vice Chancellor may distribute increases/reductions to program areas or deans who further allocate funds within their areas of responsibility.
- 3. Budgeted funds must remain in the specific 61XXXX account from which it is allocated. This statement is true of every account except 720000 through 785000 budget pools (excluding pools 733000 and 756000). Amounts may be budgeted as necessary for 720000, 731000, 732000, 734000, 740000, 750000 and 785000 as long as they do not exceed the total 720000 through 785000 amount allocated by the appropriate Vice Chancellor or the Chancellor.

4.6.3 If additional funds are required in any of the 61XXXX accounts or a transfer is required from a 61XXXX into a 720000 through 785000 accounts (including 733000 and 756000), a Request for Budget Revision Form must be completed. A hard copy of the Request for Budget Revision Form can be obtained by contacting the university Budget Office or accessing it through [ASU Electronic Forms -](http://forms.appstate.edu/) Vice Chancellor for Business Affairs.

4.6.4 Additional Funding - If the Chancellor, any vice chancellor or dean decides to transfer budgeted funding from their area to any of their reporting areas (as long as funds remain in the exact, same program (i.e. 101 to 101 or 152 to 152) they make the change by one of the following methods: (1) email to the university Budget Office (Betsy Payne paynebp@appstate.edu) in memorandum format, (2) use the Budget Adjustment Form or (3) a form of their own design. A copy of the Budget Adjustment Form can be obtained by contacting the university Budget Office or on-line at ASU Electronic Forms - Vice Chancellor for Business Affairs.

4.6.5 For Institutional Trust Funds - Institutional Trust Fund areas will be notified by email memorandum in the spring of each fiscal year of a due date to complete a Budget Allocation Excel spreadsheet. Explicit written instructions will accompany the budget memorandum. The spreadsheet (with expenditure/revenue totals listed in a separate email memorandum) will be returned to the university Budget Office when completed. The budgets will be processed (WFUPLOADED) and posted into the accounting records on the Banner Finance System when the new fiscal year begins (shortly after July 1) of the new fiscal year.

#### **4.7 Budget Adjustments/Revisions**

4.7.1 Budget Adjustments (Transfers within 720000 through 785000 pools)

4.7.1.1 Adjustments to Departmental Budgets - Any changes to an individual department's budget in the 720000 through 785000 pools (with the exception of the 733000 and 756000 pools), after the base budget is recorded in the Banner Finance accounting records must be processed through the Banner Self-Service Budget Transfer module. Submission must be made by the responsible individual who has been granted fund-based security clearance through the University Controller's Office. All requests must be submitted in even dollar amounts. Budget adjustments required between departments (in the 720000 through 785000 budget pools, with the exception of the 733000 and 756000 pools) within the same program (i.e., 101, 102, 103, 110, 142, 151, 152, 160 or 170) can only be made by representatives of the Chancellor, Vice Chancellors, Deans, or University Budget Office.

4.7.1.2 When requesting budget adjustments, the following regulations are mandatory:

- 1. Budget adjustments are restricted to budget pools: 720000, 731000, 732000, 734000, 740000, 750000, and 785000 for an individual department. Vice Chancellors and Deans may transfer between departments in the 720000 through 785000 pools but must remain within the same program. Vice Chancellors and Deans may submit transfers between departments via e-mail, a paper form of their choosing or the budget allocation Excel spreadsheet that is used for the original base budget distribution. If the Excel spreadsheet method is used, the spreadsheet must be e-mailed to the University Budget Office.
- 2. Budget adjustments of this type are current year only and are considered temporary.
- 3. In January of each year, departments are notified of the date(s) for final budget transfers to be submitted for the current fiscal year. Banner Self-Service budget transfers (budget pools 720000 through 785000 entries with exception of 733000 and 756000) are accepted until June 30.
- 4. When an expenditure is authorized, it must be spent from an account that most closely describes its nature. Funds must be available within the proper budget pool before the entry can be processed through the Banner Finance Purchasing module. Banner Self-Service budget transfers are processed on-line and appear within approximately one and one-half minutes. Budget entries requested between departments are processed daily, except at the normal month-end close-out for reporting when there are no transactions processed in the current month. Posting in the subsequent month can occur on the first day of the month.

4.7.1.3 Departments are notified of over-expended or over-encumbered budget items by accessing the Campus Budgets Dashboard and referring to the Chart A tab, Report Budget Notice – State Funds. The Dashboard is refreshed daily. The report is effective after all University budgets are allocated for the year. The University Budget Office sends an e-mail memorandum and hard copy alerting departments to process their monthly reconciliation and requests that budget adjustment be processed to rectify the overages. The report may be viewed by any individual within a department that has secure Banner Finance System access. Department's memoranda are disbursed to assist the department in maintaining positive budget balance available amounts, to warn of unexpected charges, to expose errors that should be brought to the attention of appropriate personnel for correction and to properly align budgets for reporting purposes.

#### 4.7.2 Budget Revisions-Flexibility

4.7.2.1 All requests for flexibility budget revision, as defined below, must be submitted in even dollar amounts on the Request for Budget Revision Form developed and available through the University Budget Office or access [ASU Electronic Formslo](http://forms.appstate.edu/)cated under Vice Chancellor for Business Affairs. The electronic form can be completed, printed, and then sent to the Chancellor or appropriate Vice Chancellor for approval. The revision may be submitted for the current fiscal year only or for both current year and permanent revision. The form is self-explanatory and requires all appropriate blanks to be completed. The justification of request must include: 1) a complete explanation of the desired revision as it relates to the enhancement of the mission of the University; 2) specific assessment measures to be employed; 3) impact of action on future budgets; 4) position number, title, [Career Banding](http://www.osp.state.nc.us/Guide/CompWebSite/CareerBanding/CB%20Salary%20Policy.pdf)  [Salary Administration,](http://www.osp.state.nc.us/Guide/CompWebSite/CareerBanding/CB%20Salary%20Policy.pdf) full-time equivalency (FTE), dollar amount of position originally

80

budgeted (if revision applicable to a position); and 5) the required approved signatures for applicable area. When approved by the appropriate Vice Chancellor of the requesting area, the form will be forwarded to the Budget Office for approval and entry into the Banner Finance System. The Budget Office will enter this flexibility revision into the State Budget Revision System via telnet through the State Information Processing System (SIPS) in Raleigh.

4.7.2.2 The following regulations are mandatory when requesting flexibility budget revisions:

- 1. Funds budgeted to any 61XXXX account class (labor/personnel compensation) can be transferred between any 61XXXX minor account class or to/from any of the aforementioned budget pools via Flexibility Budget Revision. For example: (a) Funds budgeted to 614110 (Non-Student Temporary Wage) can be transferred to budget pool 719000 (Contracted Services) or account 614510 (Student Temporary Wage) funds can be transferred to 720000 budget pool (Supplies and Materials); (b) Funds budgeted to 750000 pool (Capital Outlay) may be transferred to budget pool 719000.
- 2. Funds may be transferred between programs, with the exception of the following programs: 102 (Summer Term Instruction) and 103 (Non-Credit Extension Instruction). An example of an allowable transfer would be program 101 funds for instructional departments may be transferred to the Dean's office(s) funds found in program 152.
- 3. Revisions involving accounts 6111X0, 6121X0 or 6131X0 must include position number, title[,Career Banding Salary Administration,](http://www.osp.state.nc.us/Guide/CompWebSite/CareerBanding/CB%20Salary%20Policy.pdf) FTE, and annual salary of the position.
- 4. Revisions must be submitted on the Request for Budget Revision Form with the appropriate approval signatures displayed.
- 5. Departments are notified of the final date for budget revisions to be submitted for the current fiscal year.

4.7.2.3 These changes may be either for current fiscal year only (temporary revision) or a permanent revision (becomes a component of the Continuation Budget; these revisions are processed upon request.

4.7.3 Receipt-Support within State Appropriated Funds-Budget Revisions

4.7.3.1 Departments which are supported by State Appropriation that gain any portion of receipt-support must submit a Request for Budget Revision to utilize the excess receipts. The revision must be submitted in even dollar amounts on the request for Budget Revision Form developed by the Budget Office. The request should be completed to show whether the revision is for the current year (temporary) or permanent (receipts will be collected indefinitely). The form must include: the required approval signatures, a complete justification of the desired revision, how the receipts were acquired, and exactly how the funds are to be expended if the revision is approved. If establishment of a receipt-supported position is requested, the following information is required: position number, title, career banded classification, full time equivalency (FTE), and annual salary of the position. When approved by the Chancellor/Vice Chancellor of requesting area, the form will be forwarded to the University Budget Office. The University Budget Office will submit the budget revision to the Office of State Budget and Management in Raleigh for approval. The revision will be entered into the State Budget Revision System via telnet through the State Information Processing System (SIPS) in Raleigh. If approval is granted by The Office of State Budget and Management, the University Budget Office will process the entry into the Banner Finance System.

4.7.3.2 Example: (a) A seminar that will be attended by paying participants with monies deposited to a revenue account (revenue accounts begin with either five-zero (50xxxx) or eight-zero (80xxxx)).

4.7.3.3 Prepare a Request for Budget Revision Form to increase the appropriate revenue account (50xxxx) budget and increase the appropriate expenditure account/budget pool (example: 734000 to cover the expense of printing materials for seminar).

4.7.3.4 Example: (b) Collections for copier charges

4.7.3.5 Prepare a Request for Budget Revision Form to increase the revenue account (50XXXX) budget and increase the appropriate expenditure account/budget pool (example: 720000 to cover expense of supplies for copier).

4.7.3.6 The following regulations are mandatory when requesting budget revisions involving receipts for approval by the Office of State Budget and Management in Raleigh:

- 1. Sufficient receipts to cover the amount of the requested increase must be deposited to the proper revenue account within the requesting department's fund.
- 2. Budget revisions must be submitted on the Request for Budget Revision Form with the appropriate approval signature(s). The Budget Revision form can be accessed on the web under Electronic forms.

3. In January of each year, all departments are notified of the date for final budget revisions to be submitted for the current fiscal year.

4.7.3.7 The revision may be either for current fiscal year only (temporary) or permanent (becomes a component of the Continuation Budget); these revisions are processed upon request.

#### **4.8 Budget Revisions - Approval**

4.8.1 Procedure Description - All programs and departments supported by appropriated State funds requiring budget adjustments as described in Policy Statements area: Budget Adjustment/Revisions; specifically, Budget Revisions-Flexibility, and Receipt-Support within State Appropriated Funds-Budget Revisions, must complete and submit the Request for Budget Revision Form.

4.8.2 Procedure - When budget revisions of any type are required, these general steps are to be followed: Obtain Request for Budget Revision Form from the University Budget Office or access ASU Electronic Forms on the Web. Complete a Request for Budget Revision Form.

4.8.3 Department Name and Phone Number: Department issuing request and telephone number of requestor.

4.8.4 Prepared By and Date: Person preparing request and the current date.

4.8.5 Building Name and Room Number: Requesting program area/department's building name and room number.

4.8.6 Department Index and Account Numbers: 1XXXXX-XXXXXX Complete Index number(s) (which is the same as the Fund number) and account/budget pool number(s).

4.8.7 Or: + or -: Plus (+) is equal to an increase in an expenditure and revenue budget and minus (-) is equal to a decrease in an expenditure and revenue budget.

4.8.8 Current Fiscal Year Amount: Even-dollar budget amount for entry to be recorded in current fiscal year only.

4.8.9 Permanent Revision Amount: Even-dollar budget amount for entry to be recorded in all succeeding fiscal years.

4.8.10 Revision can be submitted for both current year and permanently with dollar amount exactly the same for both or can be different amounts. (i.e., a new position established at January 1 of current fiscal year would require a six month's salary amount and permanent would require the full 12 month's salary amount required.)

4.8.11 Justification for Request: A complete explanation including a description of how the mission of the University will be enhanced by the requested budget action, specific assessment measures to be employed, and the impact of this action on future budgets. Transfers involving accounts 6111XX, 6121XX and 6131XX must include the position number, title, career banded classification, FTE, and dollar amount.

4.8.12 Approval Section\*\*: Signatures with the date of signature of the following: Department Head, Dean, and the Vice Chancellor. The Vice Chancellor's Office will submit to the University Budget Office if approved, and the Budget Director will verify completeness, sign the form and process it for entry into the Banner Finance System.

#### **4.9 Online Budget Transfers**

4.9.1 Online Budget Transfers

4.9.1.1 The Banner Self-Service module allows authorized personnel to enter even-dollar budget transfers within a specific fund from the 720000 thru the 785000 budget pools (with the exception of budget pools 733000 and 756000). The transfers are posted online within approximately one and one-half minutes. This process now occurs without prior approval of the University Budget Office. However, a positive available fund balance must be present within the budget pool that the transfer is coming from, and previously stated rules must be followed.

4.9.1.2 You must have access to Banner Finance-Self Service, E-Print, and Campus Budgets Dashboard to view the reports and process on-line budget transfers. Instructions to access or delete a user on Campus Budgets Dashboard, E-Print reports and Banner Finance-Self Service are found in the Banner Finance Training Manual. If you do not have access to these modules, then the requesting employee's supervisor should complete the online form found in ASU Electronic Forms at the following

website: [http://forms.appstate.edu.](http://forms.appstate.edu/) When you reach this website, you will select the following: (1) Information Technology Services; (2) Request Banner Account Options; (3) login using your ASU Novell ID and password; (4) continue to next screen; (5) complete the required fields marked with an asterisk (\*); (6) scroll down to "Banner Financial For Dept. Users"; (7) check Financial Banner Self Service and E-Print; (8) list the funds you will require access to or a description of your request; and (9) scroll to the bottom of the form and select "Submit".

4.9.1.3 If the person authorized to process budget entries for a department changes, the administratively responsible department head must follow the aforementioned process to delete a user on Campus Budgets Dashboard, E-Print reports and Banner Finance-Self Service. This action should occur as soon as possible.

#### 4.9.2 To Begin the Banner Self-Service Online Budget Transfer procedure

4.9.2.1 You must access the internet (the Explorer browser is preferred, but Mozilla may also be used). Access the ASU Homepage as follows: [http://www.appstate.edu,](http://www.appstate.edu/) next click on My ASU (located at the bottom of the screen), click Administrative Resources, click APPLEAP Administrative Systems Project, click System Access, click Finance Homepage and Log into Banner Finance-Self Service. After signing on to Banner Finance-Self Service click Finance option, you may then continue with the online budget transfer process.

4.9.2.2 Instructions for use of the Banner Finance-Self Service Online Budget Transfer module are provided online (option listed on the Banner Homepage) or may be obtained in a Banner Finance User Training Manual (hard copy) from the University Budget Office. From the Banner Finance Homepage, access is gained to the following options: Reset Password, Log in to Banner Finance Self-Service, Campus Budgets Dashboard, E-Print, Banner Finance Training Manual, Request New University Computer Account (or Access additional Computer Accounts), Registration for Banner Finance Training Classes, Banner Chart of Accounts, Closing Dates for the fiscal year, and University Controller's Office Departmental Fund Activity Reconciliation Form. Banner Finance Training is conducted once per month by the University Budget Office, Contracts and

Grants Accounting Office, Purchasing Office, and the Business Systems Office.

#### 4.9.3 Monthly Reconciliation

4.9.3.1 Those responsible for managing all fund types of University resources (department heads or their designees, principle investigators, etc.) must complete the following activities each month: Review monthly financial reports in detail;

Complete the University Controller's Office Reconciliation Form – Departmental Monthly Activity and print a copy (this form found

at [http://www.appleap.appstate.edu/finance\\_over.html;](http://www.appleap.appstate.edu/finance_over.html)

Sign the copy;

- 1. Obtain the supervisor's approving signature; and
- 2. Retain a file with the approved monthly reconciliation(s) for the current year and previous year in the event the University or State Audito(s) need to review the fund's financial transactions.

4.9.3.2 A listing of e-print reports to aid in reconciliation entitled, "E-print-The Right Report for the Job," and Campus Budgets Dashboard Reports, entitled, "List of the New Reports," can also be found at [http://www.appleap.appstate.edu/finance\\_over.html.](http://www.appleap.appstate.edu/finance_over.html) Access to Campus Budgets Dashboard is found at [http://appleap.appstate.edu/finance\\_over.html.](http://appleap.appstate.edu/finance_over.html)

# *Banner Finance User Training Manual*

*Contracts and Grants Accounting*

# **Grant Budget Queries Banner 9**

**1.** Connect to<https://appleap.appstate.edu/> and select the **System Access** tab.

# **2.** Select **Banner Self-Service**.

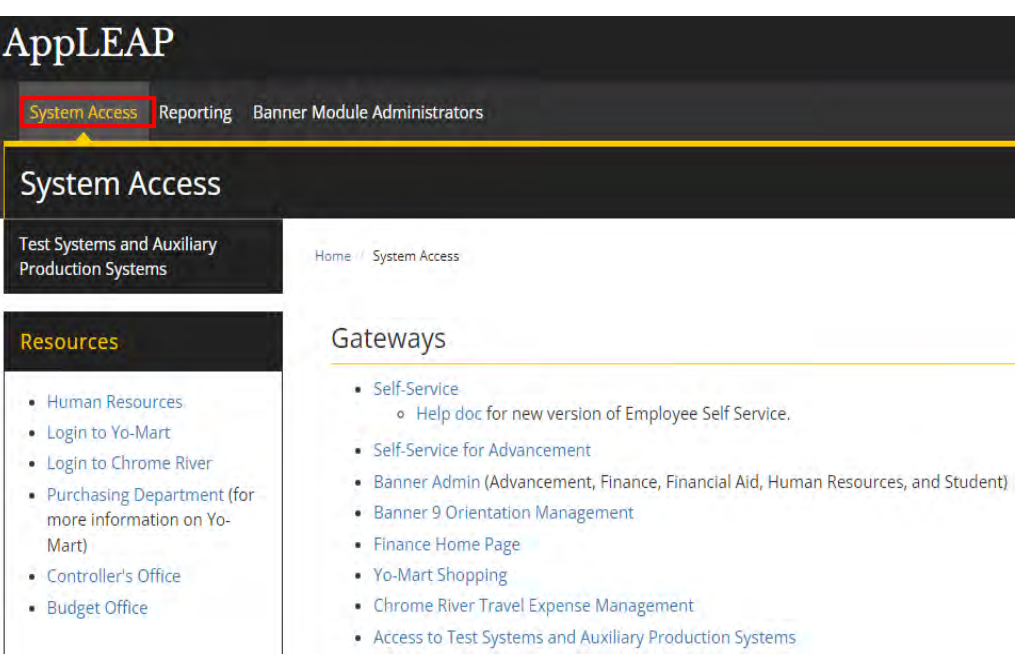

**3.** Log in using your **Username and Password.**

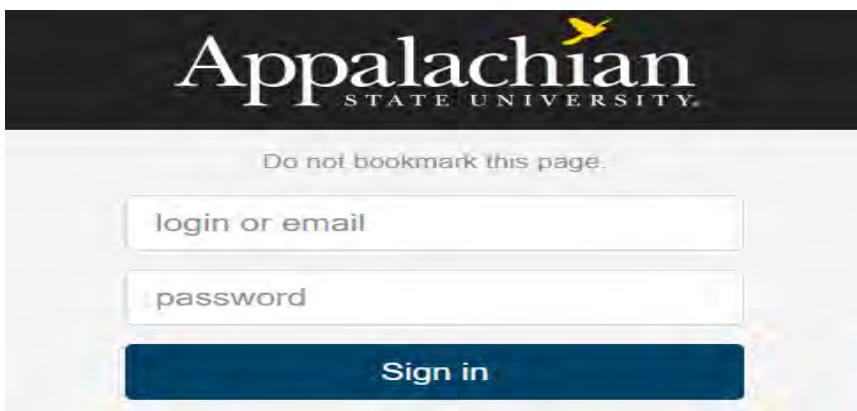

**4.** Select **Finance.**

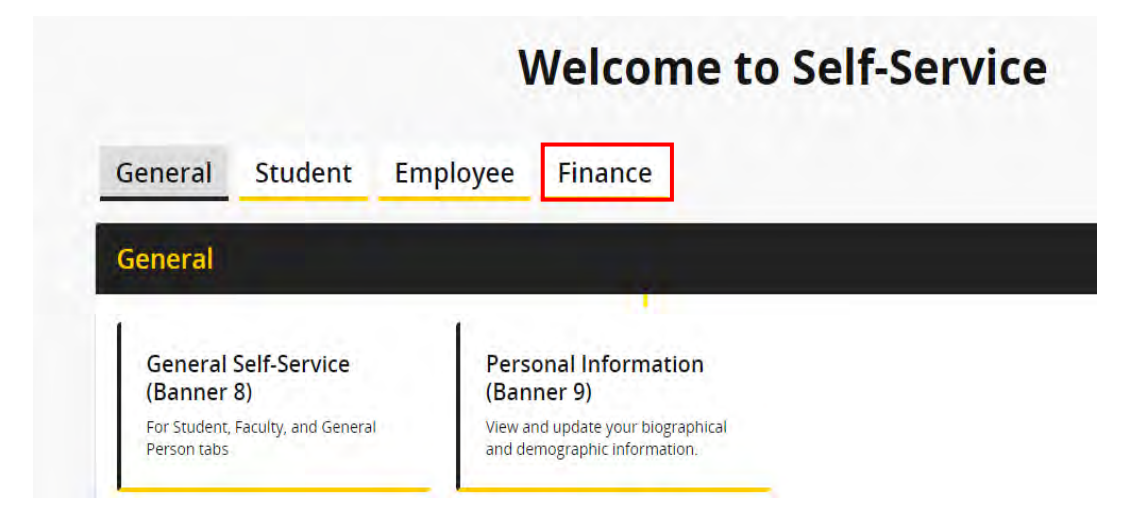

**5.** Select **Finance Queries.**

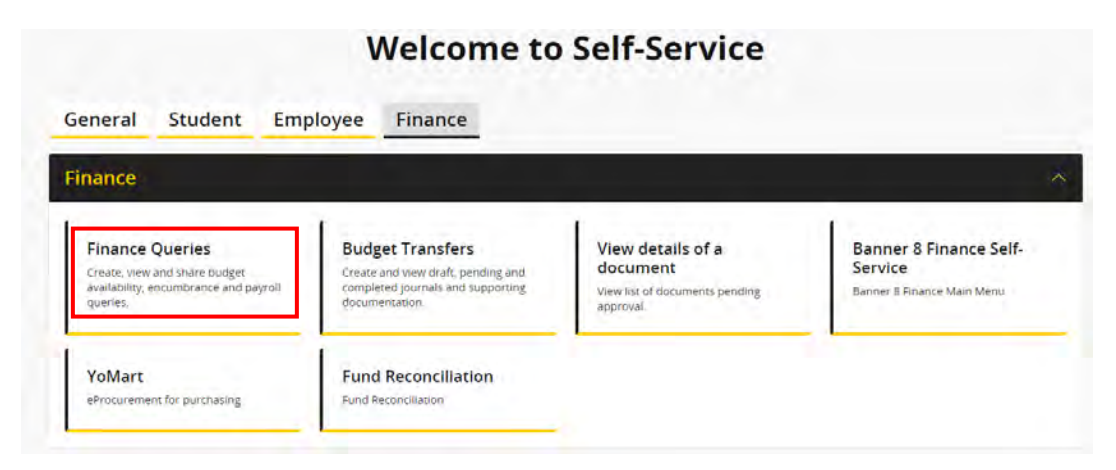

## **6.** Select **New Query.**

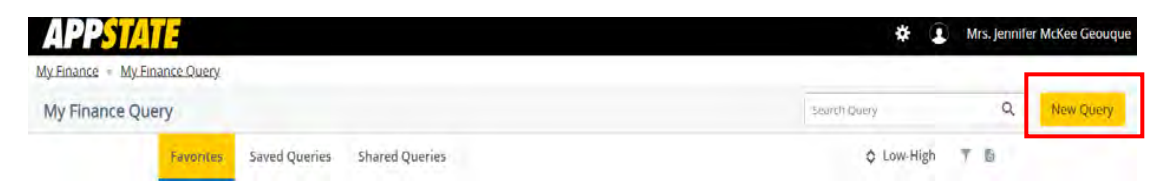

**7.** Select **Multi Year Query** for project-to-date information.

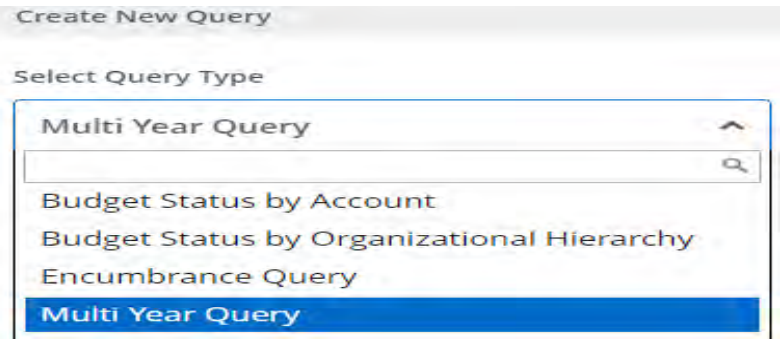

**8.** Select **A** for Chart, enter the Grant number in the **Grant** field, enter the **Date From**  (auto fills), and select **Submit**.

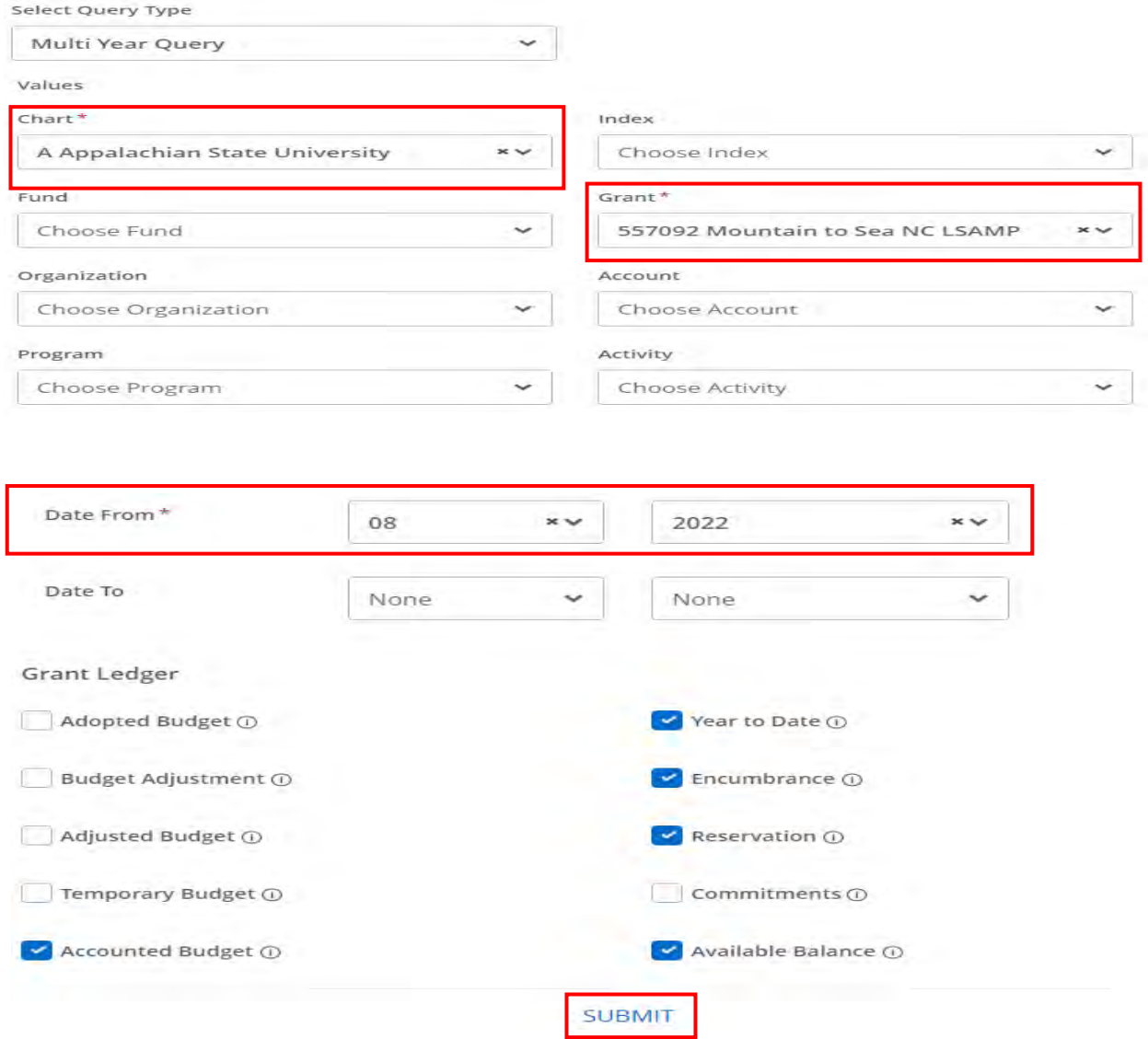

## **9.** Example of report.

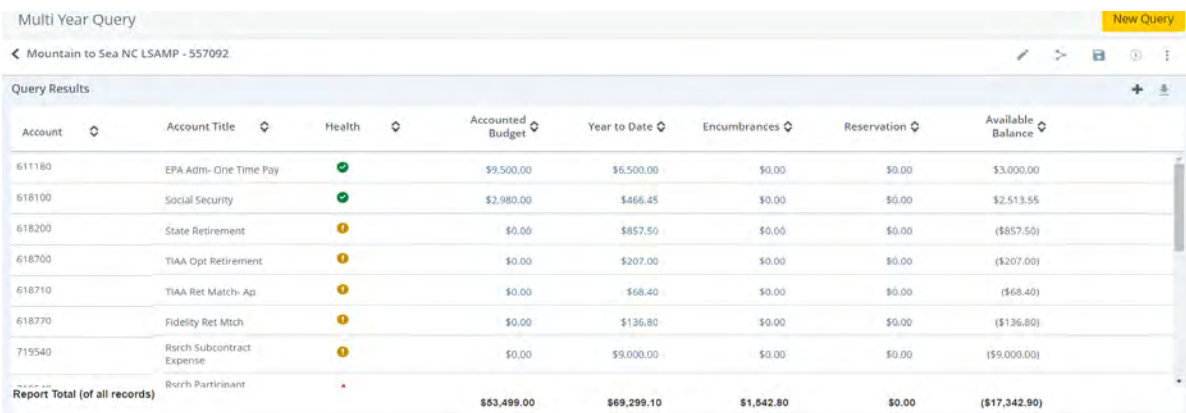

**10.** For fiscal year-to-date information, select **Budget Status by Account** from the dropdown menu.

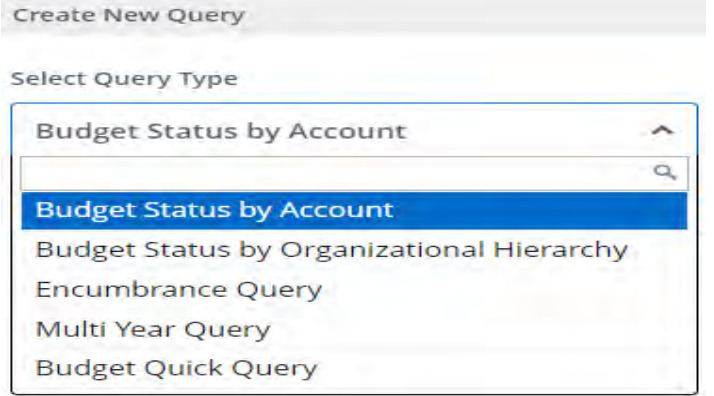

# **11.** Enter the following.

### **Chart of Accounts – A**

**Fund** - enter in the Index field. This will ensure that the default org and program auto fill. **Note: Chart of Accounts** (A=ASU Funds beginning with 1-5, F=Foundation Funds beginning with 9)

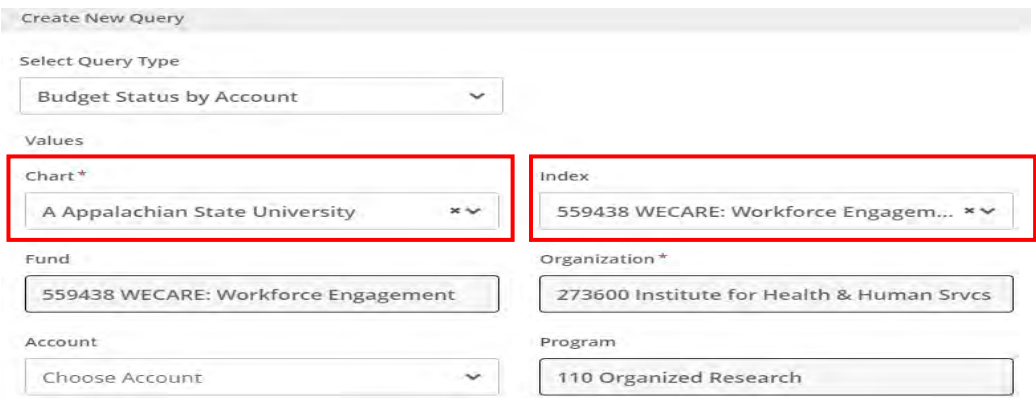

#### **12.** Select the following.

**Fiscal Year** (Example: Fiscal Year 2023-2024 = 2024) **Fiscal Period** (Example: October = Fiscal Period 04 since it is the  $4<sup>th</sup>$  month of the fiscal year. To get ALL data, use Fiscal Period 14) **Comparison Fiscal Year** and **Comparison Fiscal Period** can be used to compare data between fiscal years/periods. To look at this year's data only, select None.

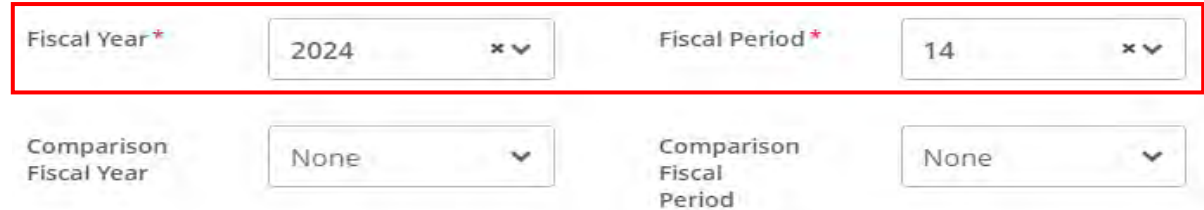

**13.** Select the columns you wish to see on the query (user's choice-multiple options) by clicking in boxes (a check mark appears) then select **Submit**. **(NOTE: Selecting Accounted Budget in the first column will allow you to drill down for more information in the query.)**

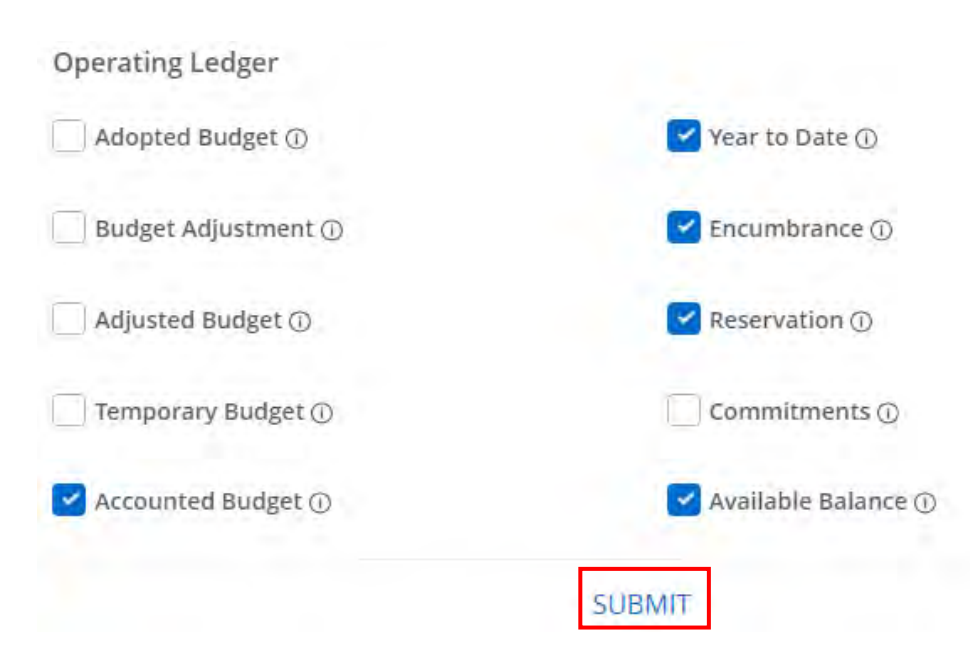

**14.** Example of report. To view detailed information for any budget or expenditure account, click on any of the **blue numbers.** The icons in the upper right corner allow you to edit, share, save and download the query to Excel. You can also view parameters and add computed columns.

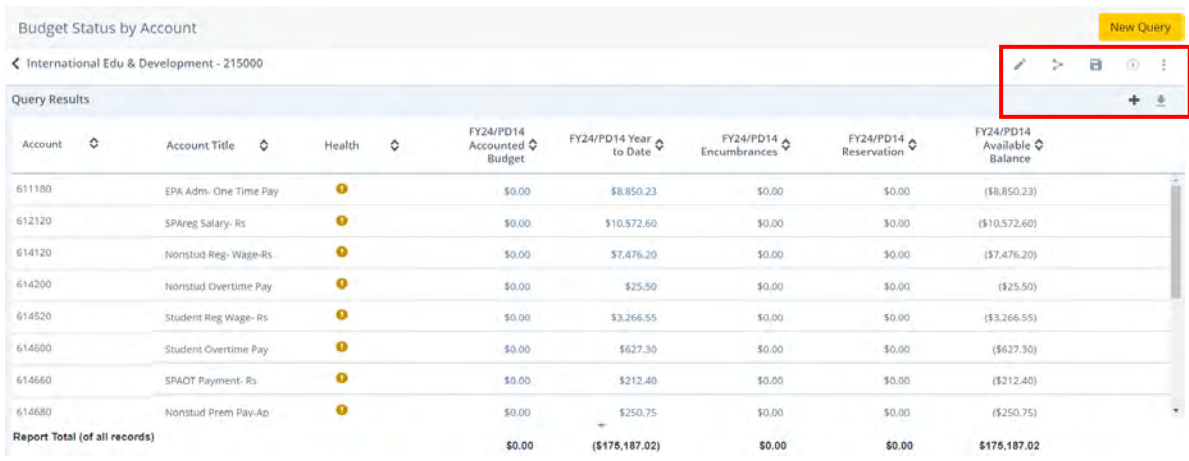

**15. Budget Quick Query** Select **A** for Chart, enter the Grant number in the **Index** field (org will default), select the **Fiscal Year** and select **Submit**. **Note: Fiscal year information only, does not allow you to access specific document information as Status by Account does.**

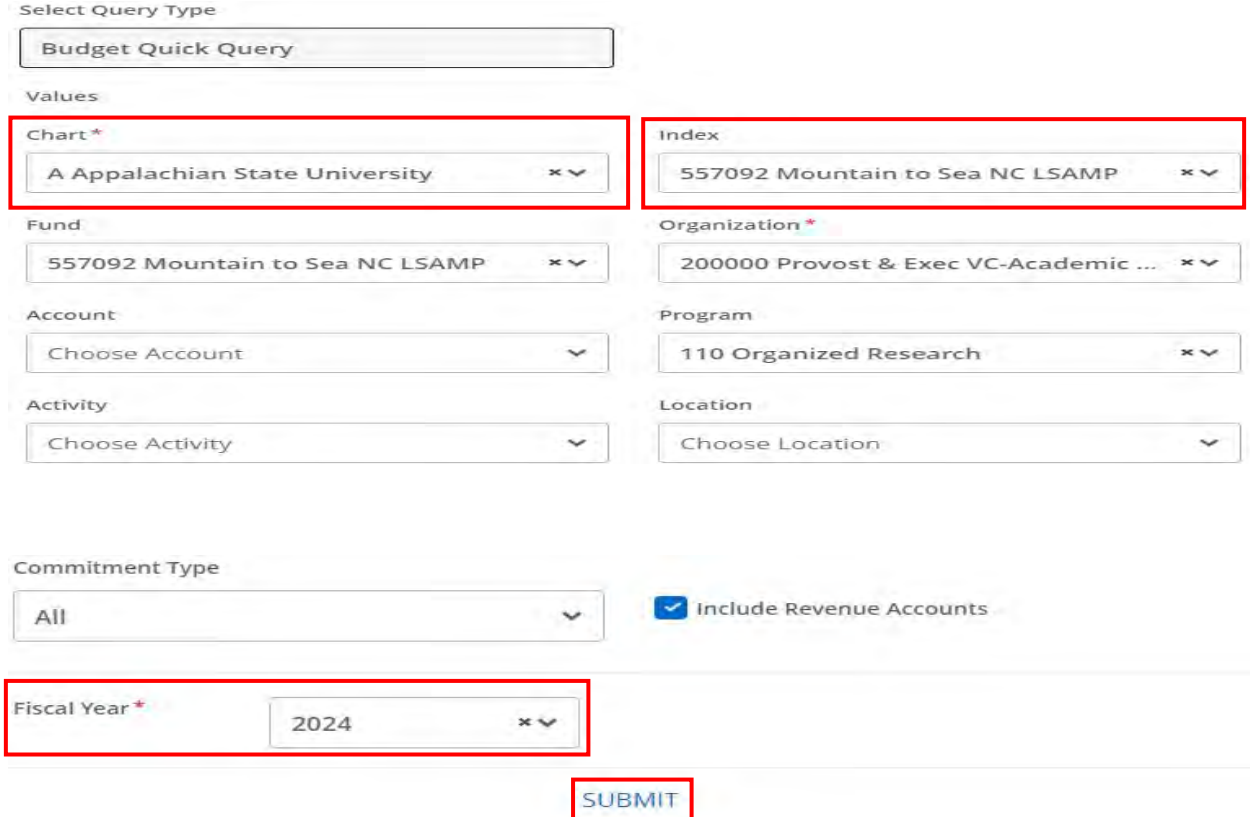

# **16.** Example of report.

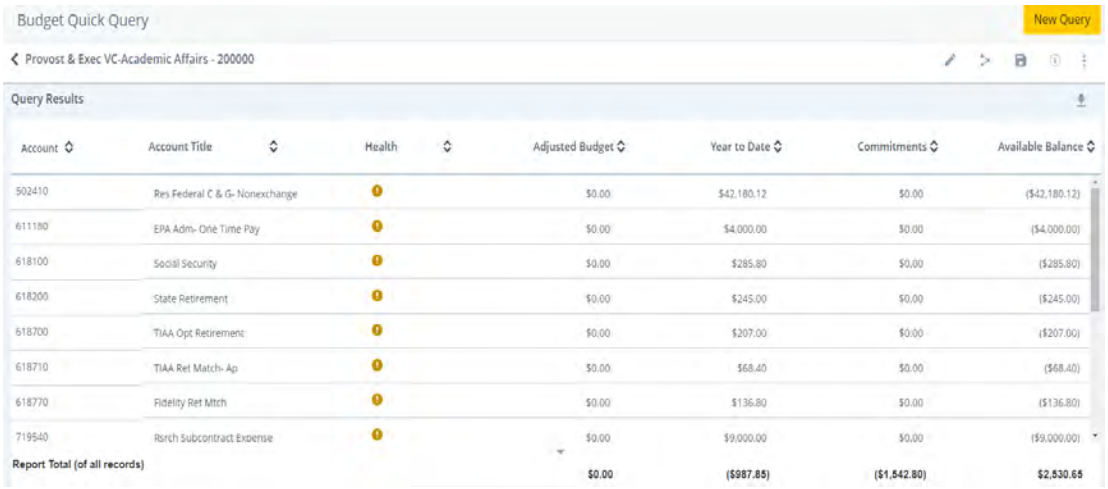

**17.** When all budget queries have been completed, click on the profile icon in the upper right corner of the screen to logout of the Banner Self-Service.

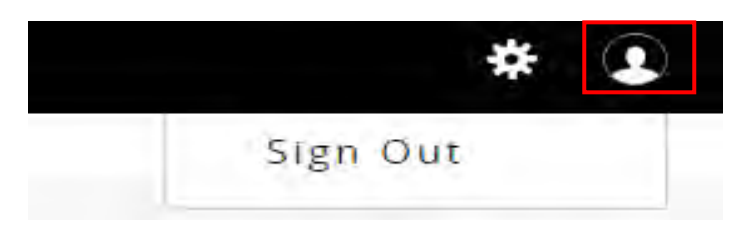

# **Banner Finance – Self Service (Banner 8) Grant Budget Queries Budget Status by Account**

Follow steps **1-10** as listed under Budget Queries.

**11**. If only fiscal year-to-date information is needed, enter the chart code "**A**" and fund code in the **Index** field, and select **Submit Query**.

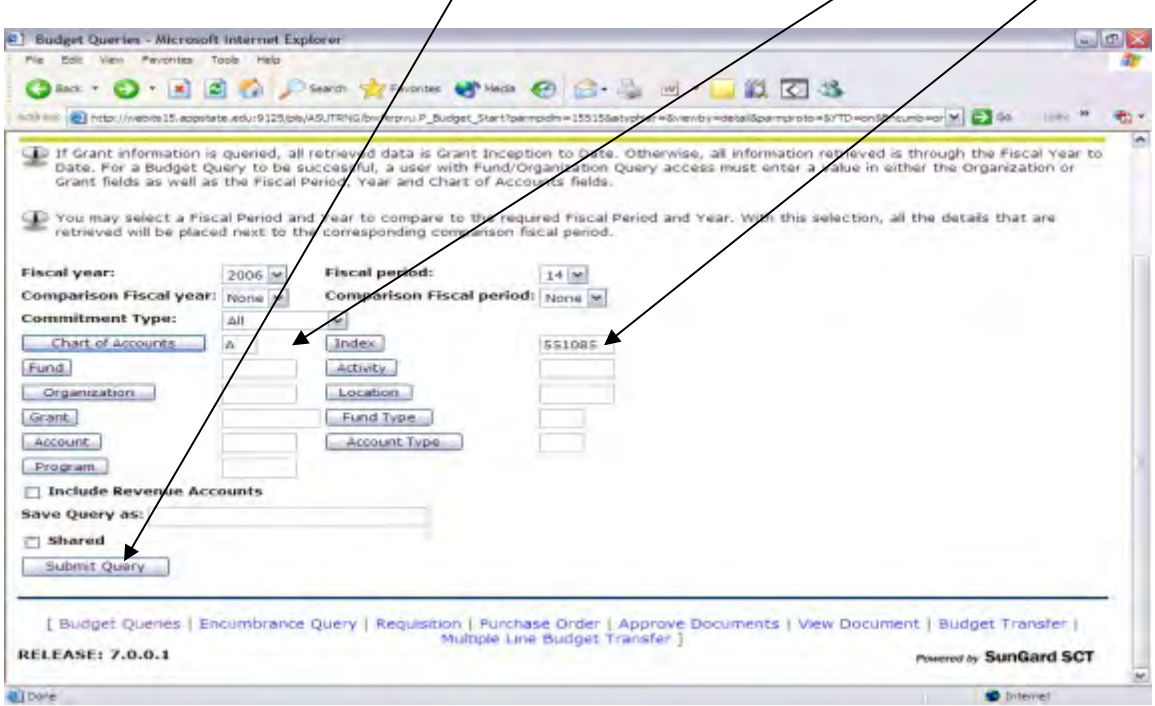

**12**. The Fund, Organization, and Program codes will default from the Index. Submit Query.

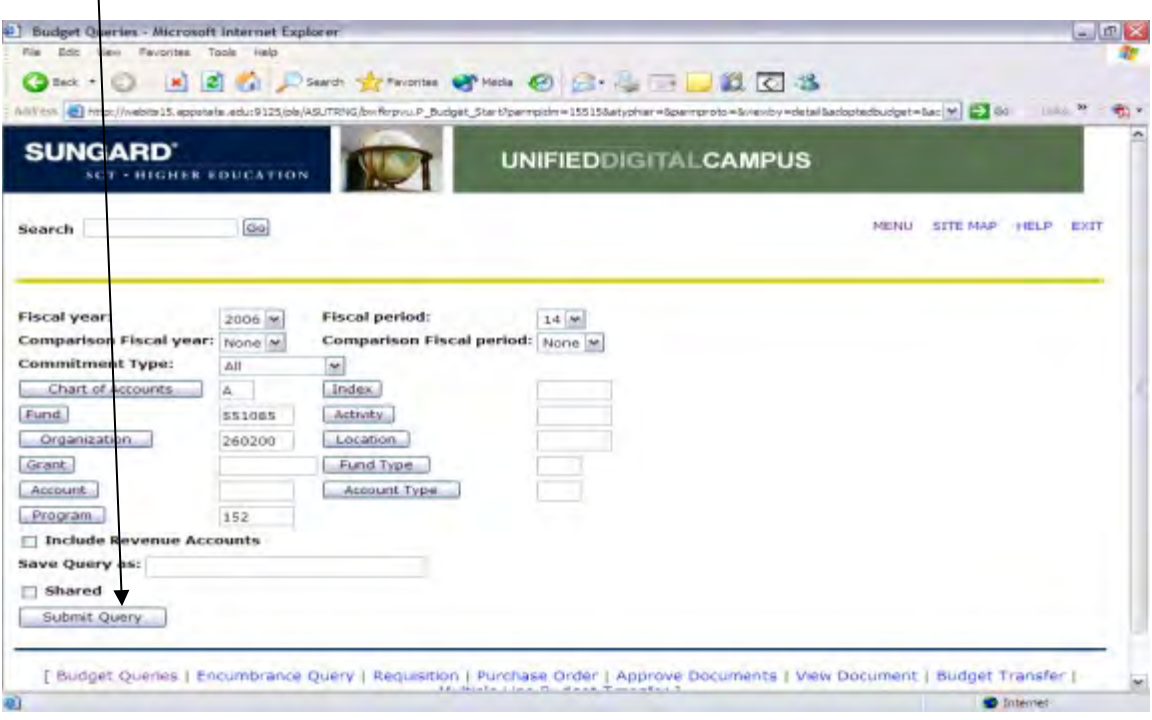

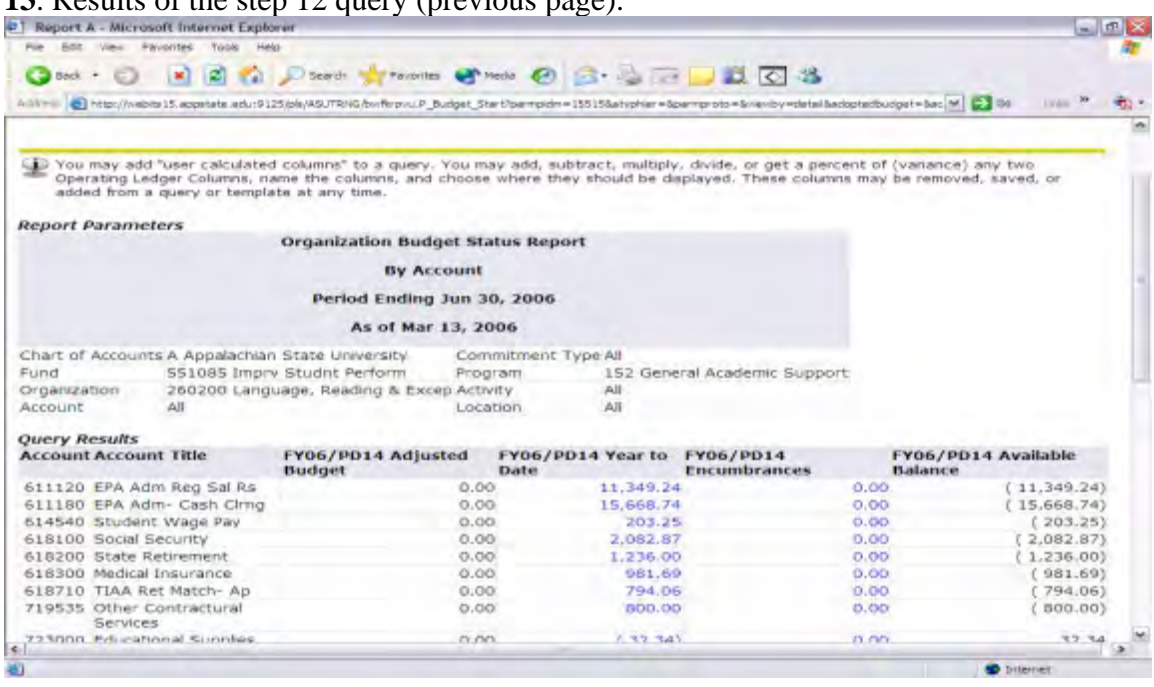

**14**. If project-to-date information is needed, include the **Grant** code (same as fund code) in the selection criteria and select **Submit Query**. (Note/Fund, Org, and Program are no longer required, as the Grant coded is now the driver of the query.)

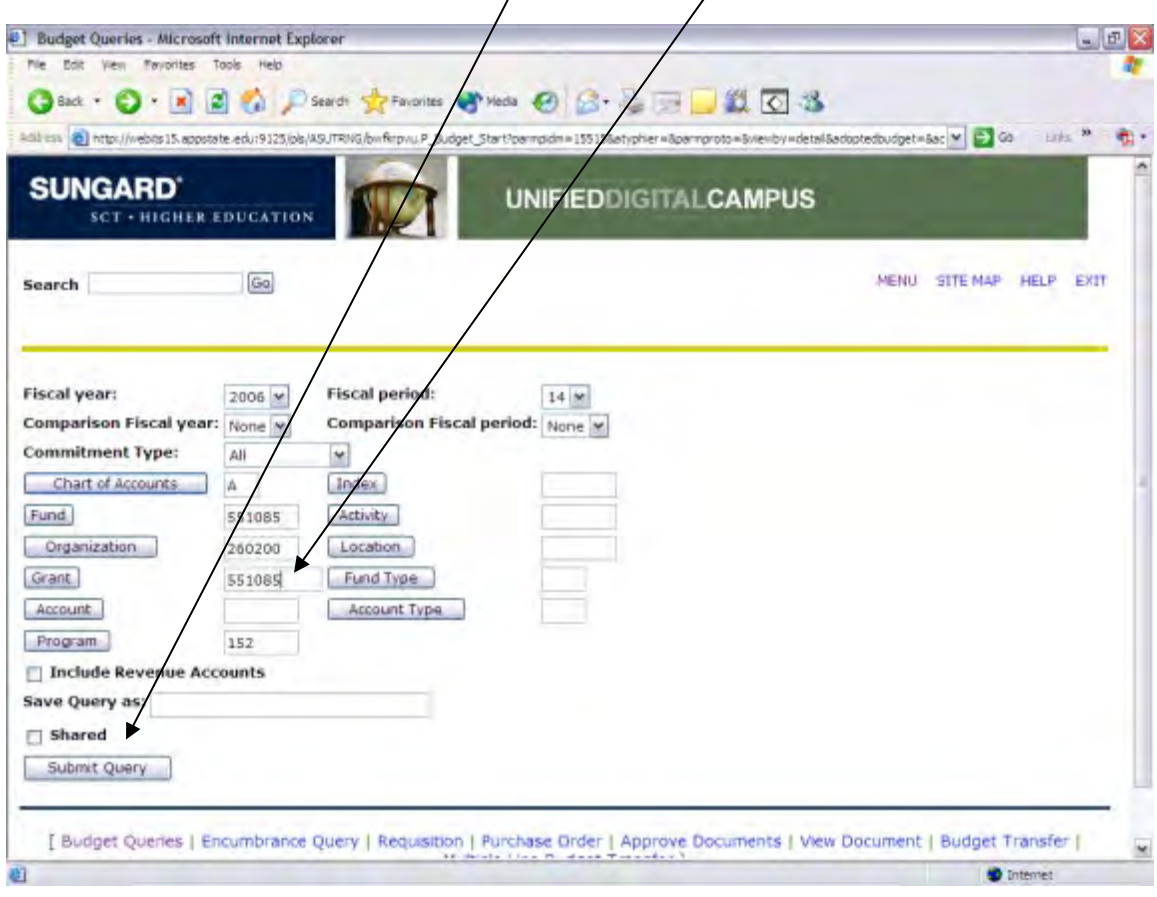

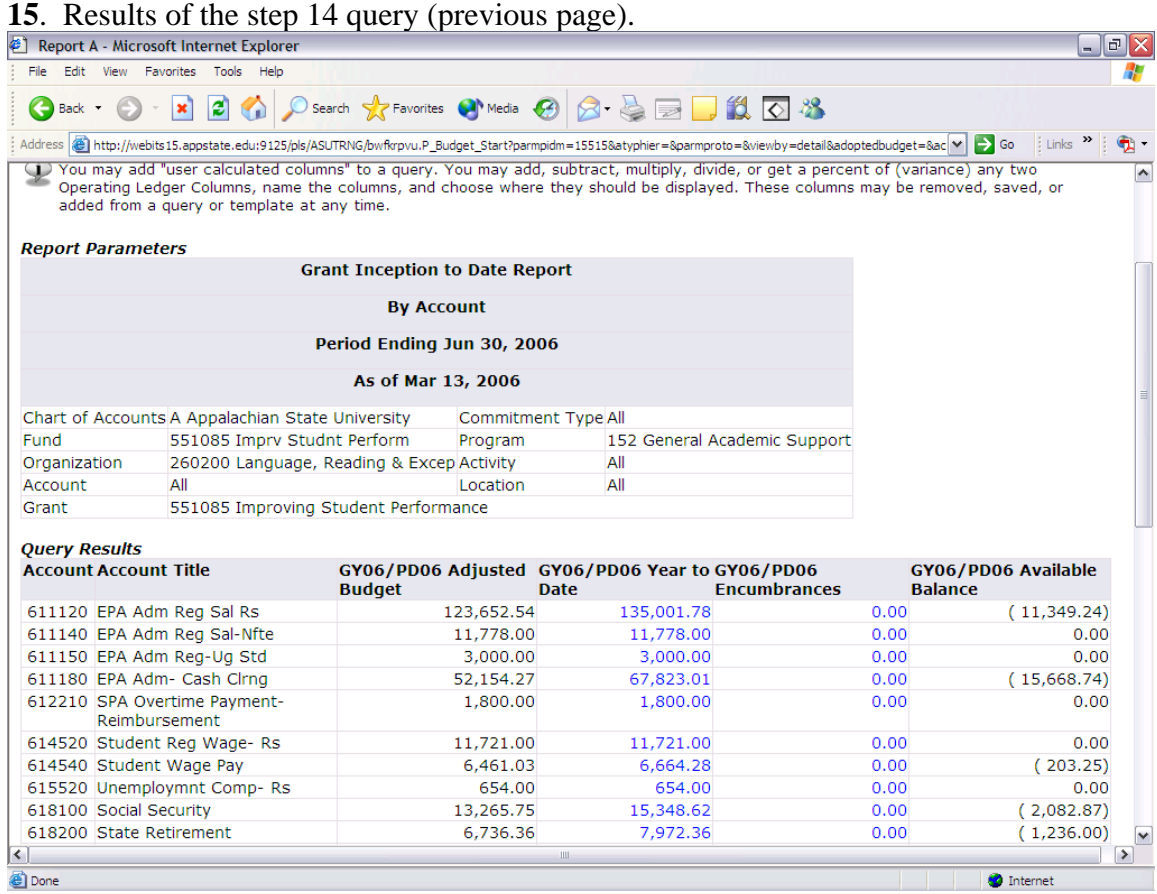

### **Budget Quick Query (Quick Query does not allow you to access specific document information as Budget Status by Account does.)**

Follow steps **1- 7** as listed under Budget Queries.

**8**. Select Budget Quick Query from the pull-down menu and select Create Query.

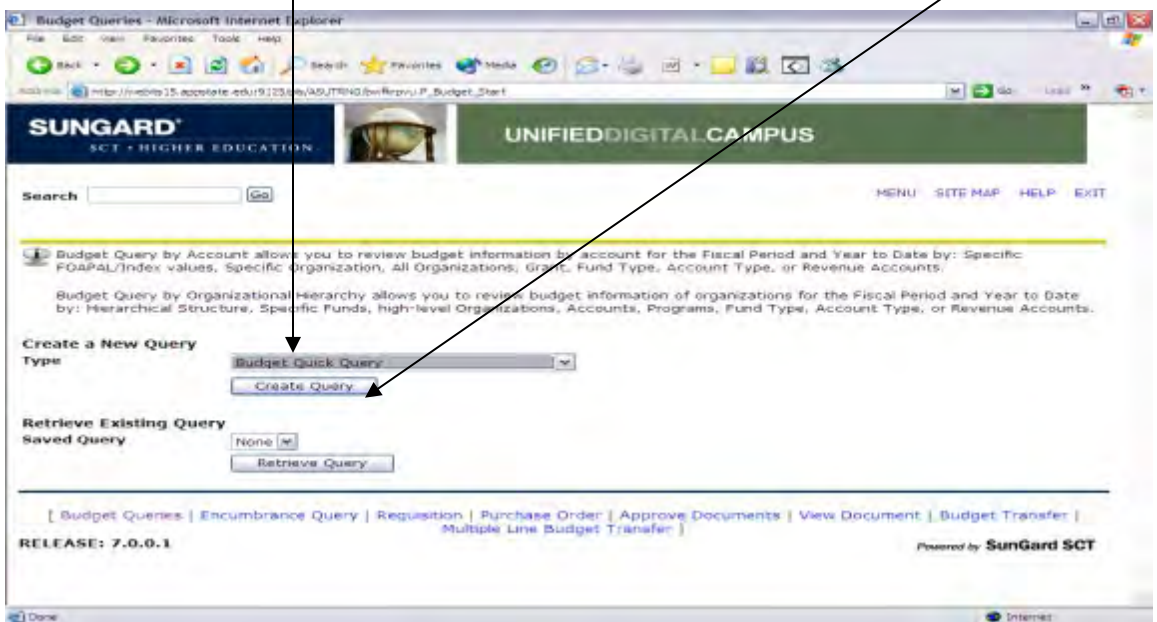

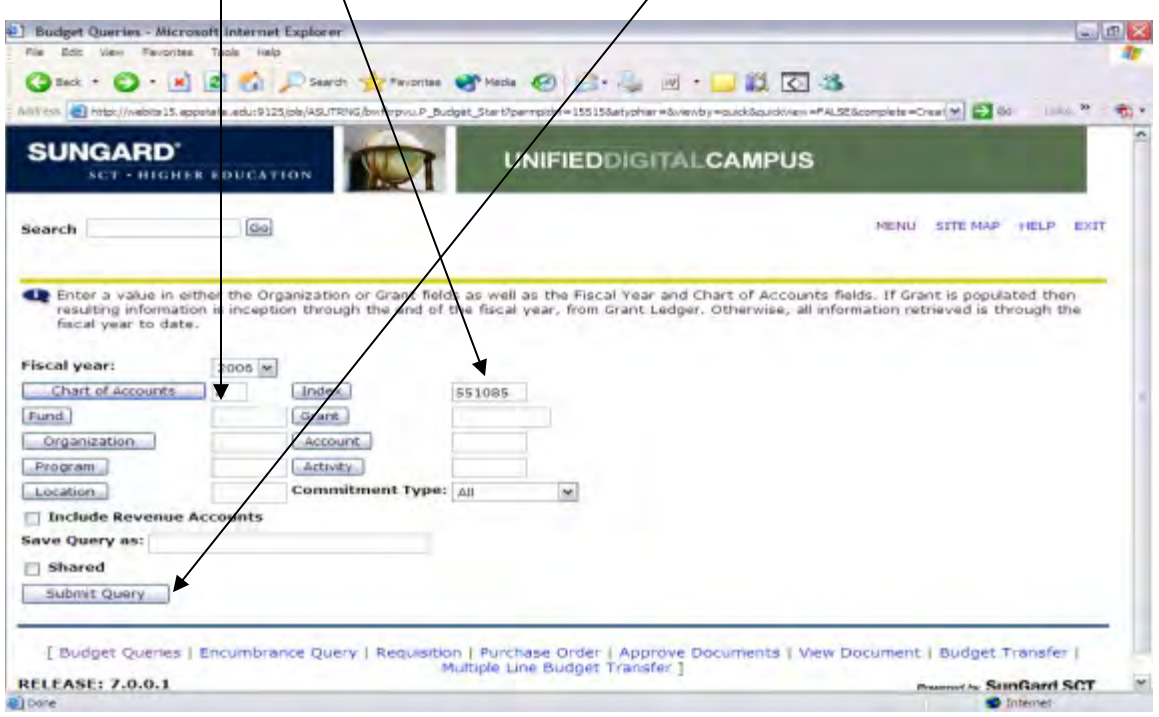

**9**. Enter the Chart and Index and select Submit Query.

. Fund, Organization, and Program codes will default in. Select Submit Query again.

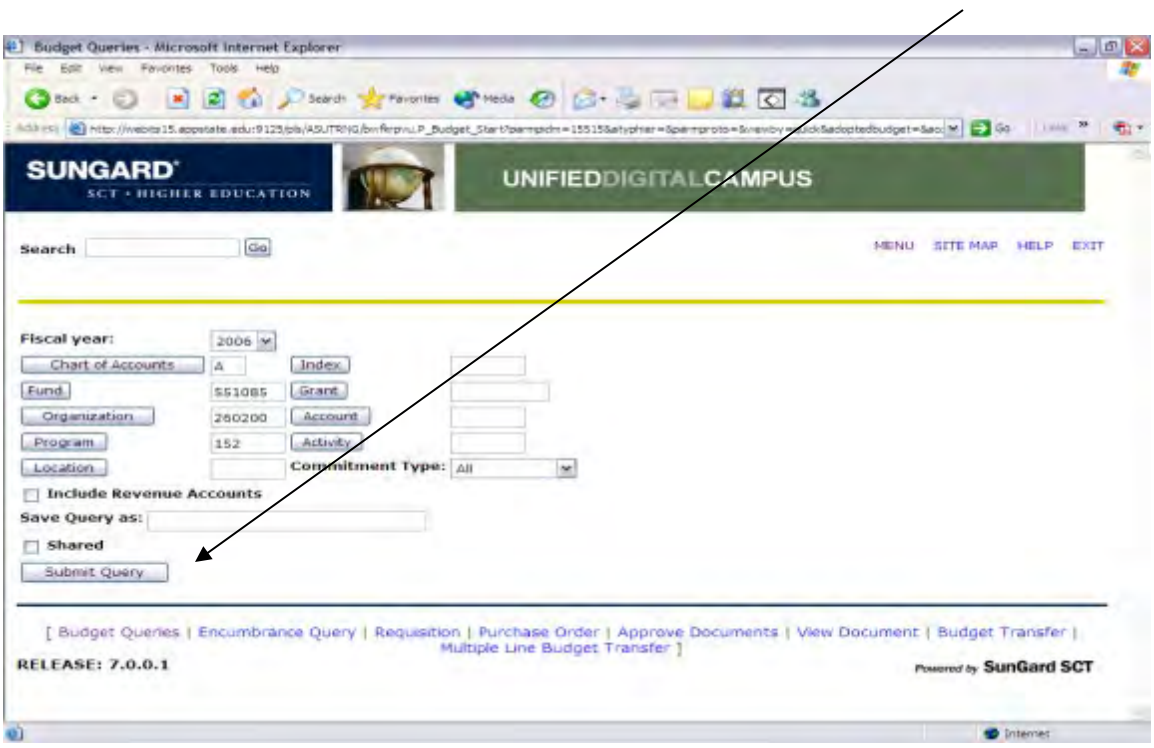

. Results of the step 8 Quick Query (previous page).

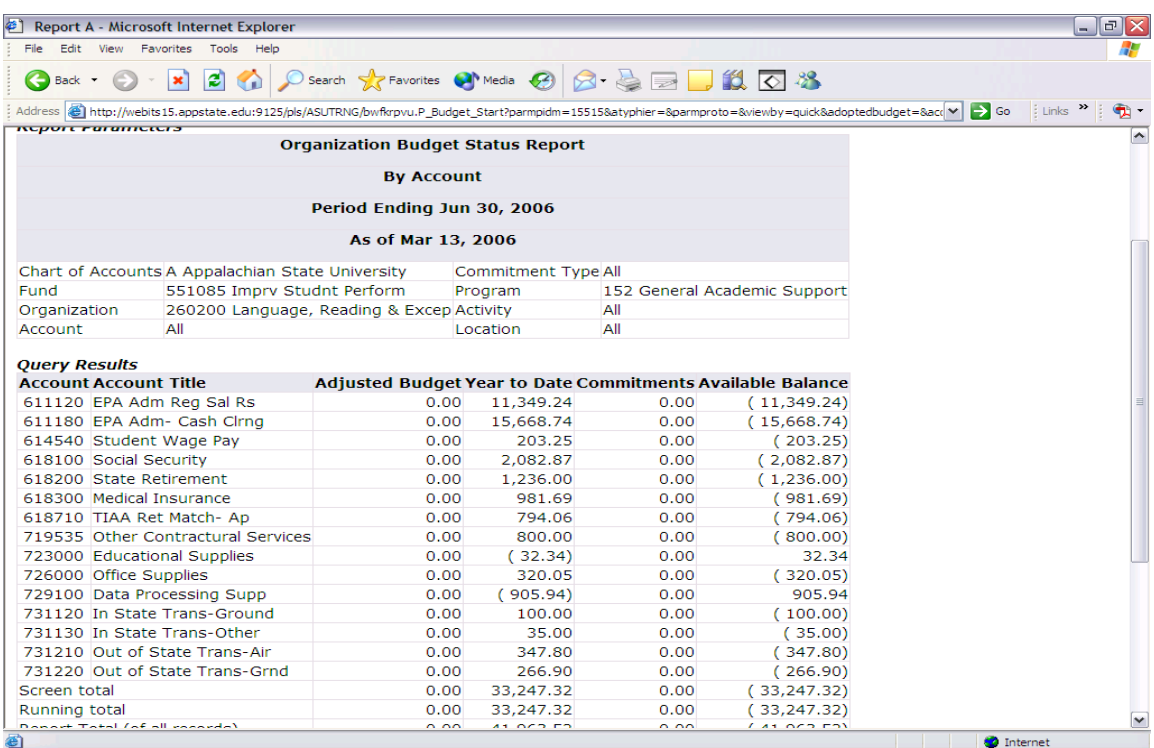

. For project-to-date information, the Grant code must be entered.

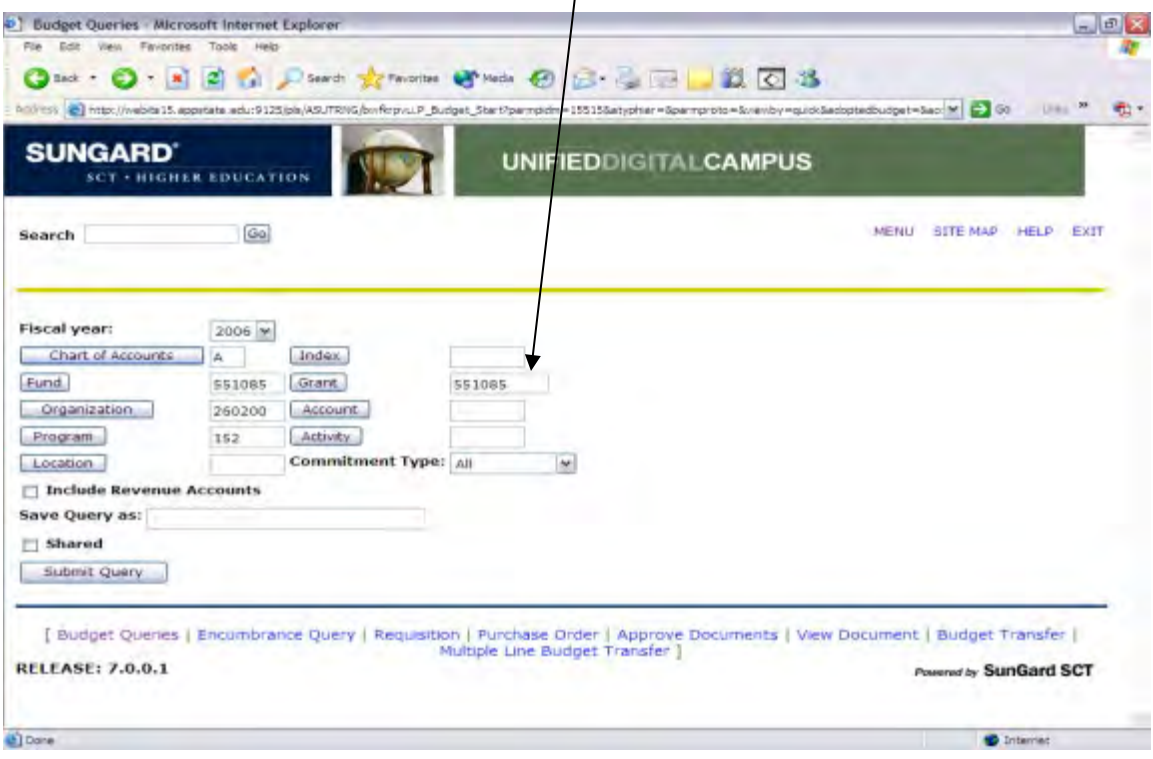

## . Results of the project-to-date Grant Query (above).

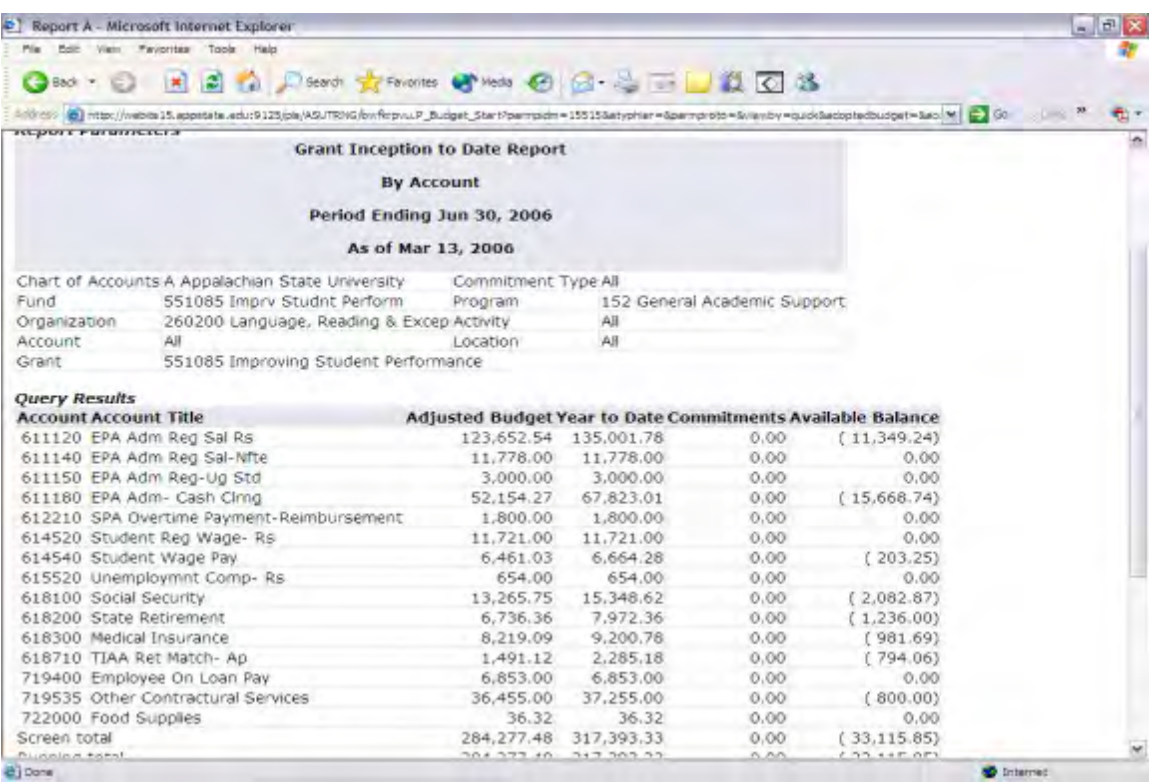

# *Banner Finance User Training Manual*

*Miscellaneous*

# **APPALACHIAN STATE UNIVERSITY University Budget Office and Contracts and Grants Accounting Fund Authority Form Instructions**

# Connect to **<https://finops.appstate.edu/budgetoffice>** and select **Forms**.

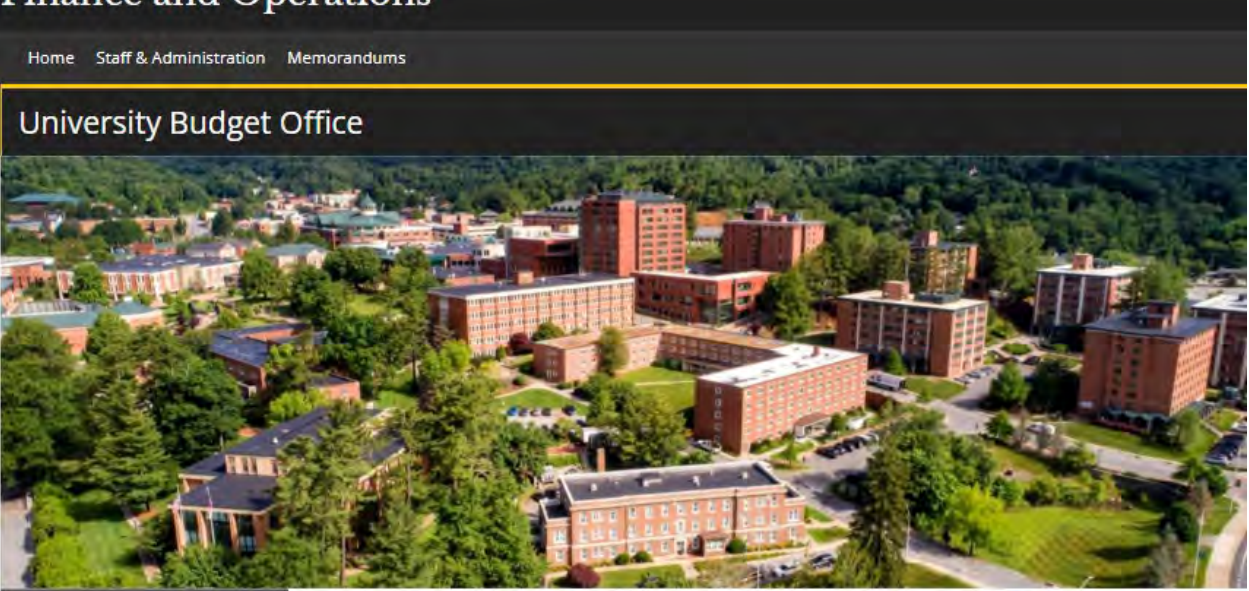

**Staff Directory** 

Services/Contacts

**Budget Office Fund Oversight** 

**Budget Central** 

About the Budget

All Funds Budget

Budget & Strategic Initiatives<br>Briefings

**Tuition & Fees** 

Forms

**Resources** 

Home / University Budget Office

# About Our Office

The University Budget Office is a department within the Division of Finance and Operations which reports directly to the Senior Associate Vice Chancellor/Deputy CFO. The primary responsibility of the Budget Office is to allocate and monitor all budgeted funds appropriated by the North Carolina General Assembly as directed by the Board of Governors of the University of North Carolina System.

Compliance with mandates, directives, procedures and policies for the allocation and administration of these state appropriations as established by the Office of State Budget and Management (OSBM), the University of North Carolina System Office, the Office of the State Controller (OSC) and the North Carolina General Assembly, drive the University's policies and procedures for budget administration and planning.

In addition to responsibilities for state appropriated funds, the Budget Office also serves in assisting all areas of the University in developing and administering a comprehensive spending plan to support the strategic mission of Appalachian State University. Accordingly, this responsibility includes providing necessary assistance to departments having Institutional Trust Fund authority (auxiliary and student fee-supported operations), administering budgets for capital improvement projects and the management of position budgets for various fund types.

Click on **Fund Authority Form**. The form will be downloaded in an Excel format. The Fund Authority Form is used to request new funds and orgs and to request changes to existing funds and orgs. The Budget Office is responsible for **all** org changes.

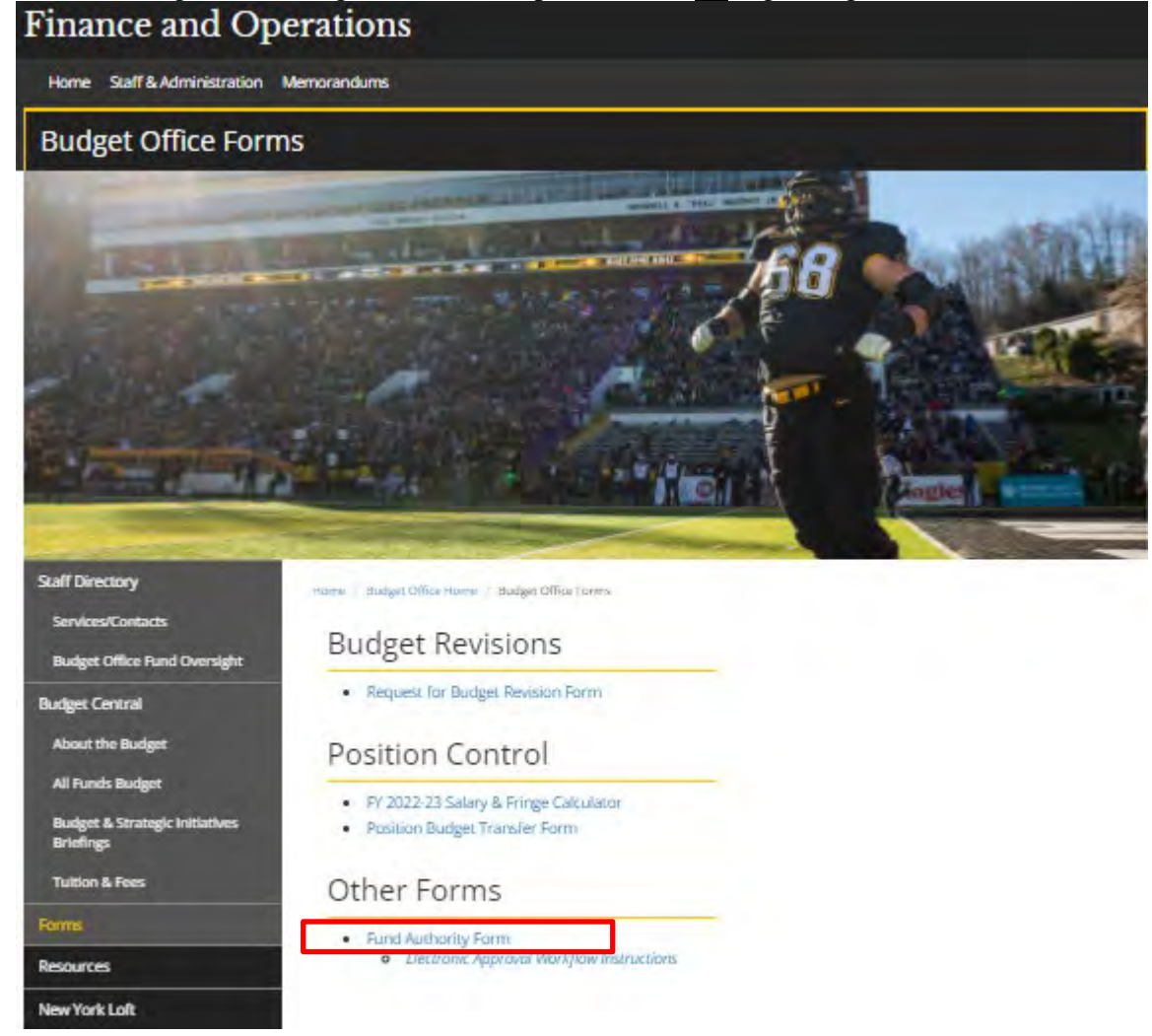

The Fund Authority Form is used to request new funds and orgs and to request changes to existing funds and orgs. The Budget Office is responsible for all org changes.

Complete page 1 of the Fund Authority Form and obtain the proper approval signatures in the **Funds Authorized By** section. Completed approved forms for State appropriated funds or any Trust funds overseen by the Budget Office should be emailed to <u>budgetoffice@appstate.edu</u>. Completed approved forms for contract and grant funds should be sent to Contracts and Grants Accounting.

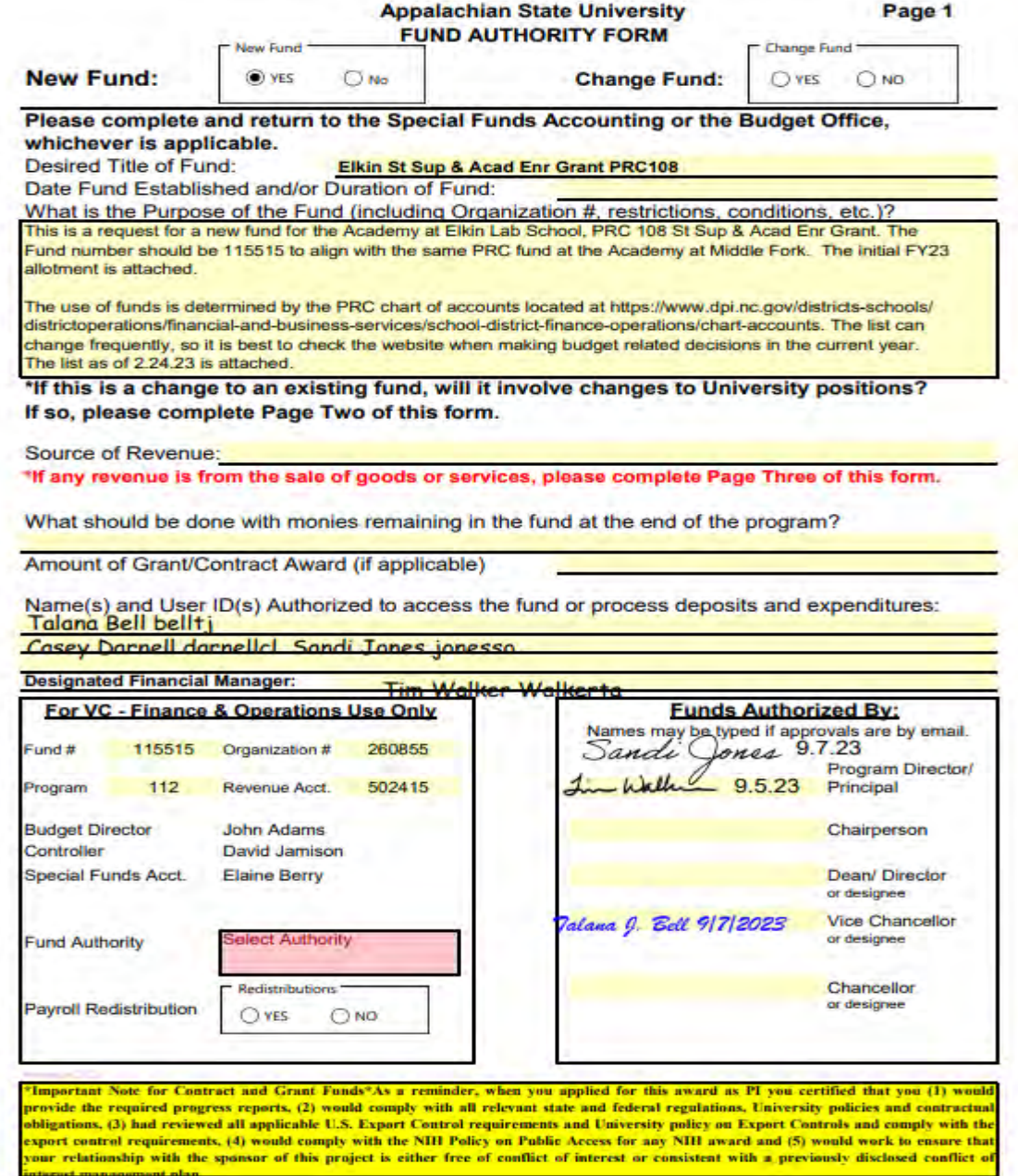

Complete page 2 of the Fund Authority Form if payroll item changes are required.

#### **Appalachian State University FUND AUTHORITY FORM**

Please complete this form if:

\* a fund moves from one Organization Number to another and there are positions paid from the fund.

\* other changes are required as a result of a fund moving to a new organization.

\* a position is to be reassigned from one fund to another.

What is the purpose of the change(s) submitted below? required

#### \* Please indicate Yes or No if the FOAP for a position is changing.

\* New Timesheet Org is required if a new department will be responsible for the employee's time entry/leave duties.

\* New Check Distribution Org is required if you want the employee's check mailed to the new department.

\* Home Org represents the department that has employed the individual. This should match the Check Distribution Org in the majority of cases, but not always.

\* For departments with multiple off-campus offices, the Check Distribution Org will differ from the Home Org.

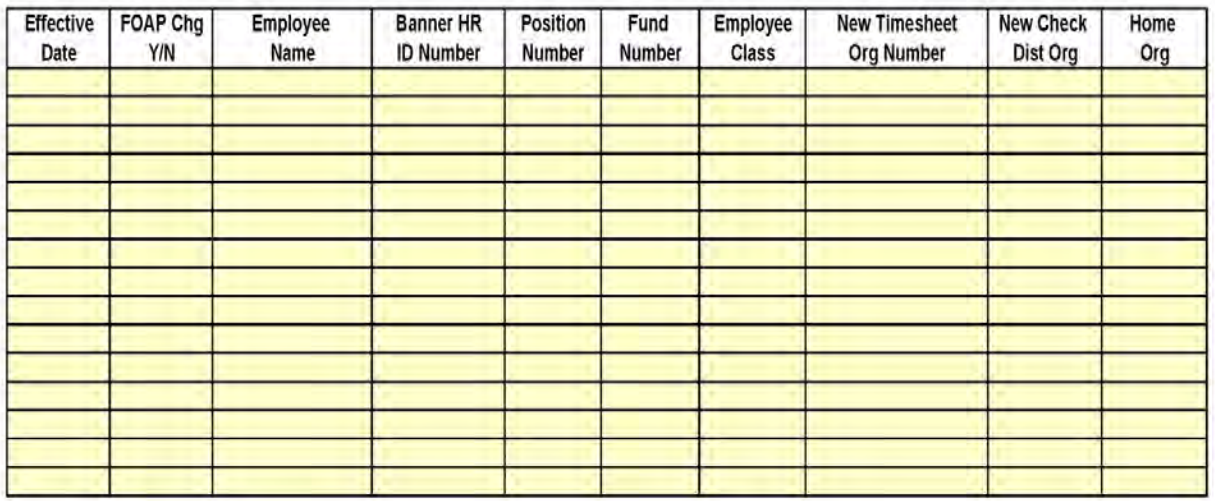

Name & Phone Number of Contact Person:

Page 2

Complete page 3 of the Fund Authority Form if a fund will be used to generate sales revenue.

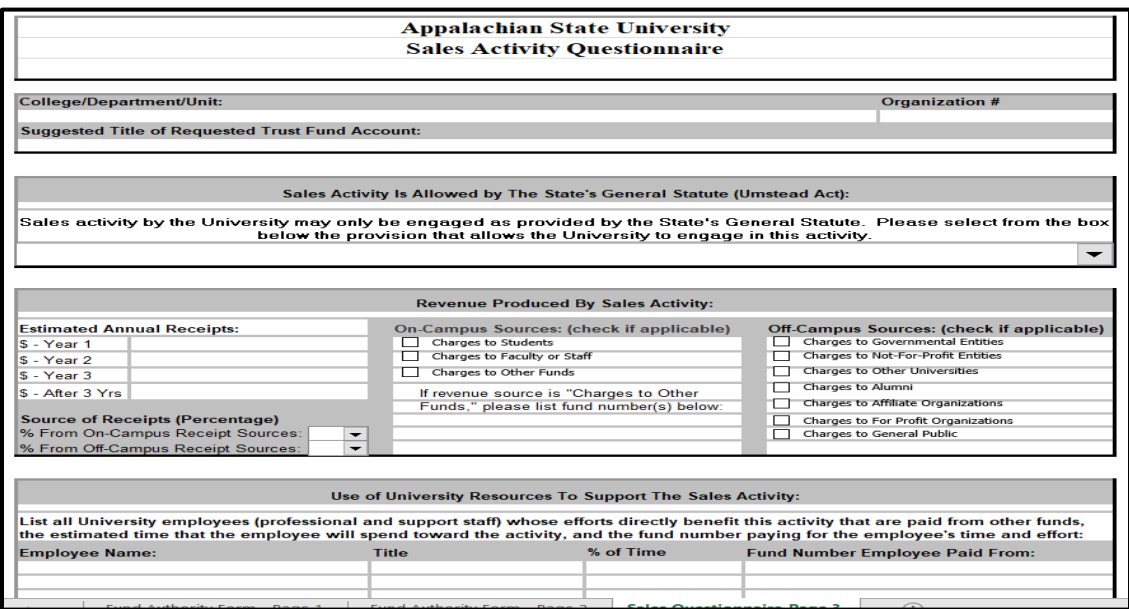

When the completed, approved Fund Authority Form is received by the Budget Office, it is forwarded to the GF Budget Analyst or the Trust Fund Budget Analyst for review. If there are errors, Budget Analysts will work with Business Officers to resolve errors. Approved Fund Authority Forms are forwarded to the Associate Budget Director, then to the Budget Director for approval. Approved forms are typically posted in Banner within 1 - 2 days of receipt. Budget Analysts will notify the Business Officer that submitted the Fund Authority Form after the request has been processed. If the request is for a new fund, the Budget Analysts will establish the fund and await the proper budget documents from the Chancellor/Vice Chancellor Office(s) to allocate funding for the new fund(s).

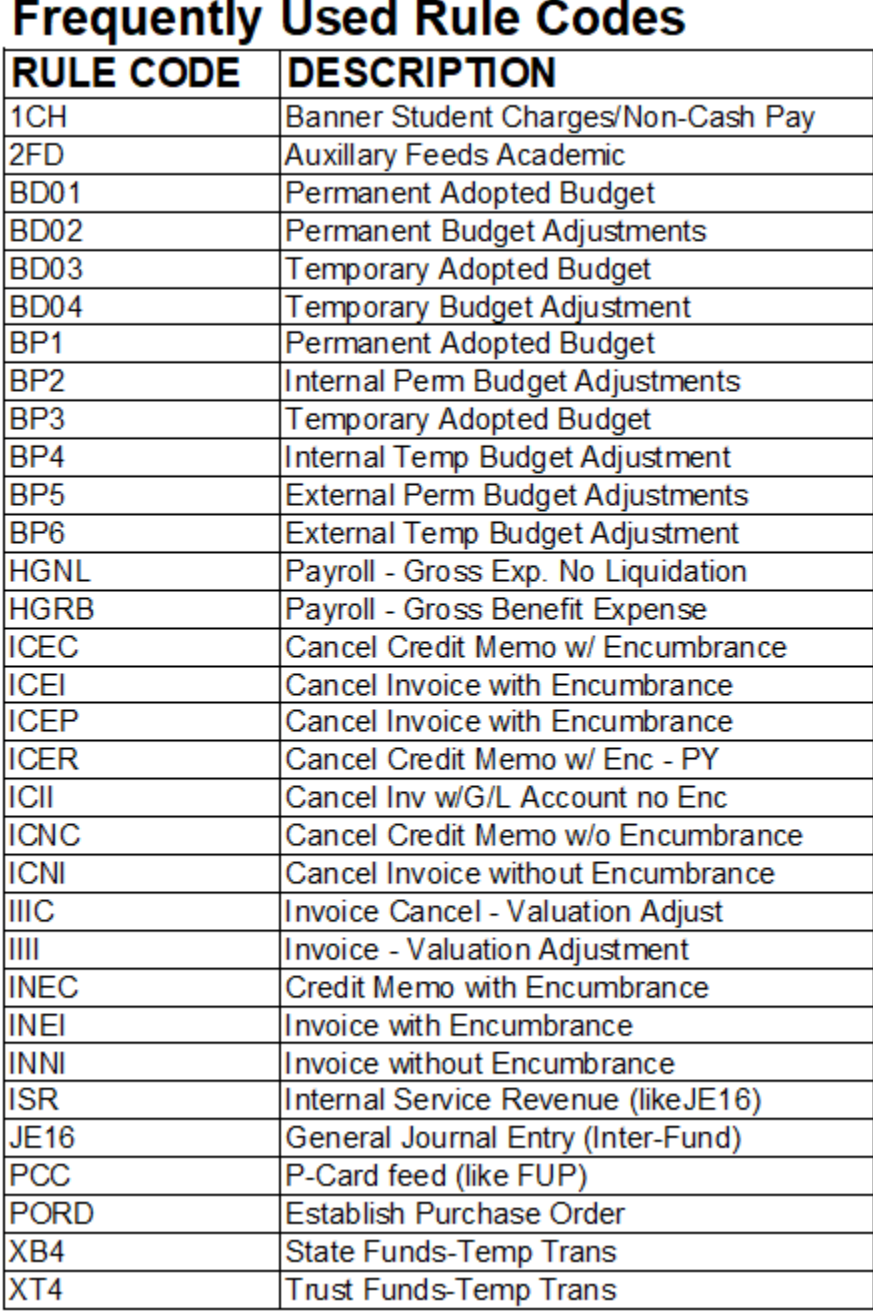

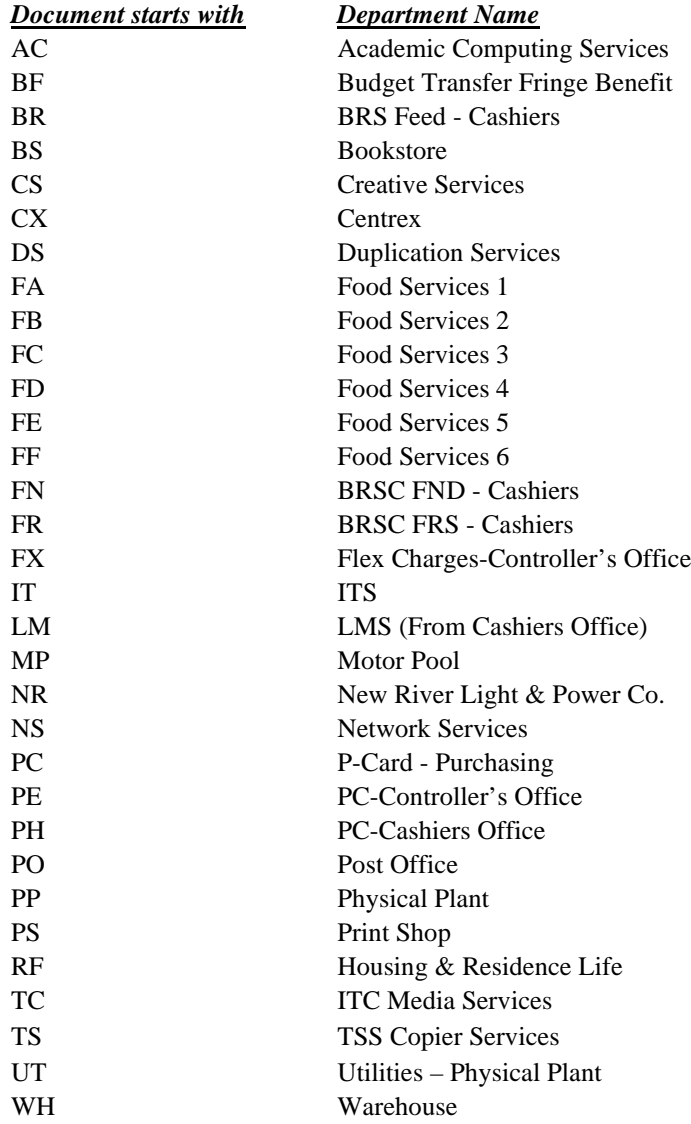

### **Finance Transaction Feeds\*\***

\*\*Document numbers beginning with the above letters correspond to charges made by listed department

The Request for Budget Revision Form can be found on the **Budget Office** website.

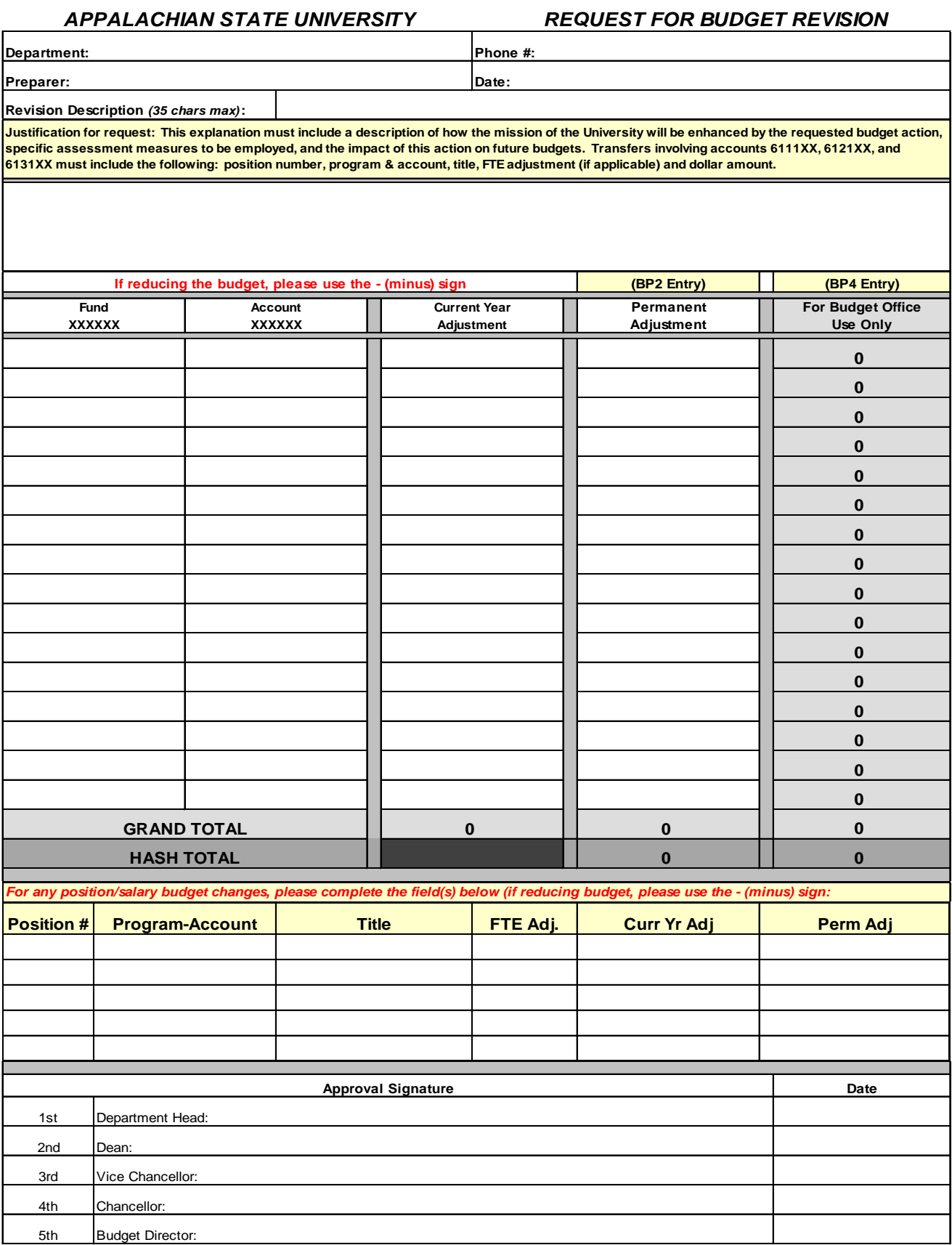
## Finance Point of Contact List

*Click on the links below to be directed to the department's website.*

**[Budget Office](http://www.budget.appstate.edu/)**

**[Business Systems](http://www.systems.appstate.edu/)**

**[Office of the Controller](http://www.controller.appstate.edu/)**

**[Materials Management](http://www.materials.appstate.edu/)**

**[Foundation Office](https://www.give.appstate.edu/s/1727/bpm19/interior.aspx?sid=1727&gid=2&pgid=2838#imodcmscalendar5890)**